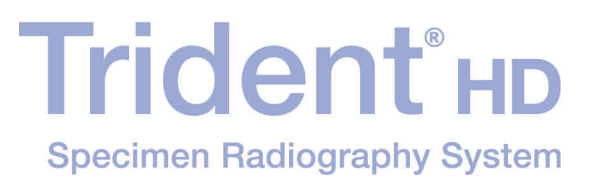

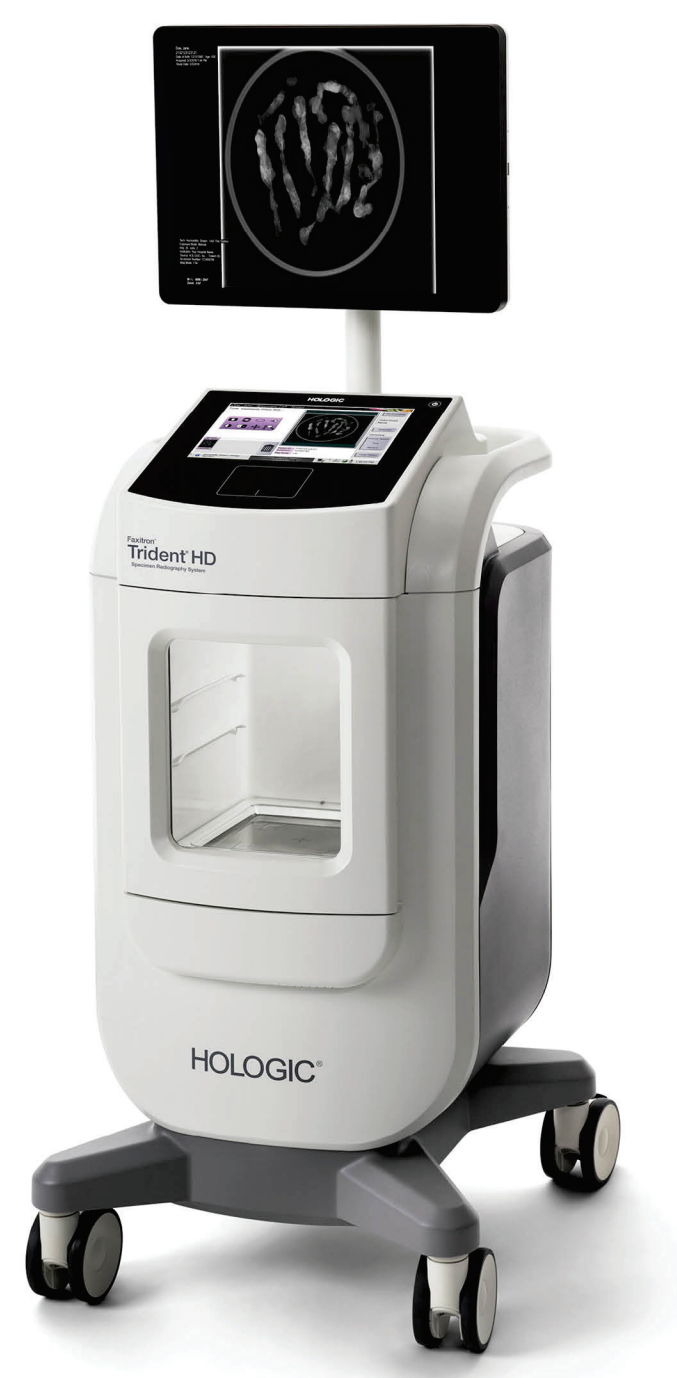

## Przewodnik użytkownika

MAN-06576-3402 Wersja 001

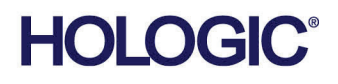

# **Trident® HD** System do radiograficznego badania próbki

## Przewodnik użytkownika

Dot. oprogramowania w wersji 1.0

Numer części MAN-06576-3402 Wersja 001 Maj 2021

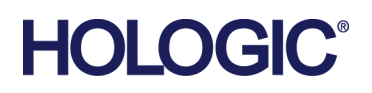

#### **Wsparcie dla produktów**

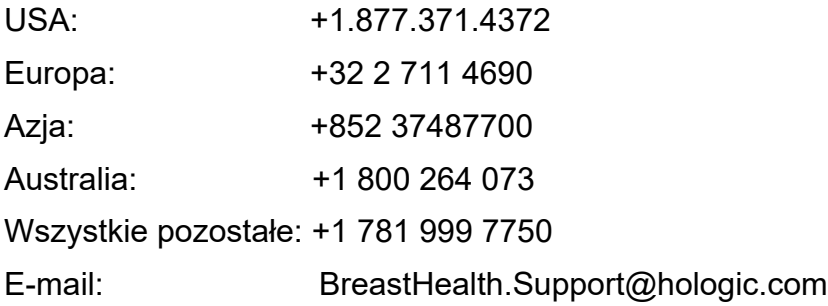

© 2021 Hologic, Inc. Wydrukowano w Stanach Zjednoczonych. Niniejszy podręcznik został pierwotnie napisany w języku angielskim.

Hologic, Faxitron, Trident i powiązane z nimi logotypy są znakami towarowymi i (lub) zastrzeżonymi znakami towarowymi firmy Hologic, Inc. i (lub) jej podmiotów zależnych w Stanach Zjednoczonych i (lub) innych krajach. Wszelkie inne znaki towarowe, zastrzeżone znaki towarowe i nazwy produktów są własnością odpowiednich firm.

Niniejszy produkt jest objęty jednym lub większą liczbą patentów bądź zgłoszeń patentowych wymienionych na stronie www.Hologic.com/patent-information.

## Spis treści

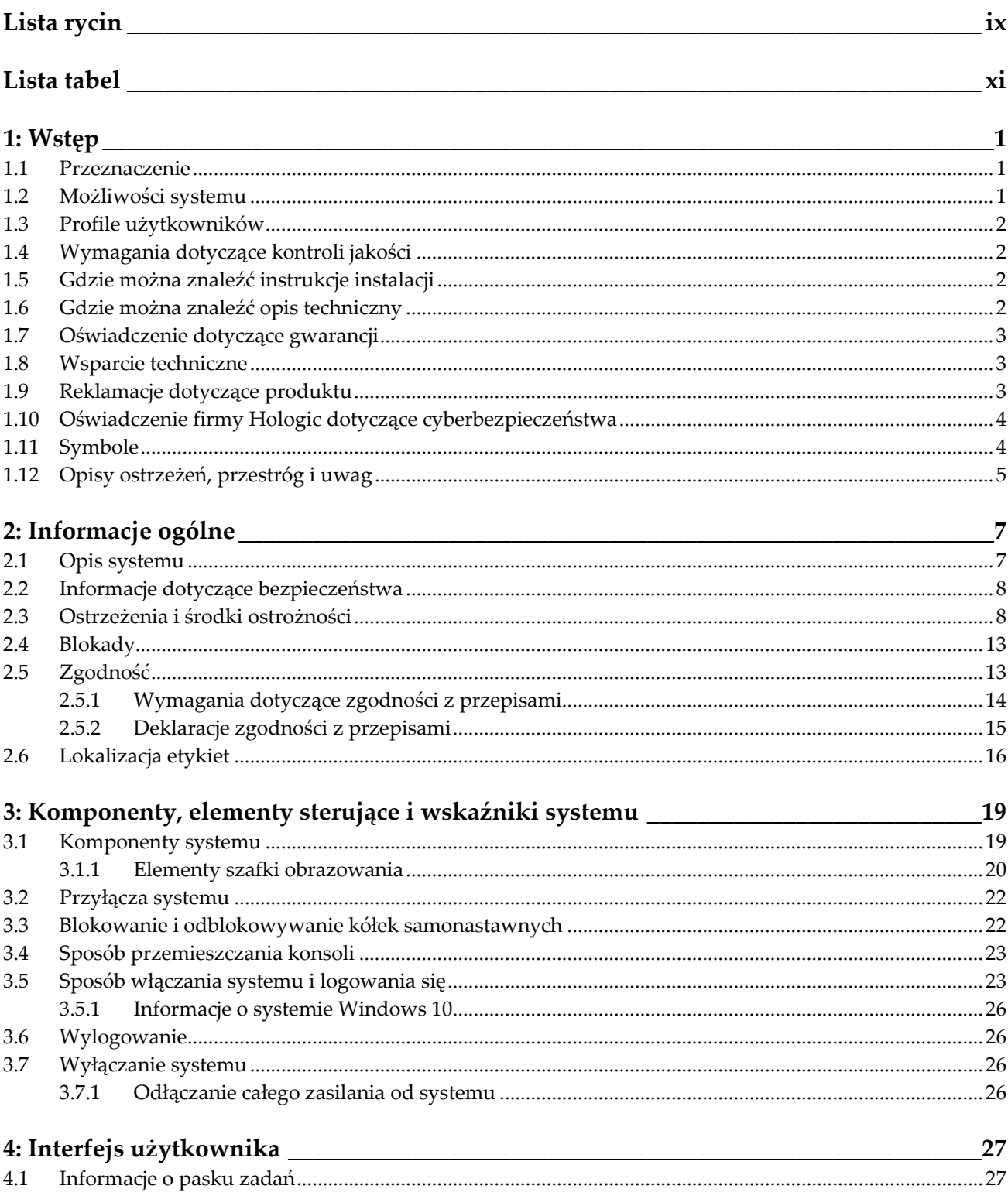

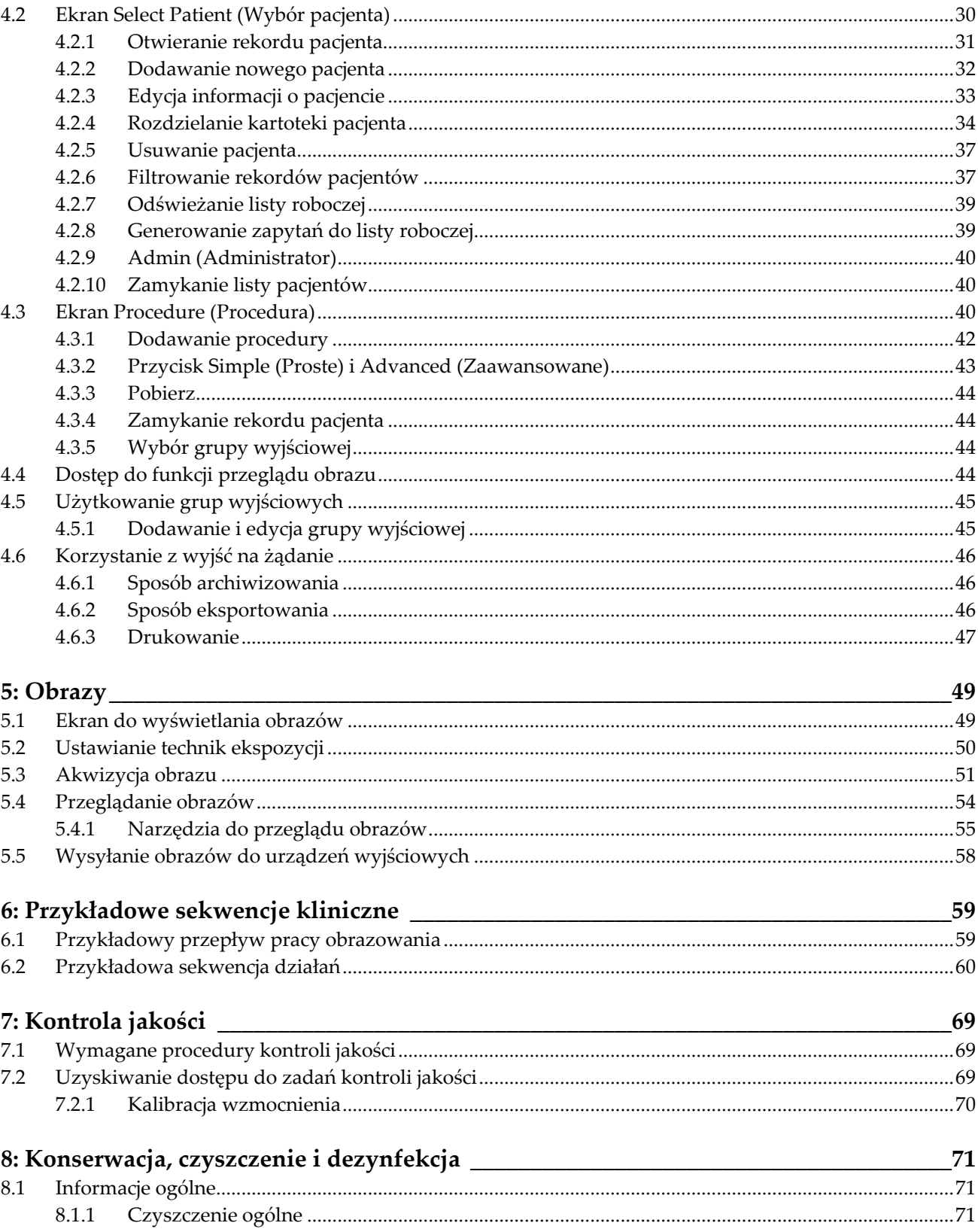

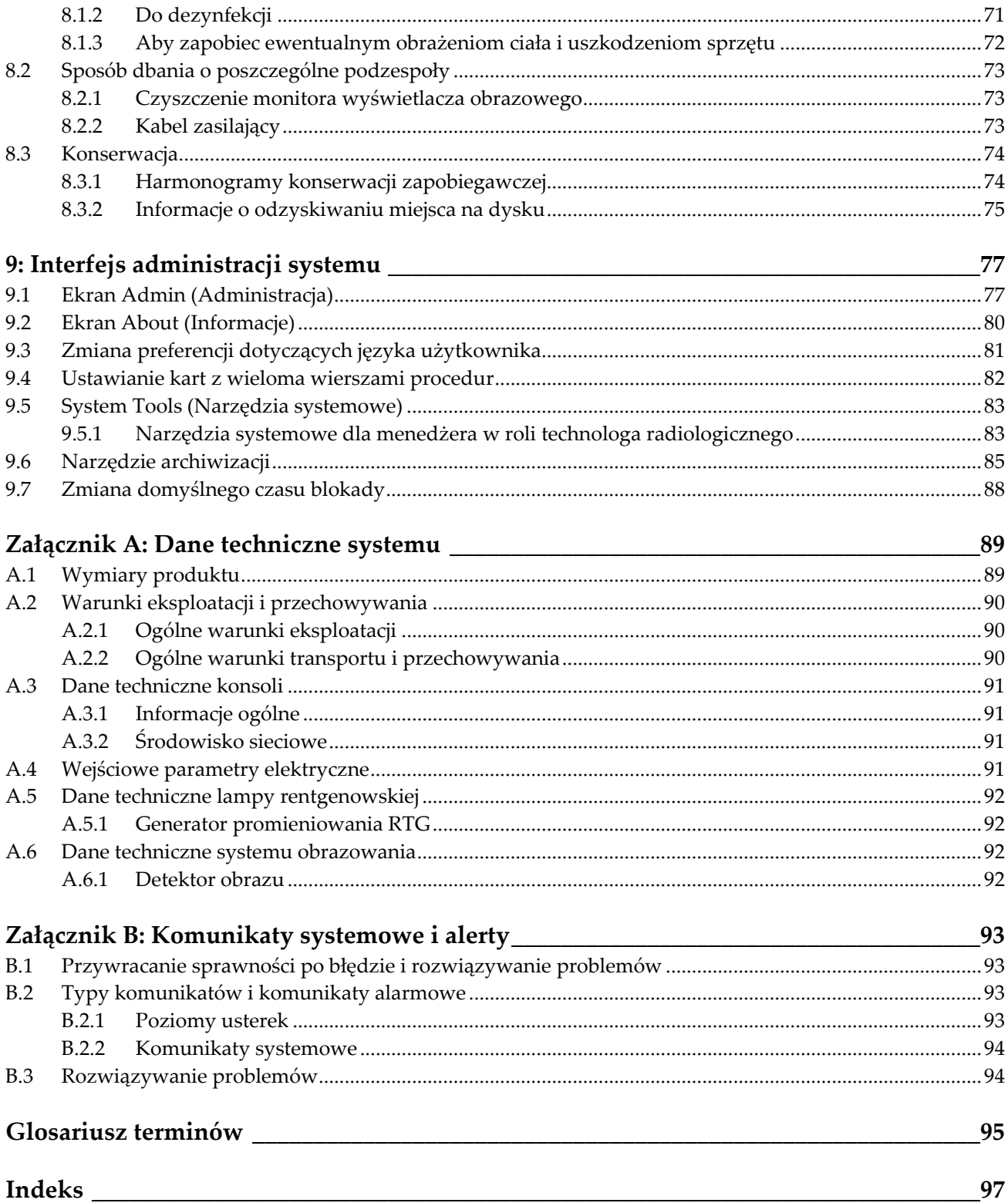

## <span id="page-8-0"></span>Lista rycin

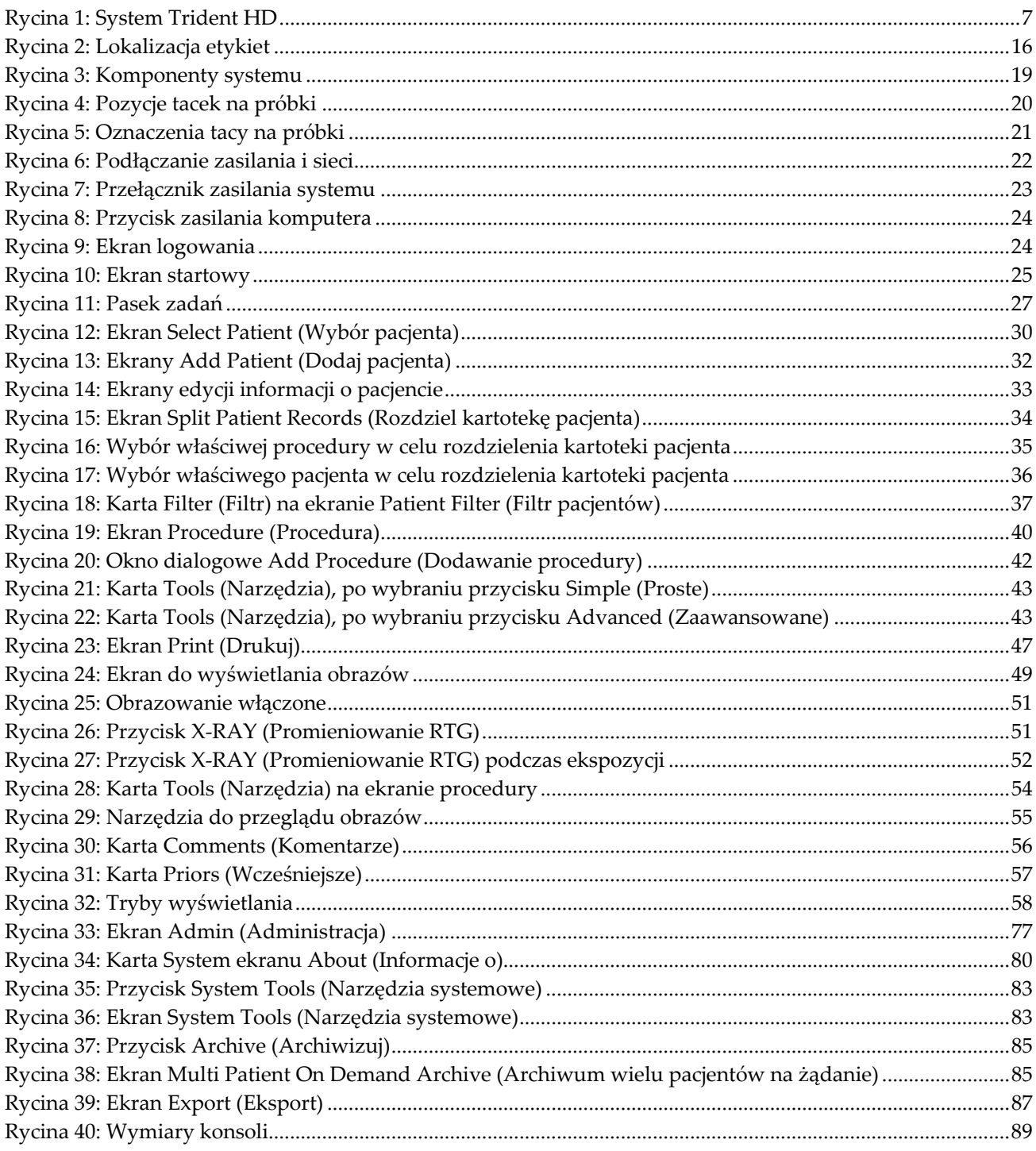

## <span id="page-10-0"></span>**Lista tabel**

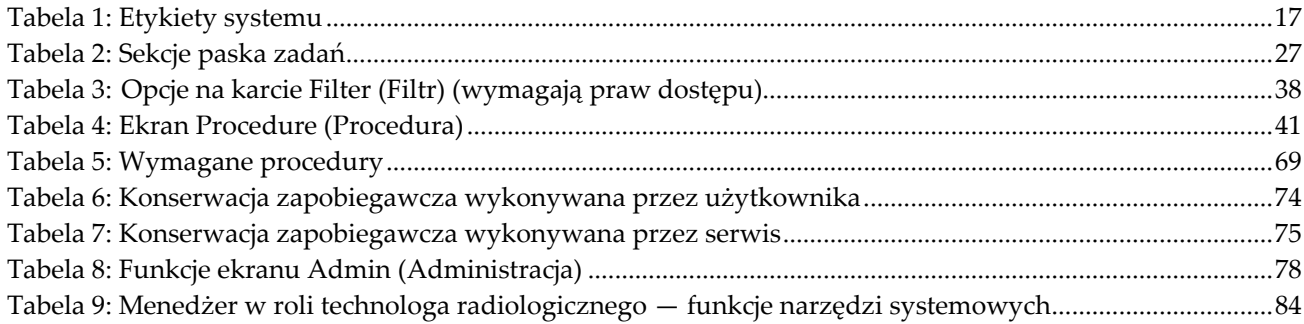

## **1:Wstęp Rozdział 1**

<span id="page-12-0"></span>Przed rozpoczęciem użytkowania systemu należy przeczytać wszystkie podane informacje. Konieczne jest przestrzeganie wszystkich ostrzeżeń i środków ostrożności wskazanych w niniejszym podręczniku. Niniejszy podręcznik należy zachować, aby zapewnić jego dostępność podczas wykonywania procedur. Lekarze powinni informować pacjentów o wszystkich opisanych w niniejszym podręczniku zagrożeniach i zdarzeniach niepożądanych, które dotyczą działania systemu.

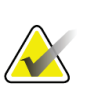

#### **Uwaga**

Firma Hologic konfiguruje niektóre systemy w taki sposób, aby spełniały konkretne wymogi. Konkretny system może nie zawierać niektórych opcji i akcesoriów opisanych w niniejszym podręczniku.

## <span id="page-12-1"></span>**1.1 Przeznaczenie**

 $R_{\rm X}$ Only

Prawo federalne w Stanach Zjednoczonych zezwala na użytkowanie niniejszego wyrobu wyłącznie przez lekarza lub na zlecenie lekarza.

System Trident® do radiograficznego badania próbek jest szafkowym systemem rentgenowskim służącym do wykonywania cyfrowych zdjęć rentgenowskich preparatów pochodzących z biopsji chirurgicznej i biopsji rdzeniowej z różnych okolic anatomicznych w celu szybkiej weryfikacji, czy podczas procedury biopsji została wycięta właściwa tkanka.

Przeprowadzenie weryfikacji w tym samym pomieszczeniu, w którym odbywa się zabieg lub w jego pobliżu, usprawnia pracę, skracając tym samym czas, przez jaki pacjent musi być poddawany badaniu.

## <span id="page-12-2"></span>**1.2 Możliwości systemu**

System Trident pozyskuje i wyświetla obrazy radiograficzne próbek chirurgicznych i rdzeniowych pobranych z różnych okolic anatomicznych. System może przesyłać obrazy do urządzeń zewnętrznych. Obrazy uzyskane za pomocą tego systemu mają na celu potwierdzenie usunięcia podejrzanej zmiany lub patologii; system nie jest przeznaczony do celów diagnostycznych.

Systemy do radiograficznego badania próbek są używane na oddziałach obrazowania diagnostycznego, oddziałach patologicznych lub na salach operacyjnych. Z urządzeń do radiograficznego badania próbek mogą korzystać technicy radiologiczni, personel chirurgiczny, chirurdzy, radiolodzy i patolodzy.

Firma Hologic zaleca, aby przed użyciem systemu użytkownicy przeszli szkolenie w zakresie podstawowego bezpieczeństwa promieniowania jonizującego.

## <span id="page-13-0"></span>**1.3 Profile użytkowników**

- Główny użytkownik systemu (na przykład pielęgniarka z sali operacyjnej) może wykonywać podstawowe funkcje systemu, z wyjątkiem tych, które wymagają uprawnień administratora. Główny użytkownik systemu jest w tym dokumencie nazywany użytkownikiem.
- Administratorzy systemu mogą wykonywać wszystkie funkcje systemu, dodawać i usuwać konta użytkowników, a także usuwać pacjentów. Administrator systemu jest w tym dokumencie nazywany administratorem.
- Personel serwisowy ma pełny dostęp do wszystkich funkcji systemu.

## <span id="page-13-1"></span>**1.4 Wymagania dotyczące kontroli jakości**

Wykonywanie wszystkich testów kontroli jakości w odpowiednim czasie.

## <span id="page-13-2"></span>**1.5 Gdzie można znaleźć instrukcje instalacji**

Instrukcje instalacji są dostępne w *podręczniku serwisowym*.

## <span id="page-13-3"></span>**1.6 Gdzie można znaleźć opis techniczny**

Opis techniczny jest dostępny w *podręczniku serwisowym*.

## <span id="page-14-0"></span>**1.7 Oświadczenie dotyczące gwarancji**

O ile Umowa nie stanowi wyraźnie inaczej: i) urządzenia wyprodukowane przez firmę Hologic są objęte gwarancją, wydawaną pierwotnemu nabywcy, dotyczącą tego, że urządzenia te będą działać zasadniczo zgodnie z opublikowaną specyfikacją przez okres jednego (1) roku od daty wysyłki lub, jeśli wymagana jest instalacja, od daty instalacji ("Okres Gwarancji"); ii) na lampy rentgenowskie do obrazowania metodą mammografii cyfrowej udzielana jest gwarancja na dwadzieścia cztery (24) miesiące, podczas których lampy rentgenowskie są objęte pełną gwarancją przez pierwsze dwanaście (12) miesięcy, a na pozostałe miesiące (13–24) udzielana jest gwarancja proporcjonalna; iii) na części zamienne i artykuły regenerowane udzielana jest gwarancja na pozostałą część okresu gwarancyjnego lub na dziewięćdziesiąt (90) dni od daty wysyłki, w zależności od tego, który okres jest dłuższy; iv) na materiały eksploatacyjne udzielana jest gwarancja na zgodność z opublikowanymi specyfikacjami na okres kończący się z datą ważności podaną na odpowiednich pakietach; v) na licencjonowane Oprogramowanie udzielana jest gwarancja na działanie zgodne z opublikowanymi specyfikacjami; vi) na serwis udzielana jest gwarancja na to, że będzie realizowany w sposób zbliżony do pracy człowieka; vii) na urządzenia produkowane przez firmy inne niż Hologic udzielana jest gwarancja za pośrednictwem ich producenta i taka gwarancja producenta obejmuje klientów firmy Hologic w zakresie dozwolonym przez producenta takiego urządzenia produkowanego przez firmę inną niż Hologic. Firma Hologic nie gwarantuje, że użytkowanie jej produktów będzie przebiegało w sposób nieprzerwany bądź bezbłędny, ani że produkty będą działać z produktami innych firm, które nie zostały autoryzowane przez firmę Hologic. Te gwarancje nie dotyczą żadnej pozycji, która jest: (a) naprawiana, przenoszona lub modyfikowana przez osoby inne niż personel serwisowy autoryzowany przez firmę Hologic; (b) poddawana fizycznym (co dotyczy także termicznych lub elektrycznych) nadużyciom, obciążeniom lub nieprawidłowo użytkowana; (c) przechowywana, poddawana konserwacji lub obsługiwana w jakikolwiek sposób niezgodny z odpowiednimi specyfikacjami lub instrukcjami Hologic, co obejmuje także odmowę klienta na zastosowanie zalecanych przez Hologic aktualizacji oprogramowania; albo (d) wskazana jako podlegająca gwarancji firmy innej niż Hologic, wersja wstępna albo wersja udostępniana w stanie, w jakim się znajduje ("as-is").

## <span id="page-14-1"></span>**1.8 Wsparcie techniczne**

Dane kontaktowe w celu uzyskania wsparcia dla produktów można znaleźć w niniejszym podręczniku na stronie z prawami autorskimi.

## <span id="page-14-2"></span>**1.9 Reklamacje dotyczące produktu**

Jakiekolwiek reklamacje lub problemy dotyczące jakości, niezawodności, bezpieczeństwa albo działania niniejszego produktu należy zgłaszać firmie Hologic. Jeśli urządzenie spowodowało lub pogorszyło uraz u pacjentki, należy niezwłocznie zgłosić taki incydent firmie Hologic.

## <span id="page-15-0"></span>**1.10 Oświadczenie firmy Hologic dotyczące cyberbezpieczeństwa**

Firma Hologic stale testuje bieżący stan zabezpieczeń komputerowych i sieciowych, aby badań potencjalne problemy z bezpieczeństwem. W razie potrzeby firma Hologic udostępnia aktualizacje produktu.

Informacje o dokumentach dotyczących najlepszych rozwiązań w zakresie cyberbezpieczeństwa produktów firmy Hologic można znaleźć w witrynie internetowej *[www.Hologic.com](http://www.hologic.com/)*.

## <span id="page-15-1"></span>**1.11 Symbole**

W niniejszej sekcji opisano symbole stosowane w systemie, którego dotyczy niniejszy dokument.

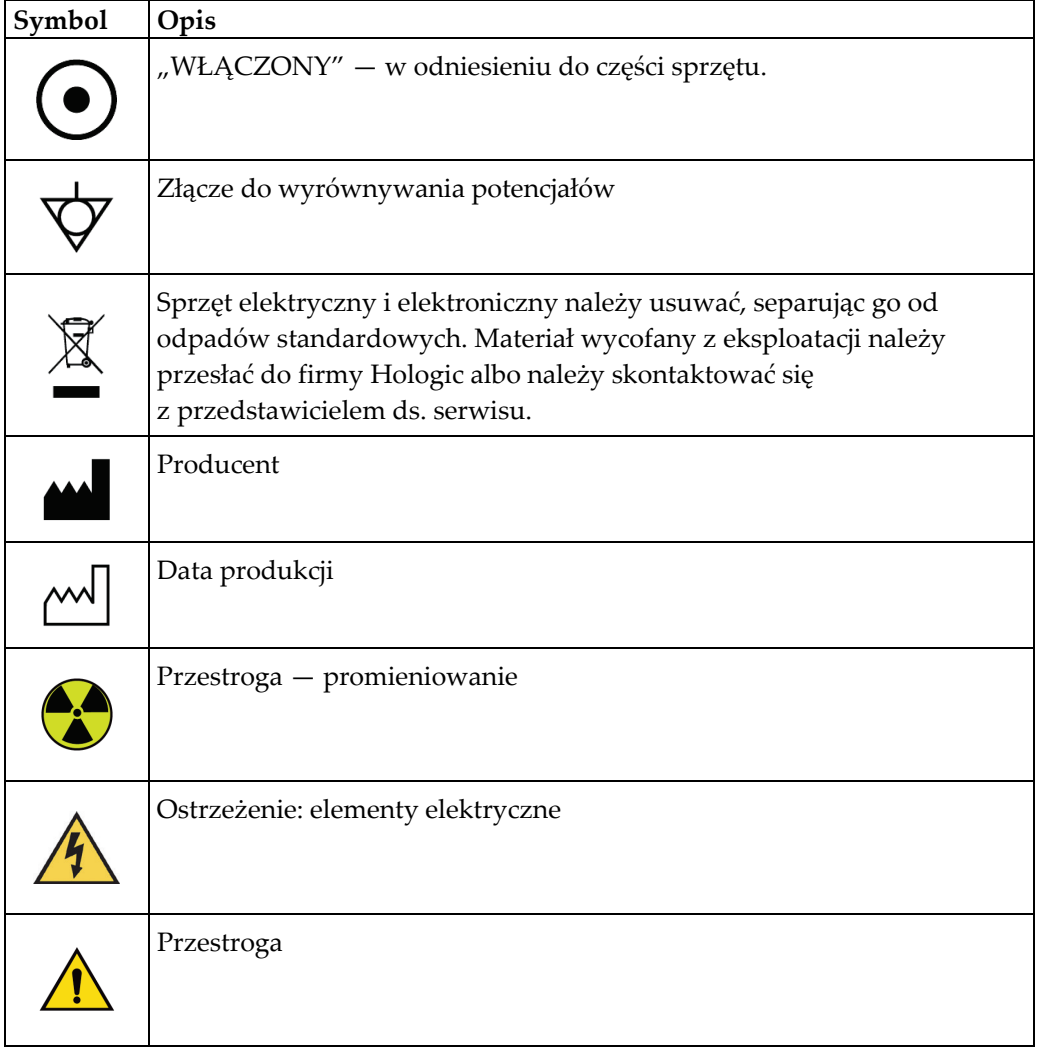

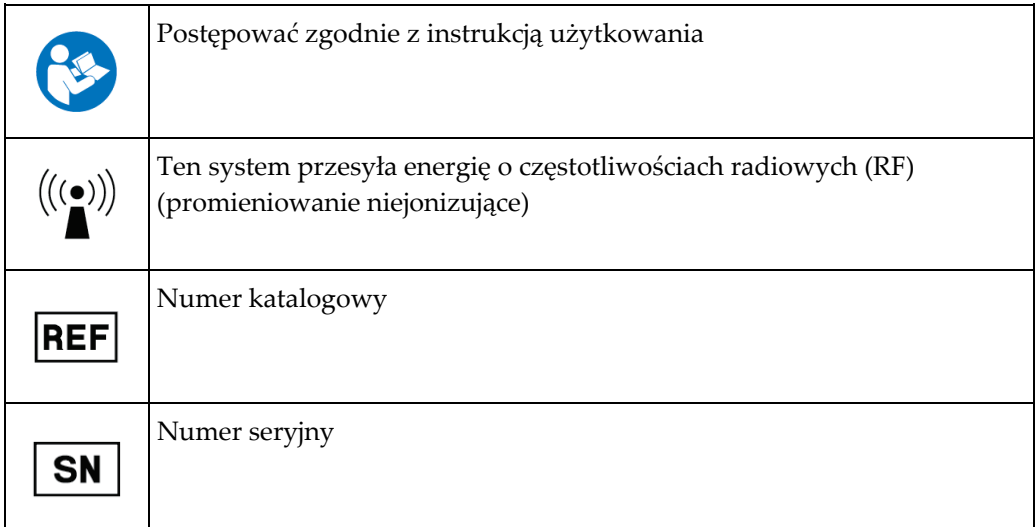

## <span id="page-16-0"></span>**1.12 Opisy ostrzeżeń, przestróg i uwag**

Opisy ostrzeżeń, przestróg i uwag stosowanych w niniejszym podręczniku:

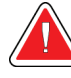

### **OSTRZEŻENIE!**

**Procedury, których należy ściśle przestrzegać, aby zapobiec ewentualnym niebezpieczeństwom oraz śmiertelnym obrażeniom.**

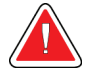

#### **Ostrzeżenie:**

**Procedury, których należy ściśle przestrzegać, aby zapobiec obrażeniom.**

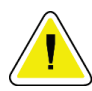

#### **Przestroga:**

**Procedury, których należy ściśle przestrzegać, aby nie dopuścić do uszkodzenia sprzętu, utraty danych oraz uszkodzenia plików w aplikacjach.**

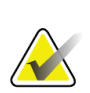

#### **Uwaga** Uwagi przedstawiają dodatkowe informacje.

## <span id="page-18-1"></span>**2: Informacje ogólne Rozdział 2**

## <span id="page-18-0"></span>**2.1 Opis systemu**

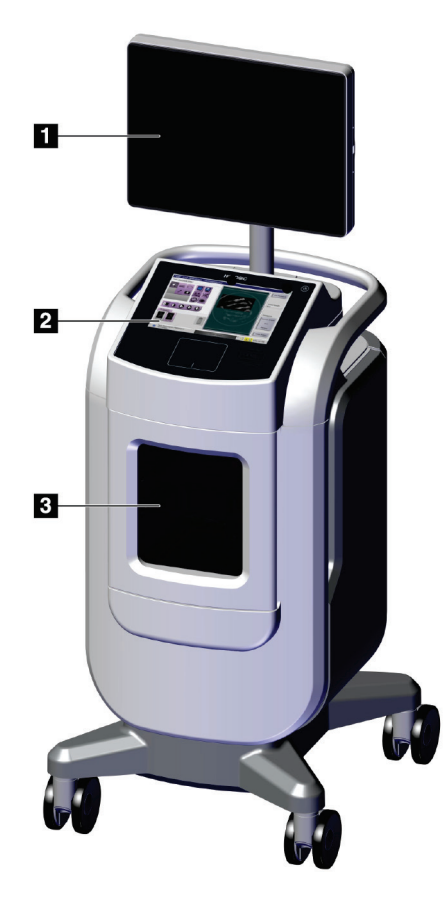

*Rycina 1: System Trident HD*

#### **Legenda rysunku**

- <span id="page-18-2"></span>1. Monitor do wyświetlania obrazów
- 2. Wyświetlacz kontrolny
- 3. Szafka obrazowania

## <span id="page-19-0"></span>**2.2 Informacje dotyczące bezpieczeństwa**

Przed rozpoczęciem użytkowania tego systemu należy przeczytać niniejszy podręcznik ze zrozumieniem. Podręcznik należy zachować, aby zapewnić jego dostępność podczas eksploatacji urządzenia.

Zawsze należy przestrzegać instrukcji zawartych w niniejszym podręczniku. Firma Hologic nie ponosi odpowiedzialności za obrażenia lub uszkodzenia wynikające z niewłaściwej obsługi systemu. Aby uzyskać informacje o opcjach szkolenia, należy skontaktować się z przedstawicielem firmy Hologic.

W systemie znajdują się blokady bezpieczeństwa, ale użytkownik musi rozumieć, jak bezpiecznie obsługiwać system i musi być świadomym zagrożeń dla zdrowia związanych z promieniowaniem rentgenowskim.

## <span id="page-19-1"></span>**2.3 Ostrzeżenia i środki ostrożności**

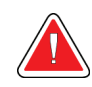

## **OSTRZEŻENIE!**

**Panele mogą być otwierane tylko przez przeszkolonych inżynierów serwisu autoryzowanych przez firmę Hologic. W systemie działają napięcia o wartościach, które mogą spowodować śmierć człowieka.**

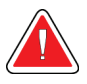

## **OSTRZEŻENIE!**

**Sprzęt elektryczny używany w pobliżu palnych środków znieczulających może spowodować wybuch.**

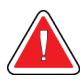

## **OSTRZEŻENIE!**

**Przed rozpoczęciem korzystania z systemu użytkownik musi wyeliminować problemy. W celu przeprowadzenia konserwacji zapobiegawczej należy skontaktować się z przedstawicielem zatwierdzonego działu serwisowego.**

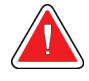

### **OSTRZEŻENIE**

**Ochrona zapewniana przez sprzęt jest zmniejszona, jeśli sprzęt jest używany w sposób inny niż określony przez firmę Hologic.**

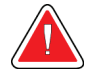

#### **OSTRZEŻENIE!**

**System Trident należy zawsze umieszczać w odległości co najmniej 1,5 metra (5 stóp) od pacjenta.**

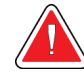

### **OSTRZEŻENIE!**

**Zabrania się poddawania sprzętu jakimkolwiek modyfikacjom.**

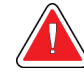

## **OSTRZEŻENIE!**

**Nie należy podejmować prób użycia konsoli, która może stanowić zagrożenie porażeniem prądem. Natychmiast skontaktować się z firmą Hologic lub dystrybutorem.**

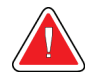

## **OSTRZEŻENIE!**

**Aby zapobiec niebezpieczeństwu porażenia prądem, nie należy używać systemu, jeśli nie można całkowicie wsunąć do gniazda elektrycznego bolców spolaryzowanej wtyczki.**

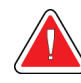

## **OSTRZEŻENIE!**

**Przed każdym użyciem należy sprawdzić, czy przewód zasilający jest w dobrym stanie i czy bolce jego wtyczki są całkowicie włożone do gniazda elektrycznego.**

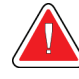

## **OSTRZEŻENIE!**

**Należy sprawdzać, czy przewód zasilający konsoli systemu jest w dobrym stanie. Uszkodzony przewód zasilający może stanowić zagrożenie porażeniem prądem. Przy odłączaniu konsoli od zasilania należy zawsze chwytać wtyczkę w miejscu jej podłączenia i lekko pociągać. W celu odłączenia urządzenia NIGDY nie należy pociągać za przewód.**

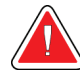

## **OSTRZEŻENIE!**

**Przed przesunięciem konsoli należy się upewnić, że jakiekolwiek przewody i kable są odłączone oraz bezpiecznie owinięte wokół uchwytów do ich prowadzenia.**

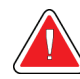

## **OSTRZEŻENIE!**

**Przed przystąpieniem do regulacji położenia konsoli należy upewnić się, że przewód zasilający i inne kable zostały bezpiecznie usunięte z drogi.**

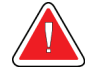

#### **OSTRZEŻENIE!**

**Aby uniknąć ryzyka pożaru lub porażenia prądem, nie należy wystawiać systemu na działanie deszczu ani wilgoci.**

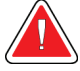

#### **Ostrzeżenie:**

**To urządzenie zawiera niebezpieczny materiał. Materiał wycofany z eksploatacji należy przesłać do firmy Hologic albo należy skontaktować się z przedstawicielem ds. serwisu.**

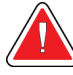

#### **Ostrzeżenie:**

**Dostęp do sprzętu należy kontrolować zgodnie z lokalnymi przepisami ochrony antyradiacyjnej.**

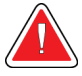

#### **Ostrzeżenie:**

**Nie używać systemu, jeśli szyba jest pęknięta lub uszkodzona.**

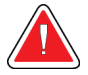

#### **Ostrzeżenie:**

**System może być niebezpieczny dla użytkownika. Zawsze należy przestrzegać środków ostrożności dotyczących ekspozycji na promieniowanie RTG.**

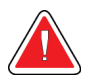

#### **Ostrzeżenie:**

**Kable i przewody mogą stwarzać niebezpieczeństwo potknięcia się. Należy je układać w taki sposób, aby nie stwarzały zagrożenia. Kable, gdy nie są używane, powinny być bezpiecznie zawinięte wokół uchwytu do prowadzenia kabli.**

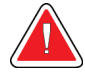

#### **Ostrzeżenie:**

**Przed przesunięciem konsoli należy upewnić się, że blokady kółek samonastawnych są odblokowane. Próba przesunięcia systemu z zablokowanymi kółkami samonastawnymi może spowodować przewrócenie konsoli.**

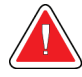

#### **Ostrzeżenie:**

**Przed przesunięciem systemu należy obrócić monitor wyświetlacza obrazu do pozycji zapewniającej dobrą widoczność podczas pchania konsoli.**

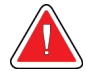

#### **Ostrzeżenie:**

**Nie należy przesuwać konsoli z nadmierną siłą ani szybkością. Nie należy gwałtownie zatrzymywać konsoli będącej w ruchu.**

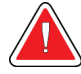

#### **Ostrzeżenie:**

**Podczas przesuwania konsoli należy uważać na wyboje, rampy, pochyłości i spadki. Należy zachować szczególną ostrożność podczas przesuwania konsoli na nierównej lub pochyłej powierzchni.**

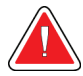

#### **Ostrzeżenie:**

**Należy upewnić się, że jest wystarczająco dużo miejsca, aby możliwe było całkowite otwarcie drzwi komory obrazowania i bezpiecznie wkładanie oraz wyjmowanie tacy na próbki.**

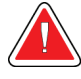

#### **Ostrzeżenie:**

**Gdy szafka obrazowania nie jest używana, jej drzwi należy utrzymywać zamknięte. Pozostawienie otwartych drzwi może stwarzać niebezpieczeństwo potknięcia się.**

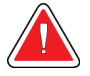

#### **Ostrzeżenie:**

**W celu otwierania i zamykania drzwi szafki obrazowania należy używać uchwytu tych drzwi. Nieprawidłowe zamknięcie drzwi szafki obrazowania może grozić zmiażdżeniem części ciała.**

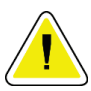

#### **Przestroga**

**Ryzyko utraty danych. Na urządzeniach, które wytwarzają jakiekolwiek pola magnetyczne (ani w ich pobliżu) nie należy umieszczać żadnych nośników magnetycznych.**

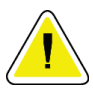

#### **Przestroga**

**Aby zapobiec uszkodzeniu cyfrowego detektora obrazu na skutek szoku termicznego, należy postępować zgodnie z zalecaną procedurą wyłączania sprzętu.**

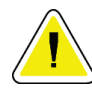

#### **Przestroga**

**Należy używać jak najmniejszej ilości płynów czyszczących. Używane pływy nie powinny nigdzie spływać ani przepływać.**

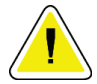

#### **Przestroga**

**Aby zapobiec uszkodzeniom elementów elektronicznych, względem systemu nie należy używać środka dezynfekującego.**

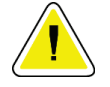

**Przestroga Aby zapobiec uszkodzeniu konsoli i jej podzespołów, należy stosować wyłącznie zalecane metody czyszczenia.**

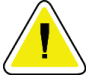

#### **Przestroga**

**Nie należy rozlewać ani wylewać płynów na ekran dotykowy lub płytkę dotykową. Płyny lub ciecze na ekranie dotykowym i płytce dotykowej mogą spowodować nieprawidłowe działanie. Przed użyciem systemu należy się upewnić, że ekran dotykowy i płytka dotykowa są czyste i suche.**

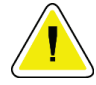

#### **Przestroga:**

**System jest urządzeniem laboratoryjnym, a nie zwykłym komputerem. W sprzęcie ani oprogramowaniu nie należy dokonywać nieautoryzowanych zmian. To urządzenie należy zainstalować za zaporą w celu zapewnienia bezpieczeństwa sieciowego. Razem z tym urządzeniem laboratoryjnym nie jest dostarczane zabezpieczenie przeciwko wirusom komputerowym ani zabezpieczenie sieciowe (na przykład zapora). Zapewnienie bezpieczeństwa w sieci i ochrony przed wirusami jest obowiązkiem użytkownika.**

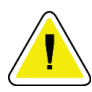

#### **Przestroga**

**Aby zapobiec możliwemu uszkodzeniu systemu, należy postępować zgodnie z zalecaną procedurą wyłączania sprzętu.**

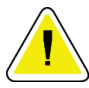

#### **Przestroga**

**Aby zapewnić zgodność elektromagnetyczną, system musi zostać zainstalowany i oddany do eksploatacji zgodnie z wytycznymi zawartymi w niniejszej instrukcji.**

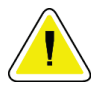

#### **Przestroga**

**Przenośny i mobilny sprzęt do komunikacji radiowej może oddziaływać na medyczne urządzenia elektryczne.**

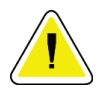

#### **Przestroga**

**Aby zapobiec niskiej jakości obrazu, należy wykonać kalibrację systemu po wyświetleniu monitu.**

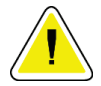

#### **Przestroga**

**Aby zapobiec niskiej jakości obrazu, należy usunąć cały materiał pobrany od pacjenta z szafki obrazowania i tacy na próbki. Do czyszczenia i dezynfekcji szafki obrazowania i tacy na próbki należy stosować zalecane metody czyszczenia.**

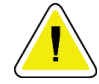

**Przestroga**

**Aby zapobiec uszkodzeniom, należy zachować ostrożność podczas przenoszenia i czyszczenia tacy na próbki.**

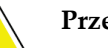

**Przestroga**

**Z powodu masy i mobilności tego systemu wymagane jest stosowanie następujących środków ostrożności:**

- Należy zachowywać ostrożność podczas transportowania systemu na nierównych lub pochyłych powierzchniach.
- Gdy system nie jest transportowany, należy się upewnić, że jego koła są zablokowane.
- Przed przesunięciem konsoli należy się upewnić, że kable są ułożone w bezpiecznym miejscu na konsoli.
- Przed przesunięciem konsoli należy obrócić ekran wyświetlacza obrazu, aby zapewnić niezakłócony widok.
- Nie należy gwałtownie zatrzymywać konsoli będącej w ruchu. Nie należy przesuwać systemu z użyciem nadmiernej siły ani ze zbyt dużą szybkością.

## <span id="page-24-0"></span>**2.4 Blokady**

Generowanie promieniowania rentgenowskiego zatrzymuje się automatycznie i pojawia się komunikat o błędzie w przypadku przerwania ekspozycji rentgenowskiej, np. po upływie limitu czasu dla wartości mAs, czasu maksymalnej ekspozycji albo po otwarciu drzwi szafki.

## <span id="page-24-1"></span>**2.5 Zgodność**

W niniejszej sekcji opisano wymagania dotyczące zgodności systemu z przepisami oraz obowiązki producenta w tym zakresie.

#### <span id="page-25-0"></span>**2.5.1 Wymagania dotyczące zgodności z przepisami**

Producent ponosi odpowiedzialność za bezpieczeństwo, niezawodność oraz wydajność tego sprzętu, o ile spełnione są następujące warunki:

- Sprzęt jest użytkowany zgodnie z instrukcją użytkowania.
- Prace z zakresu montażu, rozszerzeń, regulacji, zmian i napraw są wykonywane wyłącznie przez osoby posiadające odpowiednie autoryzacje.
- Sprzęt sieciowy i komunikacyjny musi być zainstalowany zgodnie z normami IEC.

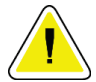

#### **Przestroga:**

**Ten system jest przeznaczony do użytku wyłącznie przez personel medyczny. Ten system może powodować zakłócenia radiowe lub zakłócać działanie pobliskich urządzeń. Konieczne może być podjęcie działań w celu złagodzenia tego efektu — na przykład zmiana orientacji, relokacja sprzętu albo zastosowanie ekranowania.**

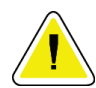

#### **Przestroga:**

**Charakterystyka emisyjna tego urządzenia sprawia, że jest ono odpowiednie do stosowania w obszarach przemysłowych i szpitalach (klasa A wg normy CISPR 11). Jeśli urządzenie będzie używane w środowisku mieszkaniowym (dla którego zwykle wymagana jest klasa B wg normy CISPR 11), może ono nie zapewniać odpowiedniej ochrony dla usług komunikacji radiowej. Użytkownik może być zmuszony do podjęcia środków zaradczych, takich jak przeniesienie lub zmiana orientacji sprzętu.**

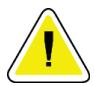

#### **Przestroga:**

**Medycznego urządzenia elektrycznego (ani takiego systemu) nie należy używać w bezpośrednim sąsiedztwie innego sprzętu ani układać go w stosie z innym sprzętem. Jeśli użycie w bezpośrednim sąsiedztwie lub w stosie jest niezbędne, należy upewnić się, że medyczne urządzenie elektryczne (lub taki system) działa poprawnie w takiej konfiguracji.**

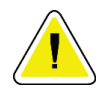

#### **Przestroga:**

**Zmiany lub modyfikacje, które nie zostały wyraźnie zatwierdzone przez firmę Hologic, mogą spowodować utratę uprawnień do obsługi tego sprzętu.**

### <span id="page-26-0"></span>**2.5.2 Deklaracje zgodności z przepisami**

Producent deklaruje, że niniejsze urządzenie zostały wyprodukowane w taki sposób, aby spełniało następujące wymagania:

UL, IEC, EN:

- UL 61010-1: 2012 Wymagania bezpieczeństwa elektrycznych przyrządów pomiarowych, automatyki i urządzeń laboratoryjnych; część 1: Wymagania ogólne
- IEC 61010-1 § 6.7
- IEC 61010-1: 2010, wyd. 3 Wymagania bezpieczeństwa elektrycznych przyrządów pomiarowych, automatyki i urządzeń laboratoryjnych; część 1: Wymagania ogólne
- IEC 61010-2-091: 2012, wyd. 3 Wymagania bezpieczeństwa elektrycznych przyrządów pomiarowych, automatyki i urządzeń laboratoryjnych; część 2-091: Wymagania szczegółowe dotyczące kabin rentgenowskich
- EN 61326-1: 2013 Wyposażenie elektryczne do pomiarów, sterowania i użytku w laboratoriach — Wymagania dotyczące zgodności elektromagnetycznej (EMC), Wymagania ogólne
- EN 55011 i CISPR 11 (Klasa A) Przemysłowe, naukowe i medyczne urządzenia o częstotliwości radiowej — Charakterystyka zaburzeń elektromagnetycznych — Dopuszczalne poziomy i metody pomiarów

CFR:

- 21 CFR § 1020.40 Cabinet X-ray Systems
- 47 CFR Part 15.5 General Conditions of Operation

#### CAN/CSA:

• CAN/CSA-C22.2 nr 61010-1, wyd. 3 — Wymagania bezpieczeństwa elektrycznych przyrządów pomiarowych, automatyki i urządzeń laboratoryjnych — część 1: Wymagania ogólne

## <span id="page-27-0"></span>**2.6 Lokalizacja etykiet**

<span id="page-27-1"></span>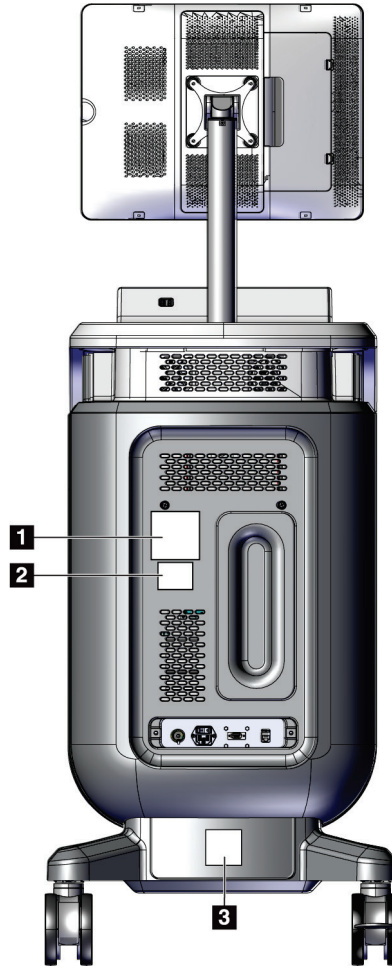

*Rycina 2: Lokalizacja etykiet*

<span id="page-28-0"></span>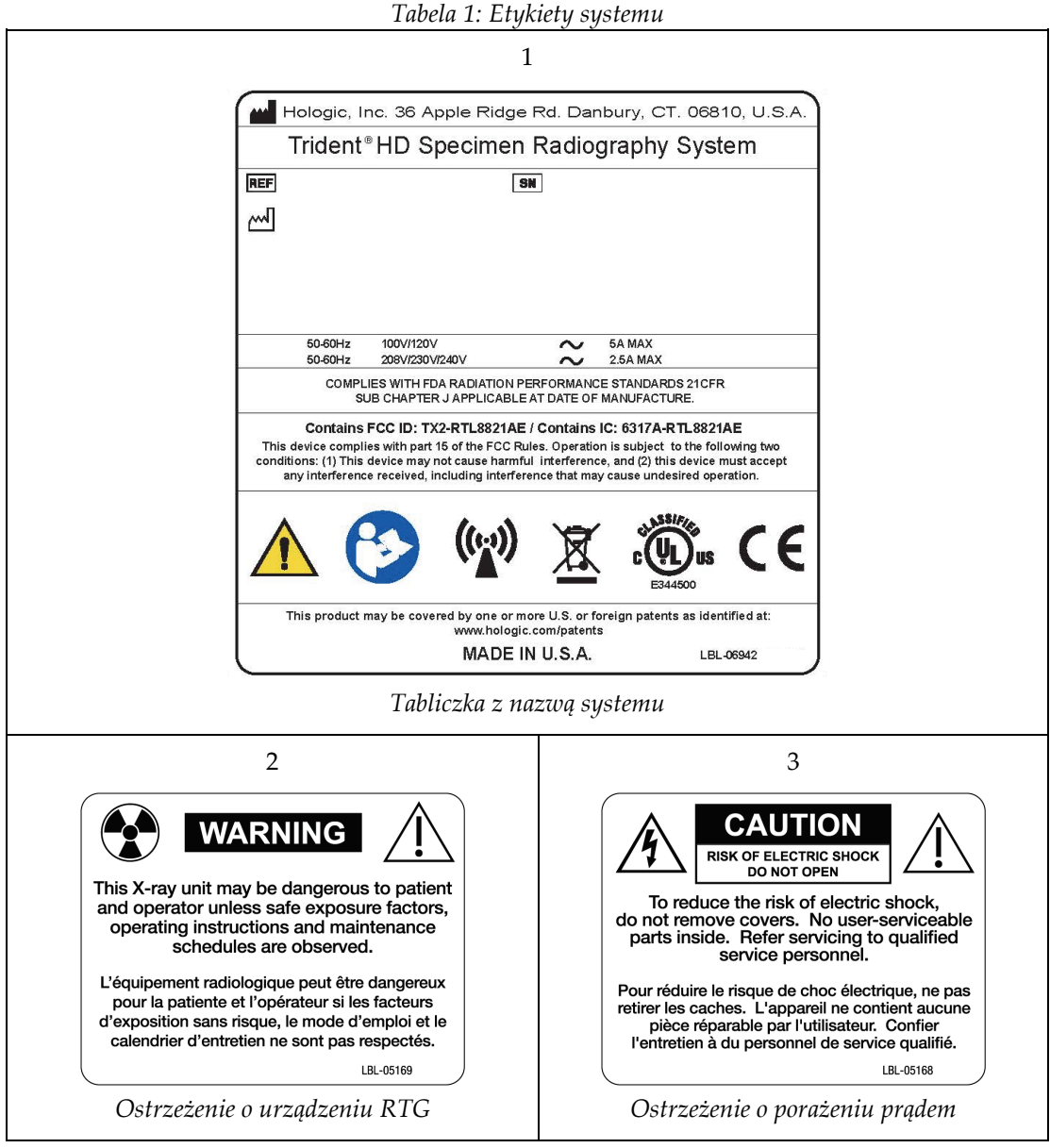

## **3:Komponenty, elementy sterujące i wskaźniki Rozdział 3systemu**

## <span id="page-30-1"></span><span id="page-30-0"></span>**3.1 Komponenty systemu**

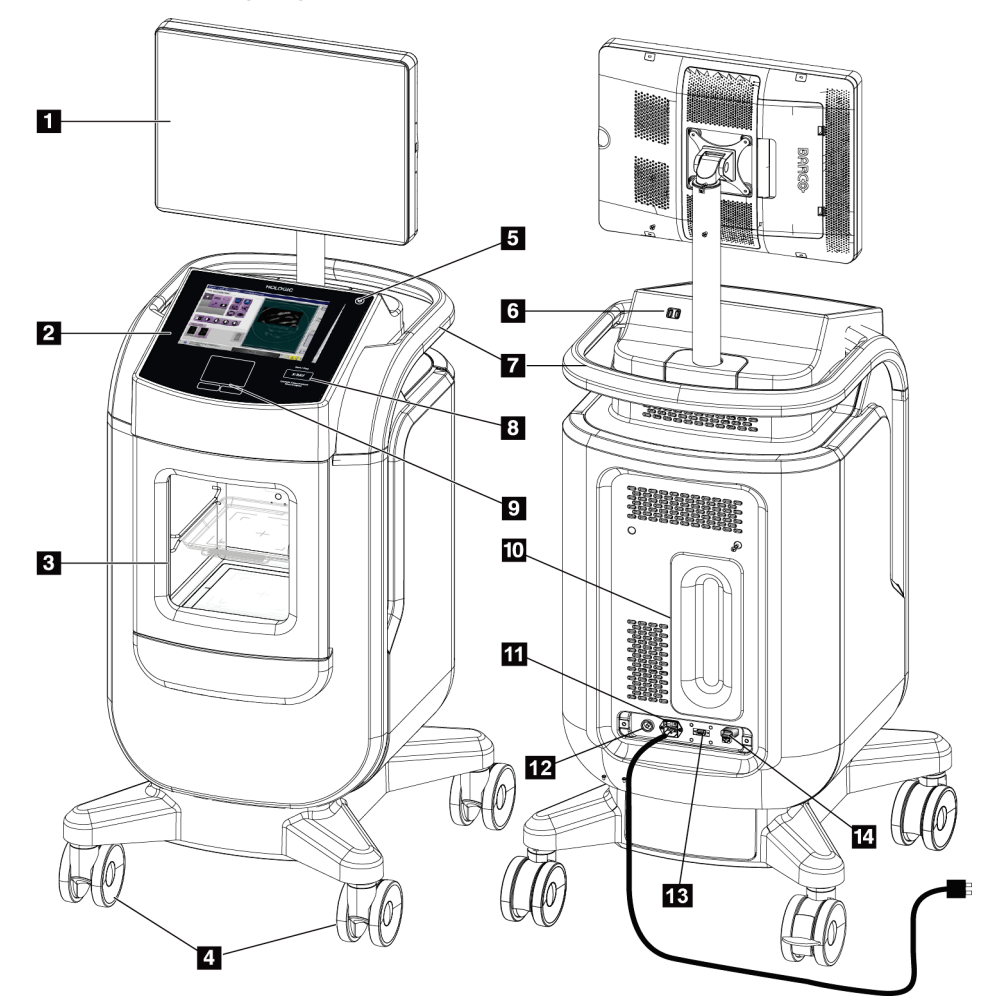

*Rycina 3: Komponenty systemu*

#### **Legenda rysunku**

- <span id="page-30-2"></span>1. Monitor do wyświetlania obrazów
- 2. Wyświetlacz kontrolny
- 3. Szafka obrazowania
- 4. Kółka samonastawne
- 5. Przycisk włączania/restartowania komputera
- 6. Porty USB
- 7. Uchwyt konsoli
- 8. Przycisk aktywacji promieniowania RTG
- 9. Płytka dotykowa
- 10. Uchwyt do prowadzenia kabla
- 11. Przełącznik zasilania systemu i złącze kabla zasilającego
- 12. Złącze do wyrównywania potencjałów
- 13. Port serwisowy
- 14. Port Ethernet
- 15. [Skaner kodów kreskowych]

### <span id="page-31-0"></span>**3.1.1 Elementy szafki obrazowania**

W konsoli znajduje się ekranowana szafka obrazowania. Umiejscowienie tacy na próbki określa poziom powiększenia obrazu.

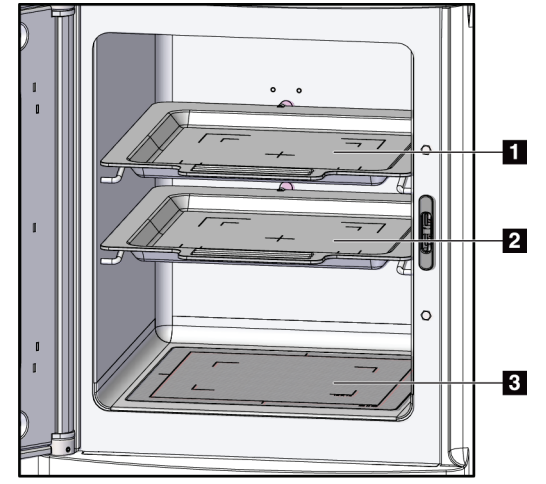

*Rycina 4: Pozycje tacek na próbki*

#### **Legenda rysunku**

- <span id="page-31-1"></span>1. Pozycja tacy na próbki dla powiększenia 2,0-krotnego
- 2. Pozycja tacy na próbki dla powiększenia 1,5-krotnego
- 3. Pozycja tacy na próbki dla powiększenia 1,0-krotnego (obraz na powierzchni stykowej)

#### **Taca na próbki**

Na tacy na próbki znajdują się oznaczenia wskazujące marginesy powiększenia 1,5x oraz powiększenia 2,0x.

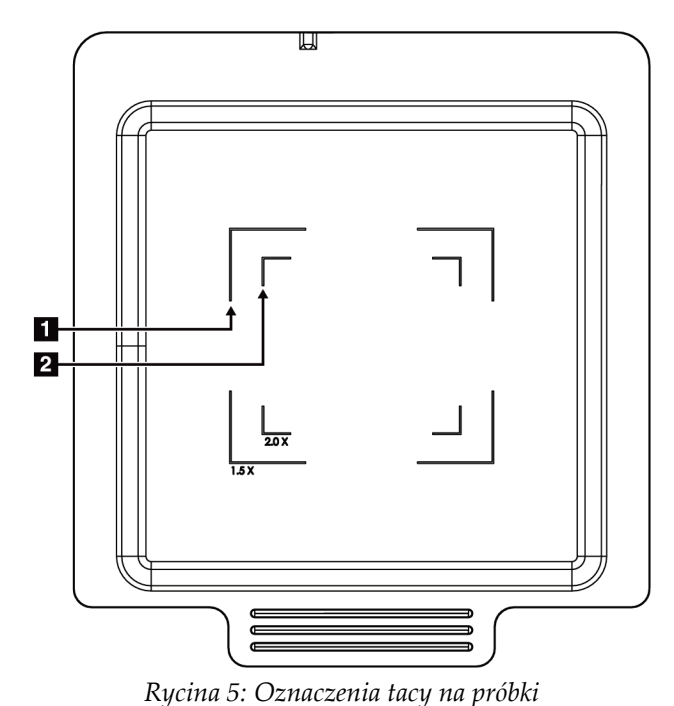

#### **Legenda rysunku**

- 1. Marginesy powiększenia 1,5-krotnego
- 2. Marginesy powiększenia 2,0-krotnego

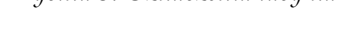

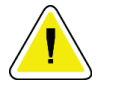

#### <span id="page-32-0"></span>**Przestroga**

**Aby zapobiec uszkodzeniom, należy zachować ostrożność podczas przenoszenia i czyszczenia tacy na próbki.**

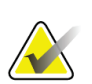

#### **Uwaga**

Tacę na próbki należy przechowywać wewnątrz szafki obrazowania.

## <span id="page-33-0"></span>**3.2 Przyłącza systemu**

**Podłączanie zasilania i sieci**

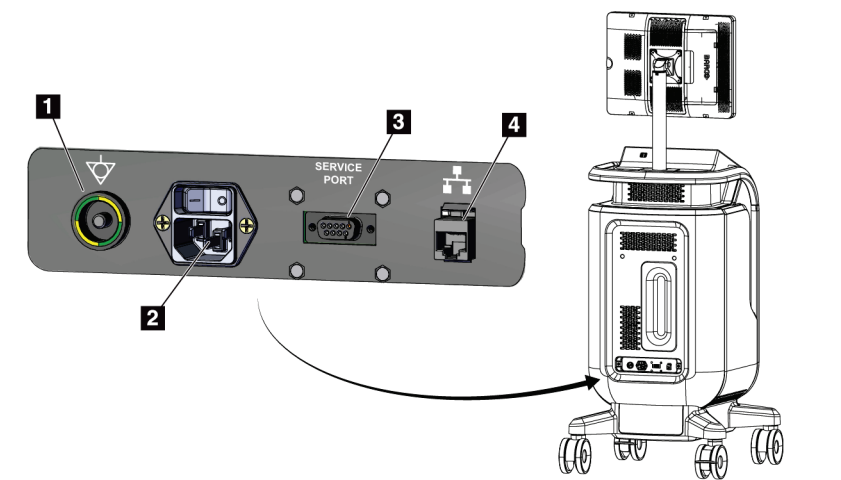

#### **Legenda rysunku**

- 1. Złącze do wyrównywania potencjałów
- 2. Złącze kabla zasilającego
- 3. Port serwisowy
- 4. Port Ethernet

<span id="page-33-2"></span>*Rycina 6: Podłączanie zasilania i sieci*

- 1. Umieścić system w miejscu, w którym dostęp do przyłącza zasilania i przyłącza kabla sieciowego będzie łatwy.
- 2. Podłączyć systemowy przewód zasilania do gniazda elektrycznego.
- 3. W razie potrzeby podłączyć kabel sieciowy do portu Ethernet.

#### **Złącza USB**

Konsola posiada dwa porty USB umieszczone z tyłu wyświetlacza kontrolnego.

#### **Połączenie z siecią Wi-Fi**

Sieć Wi-Fi należy skonfigurować w ustawieniach systemowych.

## <span id="page-33-1"></span>**3.3 Blokowanie i odblokowywanie kółek samonastawnych**

- Aby zablokować kółko samonastawne, należy nadepnąć na dźwignię blokującą na kółku, aż do jej zablokowania.
- Aby odblokować kółko samonastawne, należy podnieść dźwignię blokującą na kółku do pozycji GÓRNEJ.

## <span id="page-34-0"></span>**3.4 Sposób przemieszczania konsoli**

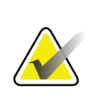

#### **Uwaga**

Przewód zasilania należy owinąć na tylnej ściance konsoli, aby zapewnić bezpieczne przechowywanie tego przewodu podczas przemieszczania konsoli.

- 1. Upewnić się, że system komputerowy i konsola są całkowicie WYŁĄCZONE.
- 2. Upewnić się, że przewód zasilający jest odłączony od gniazda zasilania, a wszystkie kable sieciowe są odłączone.
- 3. Owinąć przewód zasilający na odpowiednim uchwycie do jego prowadzenia.
- 4. Upewnić się, że wszystkie komponenty i kable znajdują się w bezpiecznym miejscu na konsoli.
- 5. Monitor wyświetlacza obrazu należy ustawić w taki sposób, aby nie zasłaniał widoku podczas pchania konsoli.
- 6. Odblokować blokady kółek samonastawnych.
- 7. Przesuwać konsolę, popychając uchwyt konsoli.
- 8. Gdy konsola znajdzie się w odpowiednim miejscu, zablokować kółka samonastawne.

### <span id="page-34-1"></span>**3.5 Sposób włączania systemu i logowania się**

- 1. Upewnić się, że kółka samonastawne konsoli są zablokowane.
- 2. Podłączyć system do zasilania. W razie potrzeby podłączyć system do sieci.
- 3. Przełącznik zasilania systemu znajdujący się na tylnej ściance konsoli ustawić w położeniu WŁĄCZONYM.

<span id="page-34-2"></span>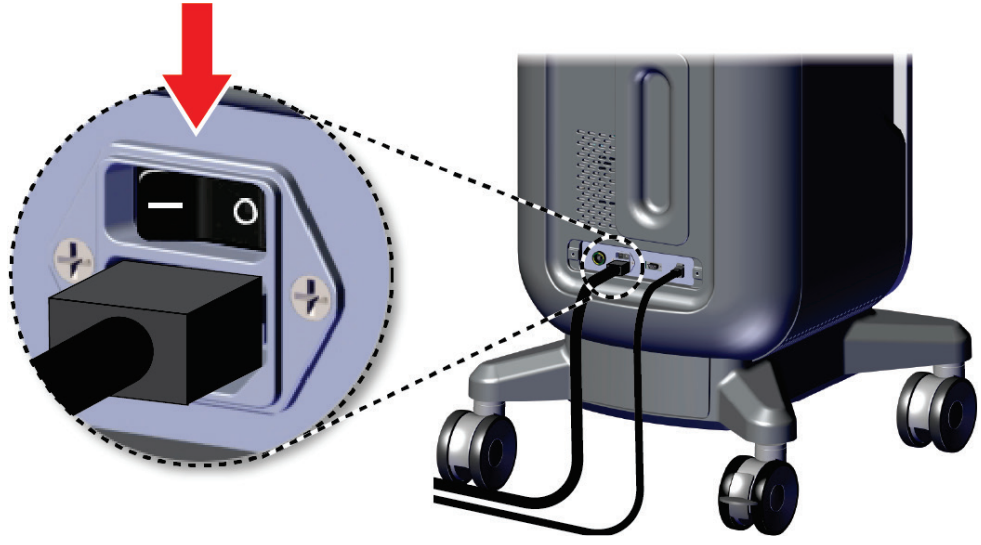

*Rycina 7: Przełącznik zasilania systemu*

4. Nacisnąć przycisk zasilania komputera na wyświetlaczu kontrolnym. Komputer włączy się i zostanie otwarty ekran *Login* (Logowanie).

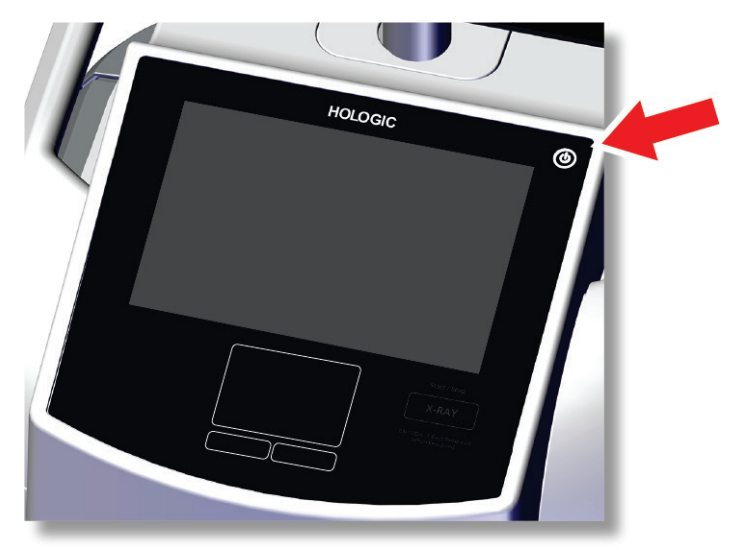

*Rycina 8: Przycisk zasilania komputera*

<span id="page-35-0"></span>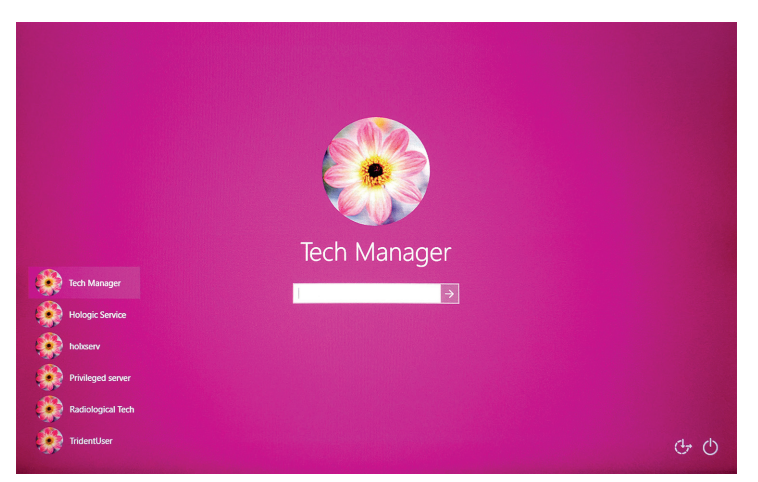

*Rycina 9: Ekran logowania*

<span id="page-35-1"></span>5. Wprowadzić swoją nazwę użytkownika i hasło, a następnie wybrać ikonę **strzałki**. Po chwili otworzy się ekran *startowy*.

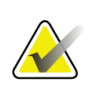

#### **Uwaga**

Aby ukryć wirtualną klawiaturę, należy stuknąć różowe tło.
6. Na ekranie *startowym* wybrać przycisk **Patient List** (Lista pacjentów).

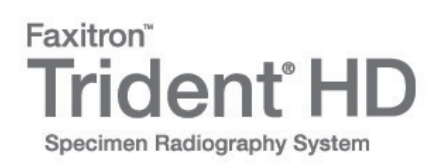

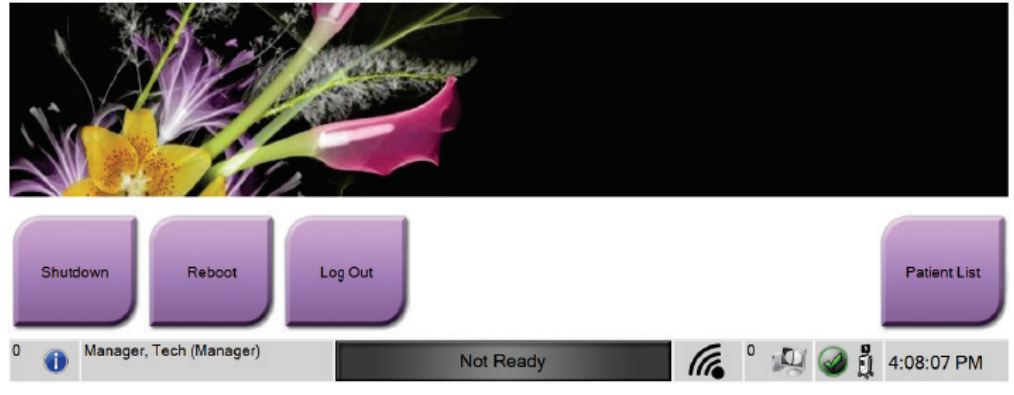

*Rycina 10: Ekran startowy*

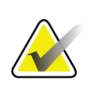

### **Uwaga**

Ekran *startowy* zawiera przycisk **Shutdown** (Zamknij), który służy do wyłączania komputera, a także przycisk **Reboot** (Uruchom ponownie) przeznaczony do restartowania komputera.

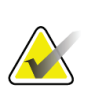

#### **Uwaga**

Informacje na temat lokalizacji przycisków zasilania można znaleźć w punkcie *[Komponenty systemu](#page-30-0)* na stronie [19.](#page-30-0)

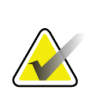

#### **Uwaga**

Aby zmienić język systemu lub inne preferencje, należy zapoznać się z punktem *[Interfejs administracji systemu](#page-88-0)* na stronie [77.](#page-88-0)

# **3.5.1 Informacje o systemie Windows 10**

Oprogramowanie systemu Trident działa na systemie operacyjnym Windows 10. Ekran dotykowy reaguje na niektóre gesty dotykowe systemu Windows 10.

- Gest przesunięcia w prawo powoduje wyświetlenie widoku zadania.
- Gdy aplikacja systemowa Trident jest zminimalizowana, gest przesunięcia w górę powoduje wyświetlenie paska zadań Windows.
- Stuknięcie ikonę **Windows** na pasku zadań umożliwia otwarcie menu Start systemu Windows.
- W widoku zadań stuknięcie okna aplikacji systemowej Trident powoduje powrót do pełnoekranowej aplikacji systemowej Trident.

# **3.6 Wylogowanie**

- 1. Na ekranie *Procedure* (Procedura) wybrać przycisk **Close Patient** (Zamknij rekord pacjenta).
- 2. Na ekranie *Select Patient* (Wybór pacjenta) wybrać przycisk **Close** (Zamknij).
- 3. Na ekranie *startowym* wybrać przycisk **Log Out** (Wyloguj się). Gdy pojawi się monit z prośbą o potwierdzenie, wybrać przycisk **Yes** (Tak). Zostanie otwarty ekran *Login* (Logowanie).

# **3.7 Wyłączanie systemu**

- 1. Zamknąć wszystkie otwarte procedury pacjenta.
- 2. Na ekranie *Select Patient* (Wybór pacjenta) wybrać przycisk **Close** (Zamknij).
- 3. Na ekranie *startowym* wybrać przycisk **Shutdown** (Zamknij). Gdy pojawi się monit z prośbą o potwierdzenie, wybrać przycisk **Yes** (Tak). System komputerowy wyłączy się, ale konsola pozostanie włączona.
- 4. Aby wyłączyć konsolę, należy ustawić przełącznik zasilania systemu znajdujący się na tylnej ściance konsoli w położeniu WYŁĄCZONYM.

### **3.7.1 Odłączanie całego zasilania od systemu**

- 1. Upewnić się, że system komputerowy i konsola są całkowicie WYŁĄCZONE.
- 2. Odłączyć kabel zasilający z gniazda prądu przemiennego.

# **4: Interfejs użytkownika Rozdział 4**

# **4.1 Informacje o pasku zadań**

Na pasku zadań w dolnej części ekranu wyświetlane są dodatkowe ikony, które można wybrać w celu uzyskania dostępu do informacji lub wykonania zadań systemowych.

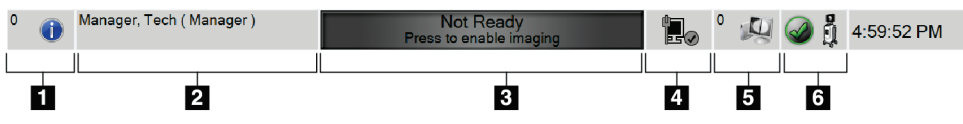

*Rycina 11: Pasek zadań*

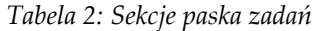

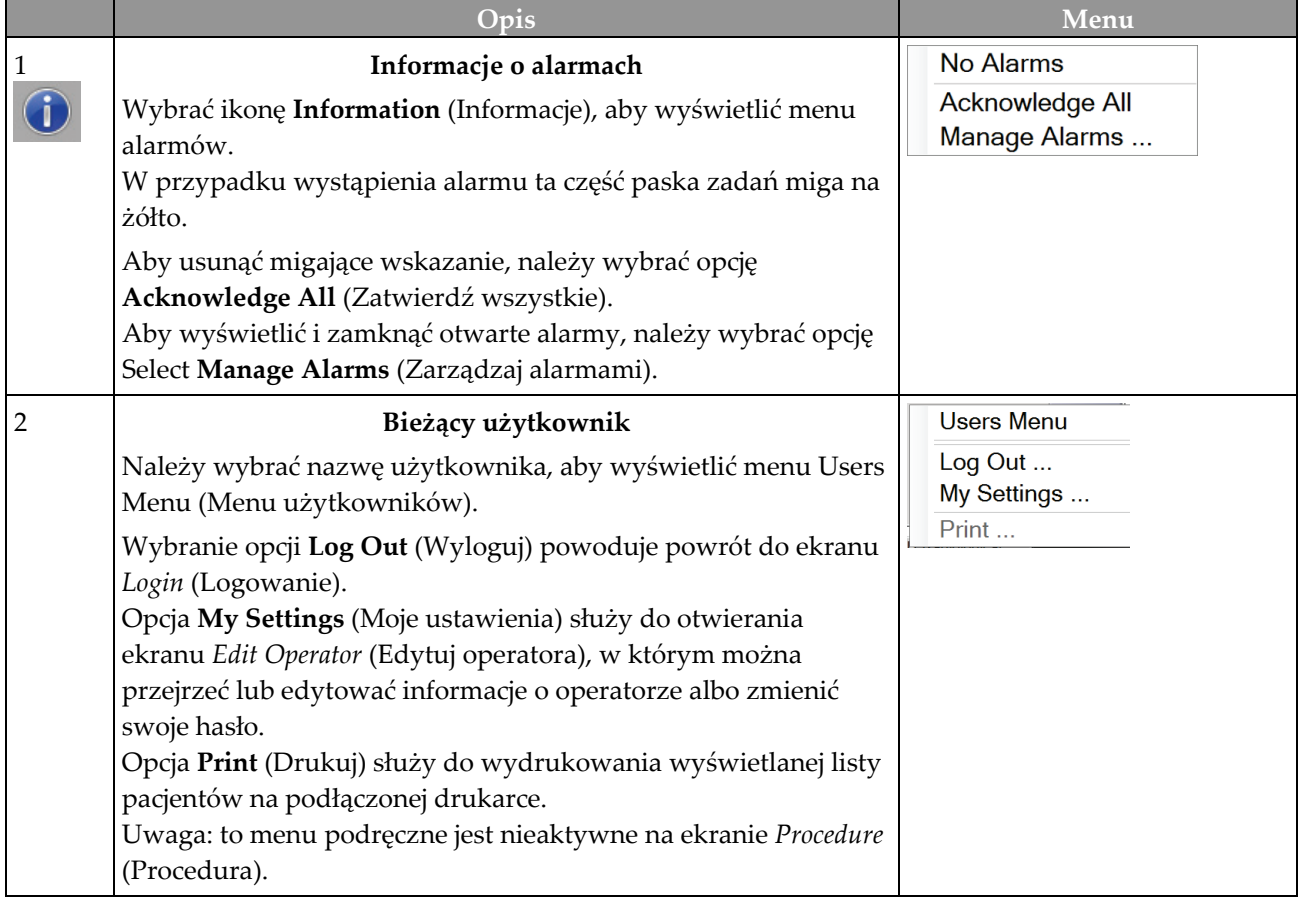

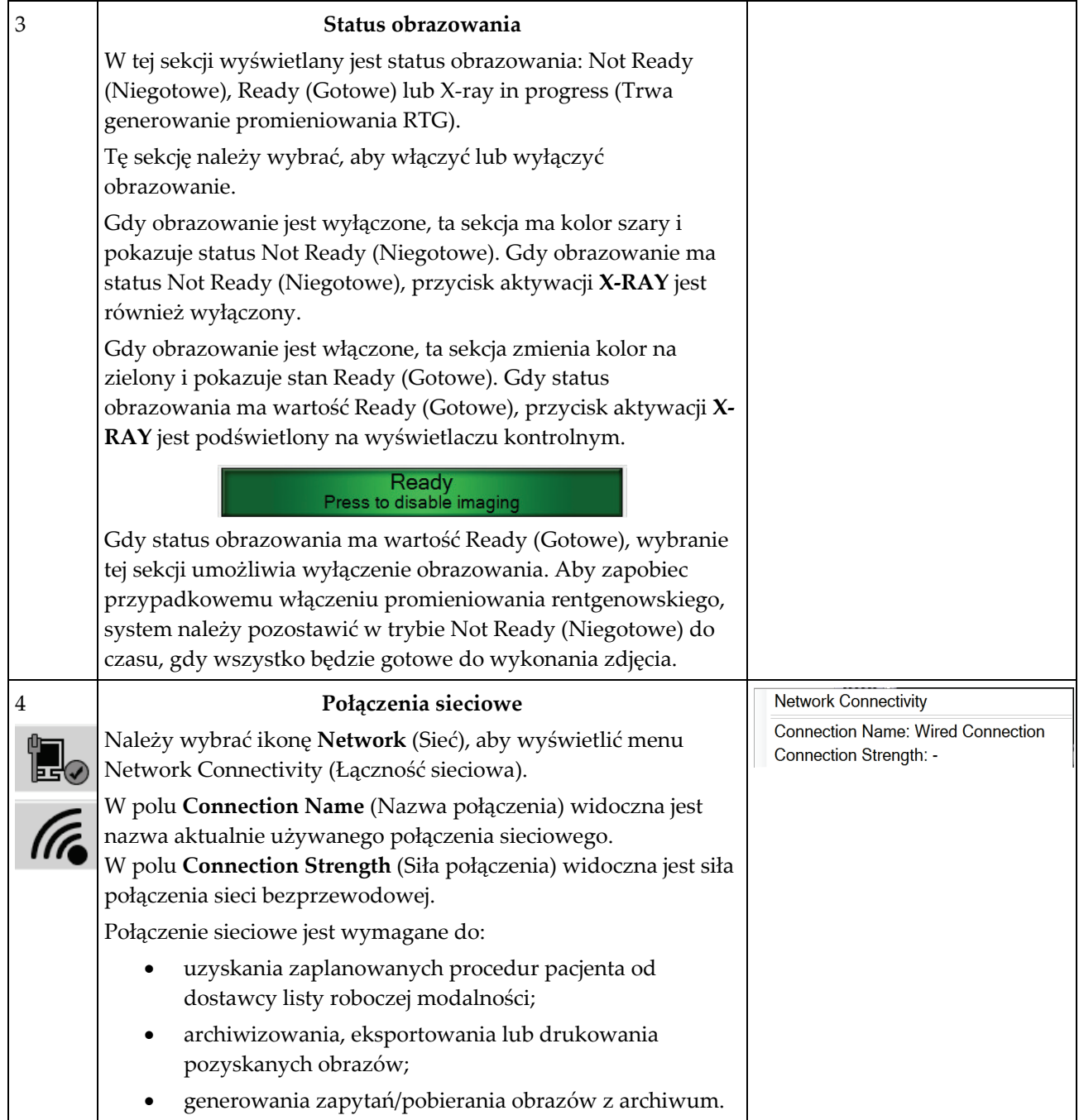

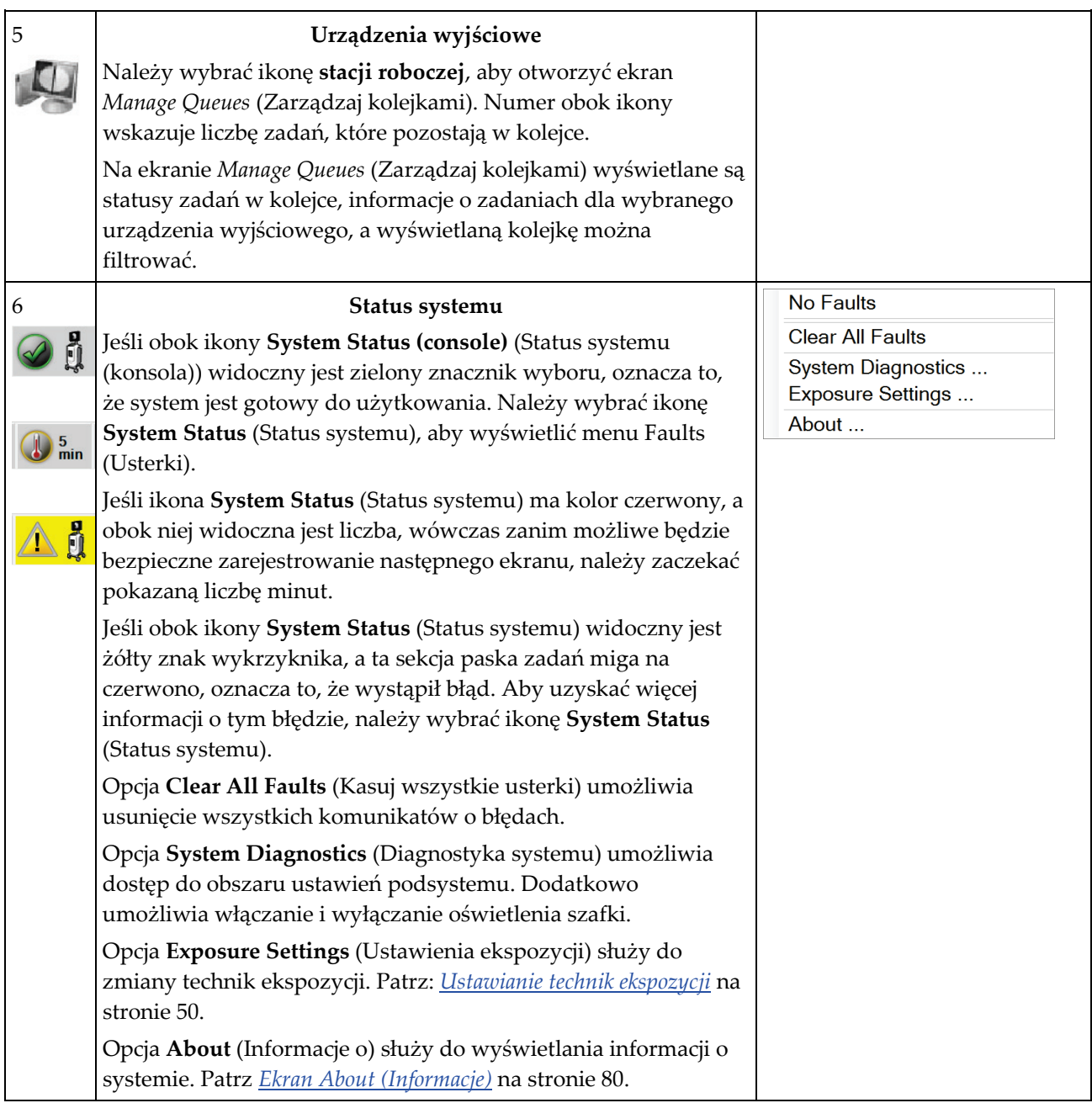

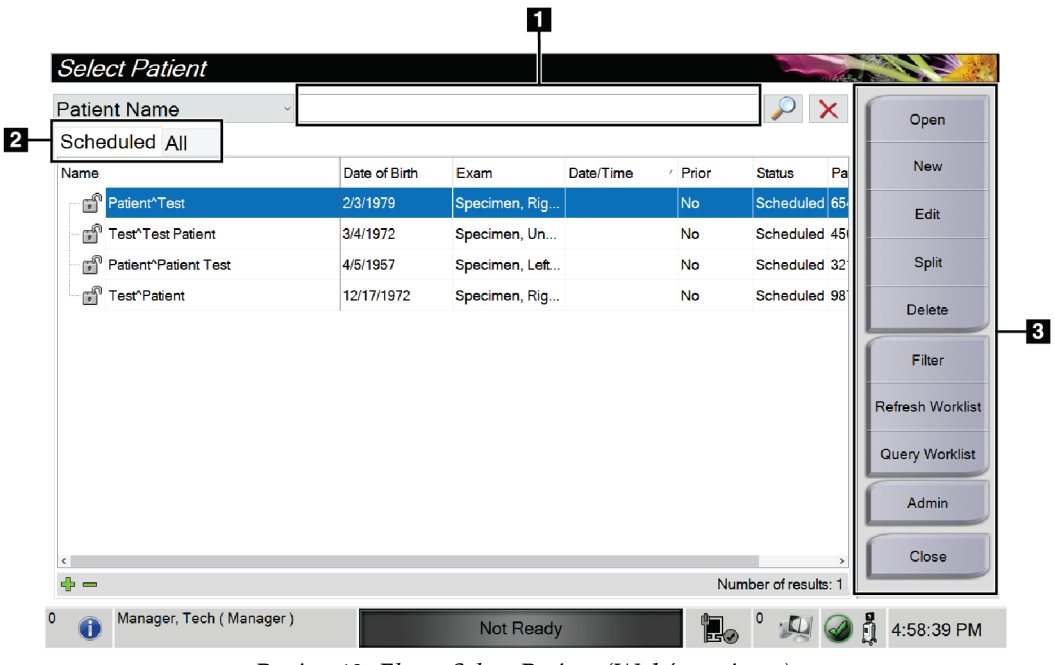

# **4.2 Ekran Select Patient (Wybór pacjenta)**

*Rycina 12: Ekran Select Patient (Wybór pacjenta)*

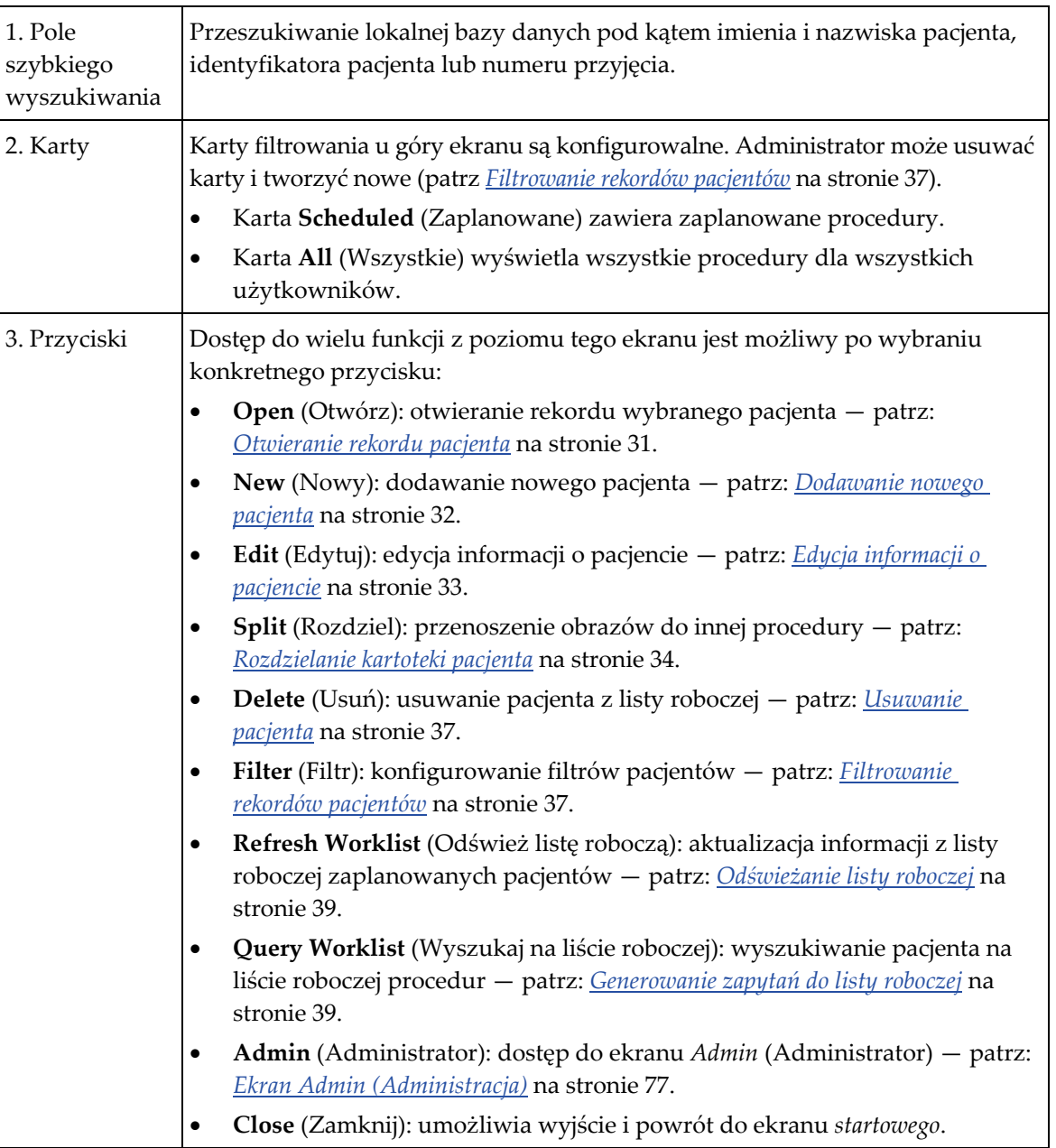

#### **Legenda rysunku**

### <span id="page-42-0"></span>**4.2.1 Otwieranie rekordu pacjenta**

- 1. Wybierz kartę, aby wyświetlić żądaną listę pacjentów.
- 2. Wybierz pacjenta z listy. Przycisk **Open** (Otwórz) stanie się aktywny.
- 3. Aby uzyskać dostęp do ekranu *Procedure* (Procedura) dla konkretnego pacjenta, wybierz przycisk **Open** (Otwórz).

# <span id="page-43-0"></span>**4.2.2 Dodawanie nowego pacjenta**

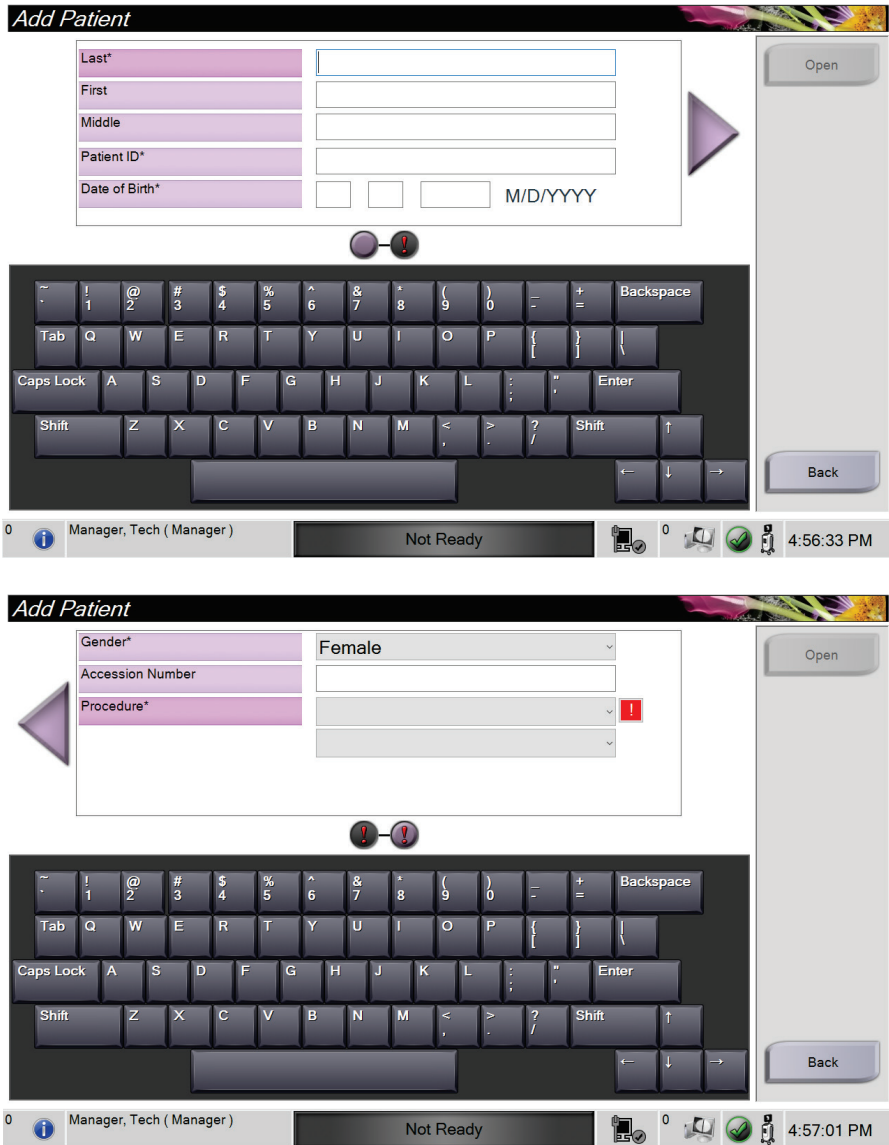

*Rycina 13: Ekrany Add Patient (Dodaj pacjenta)*

- 1. Na ekranie *Select Patient* (Wybór pacjenta) wybrać przycisk **New** (Nowy). Nastąpi otwarcie ekranu *Add Patient* (Dodaj pacjenta).
- 2. Wprowadzić informacje o nowym pacjencie i wybrać procedurę.
- 3. Wybrać przycisk **Open** (Otwórz). Zostanie wyświetlony ekran *Procedure* (Procedura) dla nowego pacjenta.

#### **Edit Patient: Test, Patient** 53  $\overline{\mathsf{Last}}^*$ **Test** Save First Patient Middle Patient ID\* 123456 Date of Birth\*  $\vert$  2 1965  $\overline{1}$ M/D/YYYY Tab  $\Omega$ **Caps Lock** Back Manager, Tech (Manager)  $\bullet$ Not Ready  $\overline{\phantom{a}}$  $\mathbb{Q}$  3:20:32 PM Edit Patient: Test, Patient Gender\* Female Save Tab Caps Lock Back Manager, Tech (Manager) <sup>0</sup>  $\mathbb{Q}$   $\mathbb{Q}$  5:21:02 PM  $\bullet$ Not Ready l.

# <span id="page-44-0"></span>**4.2.3 Edycja informacji o pacjencie**

*Rycina 14: Ekrany edycji informacji o pacjencie*

- 1. Na ekranie *Select Patient* (Wybór pacjenta) wybrać nazwę pacjenta, a następnie przycisk **Edit** (Edycja).
- 2. Wprowadzić zmiany na ekranie *Edit Patient* (Edytuj pacjenta), a następnie wybrać przycisk **Save** (Zapisz).
- 3. W komunikacie *Update Successful* (Aktualizacja przebiegła pomyślnie) wybrać przycisk **OK** (OK).

## <span id="page-45-0"></span>**4.2.4 Rozdzielanie kartoteki pacjenta**

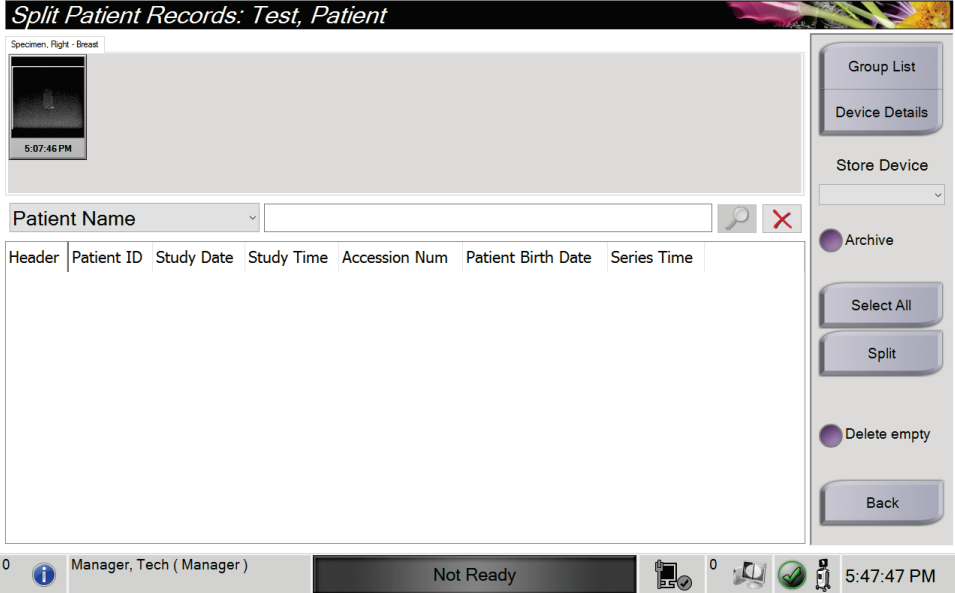

*Rycina 15: Ekran Split Patient Records (Rozdziel kartotekę pacjenta)*

Funkcja rozdzielania umożliwia przenoszenie obrazów w sytuacji, gdy zostały pozyskane w toku niewłaściwej procedury lub u niewłaściwego pacjenta.

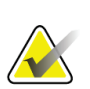

### **Uwaga**

Nie ma możliwości rozdzielania obrazów w przypadku pacjentów chronionych.

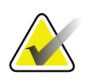

#### **Uwaga**

Po użyciu funkcji rozdzielania zarchiwizowane kartoteki pacjentów nadal wymagają korekty w systemie PACS lub innych systemach archiwizacji.

#### **Obrazy pozyskane w toku niewłaściwej procedury**

- 1. Na ekranie *Select Patient* (Wybór pacjenta) wybrać pacjenta.
- 2. Wybrać przycisk **Split** (Rozdziel). Nastąpi otwarcie ekranu *Split Patient Records* (Rozdziel kartotekę pacjenta).
- 3. Wybrać obrazy do przeniesienia. Jeżeli przenoszone są wszystkie obrazy, wybrać opcję **Select All** (Wybierz wszystkie).
- 4. Wybrać kryteria wyszukiwania (np. Patient Name (Nazwisko pacjenta) lub Accession Number (Numer przyjęcia)), korzystając z poniższej listy rozwijanej.
- 5. Wprowadzić te same informacje o pacjencie i wybrać przycisk **Search** (Szukaj) (ikona lupy).
- 6. Po pojawieniu się nazwiska pacjenta wybrać właściwą procedurę dla obrazów.

| Split Patient Records: Test, Patient    |                   |          |                  |                                     |                           | <b>SACTO CALL</b>                          |
|-----------------------------------------|-------------------|----------|------------------|-------------------------------------|---------------------------|--------------------------------------------|
| Specimen, Right - Breast                |                   |          |                  |                                     |                           | <b>Group List</b><br><b>Device Details</b> |
| 5:07:46 PM                              |                   |          |                  |                                     |                           | <b>Store Device</b>                        |
| <b>Patient Name</b><br>$\checkmark$     | patient           |          |                  |                                     | $\sim$ $\times$           | $\checkmark$<br>Archive                    |
| Header                                  | <b>Patient ID</b> |          |                  | Study Date Study Time Accession Num | <b>Patient Birth Date</b> |                                            |
| Test^Patient<br>A                       | 123456            |          |                  |                                     | 19650102                  |                                            |
| Specimen, Right - Breast                | 123456            | 20180523 | 170746           |                                     | 19650102                  | Select All                                 |
| Specimen, Left - Breast                 | 123456            |          |                  |                                     | 19650102                  | Split                                      |
|                                         |                   |          |                  |                                     |                           | Delete empty<br><b>Back</b>                |
| $\langle$                               |                   |          |                  |                                     | $\rightarrow$             |                                            |
| $\mathbf{0}$<br>Manager, Tech (Manager) |                   |          | <b>Not Ready</b> | l.                                  |                           | å<br>5:48:54 PM                            |

*Rycina 16: Wybór właściwej procedury w celu rozdzielenia kartoteki pacjenta*

- 7. Jeżeli WSZYSTKIE obrazy są przenoszone i użytkownik chce usunąć nieprawidłową procedurę, wybrać opcję **Delete Empty** (Usuń pustą).
- 8. W przypadku zamiaru zarchiwizowania obrazów lub zapisania ich w urządzeniu, wybrać opcję **Archive** (Archiwizuj). Sprawdzić, czy wybrano właściwe elementy.
- 9. Wybrać opcję **Split** (Rozdziel), a następnie **OK** (OK) w oknie komunikatu *Split Successful* (Rozdzielenie powiodło się).

#### **Obrazy pozyskane u niewłaściwego pacjenta**

- 1. Na ekranie *Select Patient* (Wybór pacjenta) wybrać pacjenta, do którego są przypisane obrazy wymagające przeniesienia.
- 2. Wybrać przycisk **Split** (Rozdziel). Nastąpi otwarcie ekranu *Split Patient Records* (Rozdziel kartotekę pacjenta).
- 3. Wybrać obrazy do przeniesienia. Jeżeli przenoszone są wszystkie obrazy, wybrać opcję **Select All** (Wybierz wszystkie).
- 4. Wybrać kryteria wyszukiwania (np. Patient Name (Nazwisko pacjenta) lub Accession Number (Numer przyjęcia)), korzystając z poniższej listy rozwijanej.
- 5. Wprowadzić kryteria wyszukiwania i wybrać przycisk **Search** (Szukaj) (ikona lupy).
- 6. Po pojawieniu się nazwiska pacjenta wybrać właściwą procedurę.

| Split Patient Records: Test, Patient |                   |                   |                  |                                 |                           |                       |
|--------------------------------------|-------------------|-------------------|------------------|---------------------------------|---------------------------|-----------------------|
| Specimen, Right - Breast             |                   |                   |                  |                                 |                           | <b>Group List</b>     |
| 5:07:46 PM                           |                   |                   |                  |                                 |                           | <b>Device Details</b> |
|                                      |                   |                   |                  |                                 |                           | <b>Store Device</b>   |
| <b>Patient Name</b><br>$\checkmark$  | patient           |                   |                  |                                 | $\mathbf{X}$              | Archive               |
| Header                               | <b>Patient ID</b> | <b>Study Date</b> |                  | <b>Study Time Accession Num</b> | <b>Patient Birth Date</b> |                       |
| Test^Patient                         | 123456            |                   |                  |                                 | 19650102                  |                       |
| Specimen, Right - Breast             | 123456            | 20180523          | 170746           |                                 | 19650102                  | Select All            |
| Specimen, Left - Breast              | 123456            |                   |                  |                                 | 19650102                  | <b>Split</b>          |
| Patient^Test                         | 654321            |                   |                  |                                 | 19720203                  |                       |
| Specimen, Right - Breast             | 654321            |                   |                  |                                 | 19720203                  |                       |
| Specimen, Left - Breast              | 654321            |                   |                  |                                 | 19720203                  | Delete empty          |
| $\epsilon$                           |                   |                   |                  |                                 |                           | <b>Back</b>           |
| 0<br>Manager, Tech (Manager)         |                   |                   | <b>Not Ready</b> | EK.                             |                           | å<br>5:52:14 PM       |

*Rycina 17: Wybór właściwego pacjenta w celu rozdzielenia kartoteki pacjenta*

- 7. Jeżeli WSZYSTKIE obrazy są przenoszone i użytkownik chce usunąć nieprawidłowego pacjenta z listy pacjentów, wybrać opcję **Delete Empty** (Usuń pustą).
- 8. W przypadku zamiaru zarchiwizowania obrazów lub zapisania ich w urządzeniu, wybrać opcję **Archive** (Archiwizuj). Sprawdzić, czy wybrano właściwe elementy.
- 9. Wybrać opcję **Split** (Rozdziel), a następnie **OK** (OK) w oknie komunikatu *Split Successful* (Rozdzielenie powiodło się).

### <span id="page-48-1"></span>**4.2.5 Usuwanie pacjenta**

- 1. Na ekranie *Select Patient* (Wybór pacjenta) wybrać co najmniej jednego pacjenta.
- 2. Wybrać przycisk **Delete** (Usuń).
- 3. Gdy pojawi się okno dialogowe z prośbą o potwierdzenie, wybrać przycisk **Yes** (Tak).

#### **Uwaga**

Główny użytkownik systemu nie może usuwać pacjentów, ale może to robić administrator.

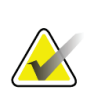

### **Uwaga**

Odzyskiwanie miejsca na dysku standardowo eliminuje konieczność usuwania rekordów pacjentów.

# <span id="page-48-0"></span>**4.2.6 Filtrowanie rekordów pacjentów**

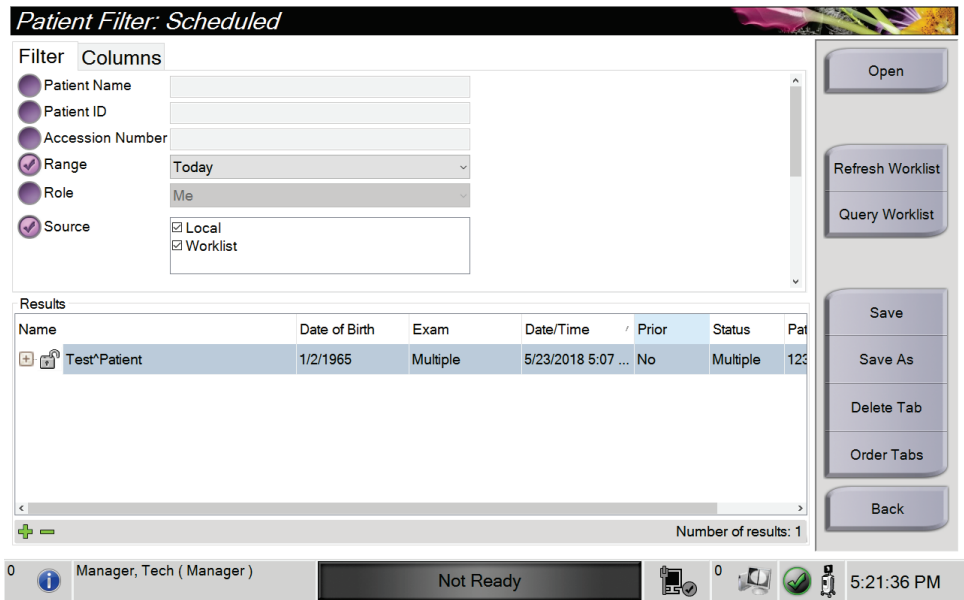

*Rycina 18: Karta Filter (Filtr) na ekranie Patient Filter (Filtr pacjentów)*

Po wybraniu przycisku **Filter** (Filtr) na ekranie *Select Patient* (Wybór pacjenta) nastąpi otwarcie ekranu *Patient Filter* (Filtr pacjentów) dla wybranej karty.

### **Karta Filter (Filtr)**

Karta **Filter** (Filtr) umożliwia zmianę opcji filtrów dla listy pacjentów. Wybranie lub anulowanie opcji powoduje zmianę, która jest widoczna w obszarze Results (Wyniki) na ekranie.

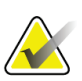

**Uwaga**

W celu zapisywania tych nowych filtrów na wybranej karcie w ekranie *Select Patient* (Wybór pacjenta) użytkownik musi dysponować dostępem na poziomie menedżera. (Patrz: *[Inne funkcje na karcie Filter \(Filtr\)](#page-49-0)* na stronie [38](#page-49-0)).

<span id="page-49-0"></span>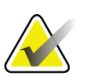

#### **Uwaga**

Wybranie wiersza na liście wyników, a następnie wybranie przycisku **Open** (Otwórz) spowoduje otwarcie ekranu *Procedure* (Procedura) dla wybranej pacjentki.

### **Inne funkcje na karcie Filter (Filtr)**

Na karcie **Filter** (Filtr) użytkownicy posiadający prawa dostępy mogą dodawać, zmieniać i usuwać karty na ekranie *Select Patient* (Wybór pacjenta). Informacje zawiera poniższa tabela.

| Zmiana bieżących parametrów 1.<br>filtrowania rekordów      |    | Wybierz kartę na ekranie Select Patient (Wybór<br>pacjenta).        |
|-------------------------------------------------------------|----|---------------------------------------------------------------------|
| pacjentów.                                                  | 2. | Wybierz przycisk Filter (Filtr).                                    |
|                                                             | 3. | Wybierz opcje filtra.                                               |
|                                                             | 4. | Wybierz przycisk Save (Zapisz).                                     |
|                                                             | 5. | Upewnij się, że nazwa wybranej karty jest<br>widoczna w polu nazwy. |
|                                                             | 6. | Wybierz przycisk OK.                                                |
| Tworzenie nowej karty na<br>ekranie Select Patient (Wybór   | 1. | Wybierz kartę na ekranie Select Patient (Wybór<br>pacjenta).        |
| pacjenta).                                                  | 2. | Wybierz przycisk Filter (Filtr).                                    |
|                                                             | 3. | Wybierz opcje filtra dla karty.                                     |
|                                                             | 4. | Wybierz przycisk Save As (Zapisz jako).                             |
|                                                             | 5. | Wprowadź nową nazwę dla karty.                                      |
|                                                             | 6. | Wybierz przycisk OK.                                                |
| Usuwanie karty z ekranu<br>Select Patient (Wybór pacjenta). | 1. | Wybierz kartę na ekranie Select Patient (Wybór<br>pacjenta).        |
|                                                             | 2. | Wybierz przycisk Filter (Filtr).                                    |
|                                                             | 3. | Wybierz przycisk Delete (Usuń).                                     |
|                                                             | 4. | W oknie dialogowym potwierdzenia wybierz<br>przycisk Yes (Tak).     |

*Tabela 3: Opcje na karcie Filter (Filtr) (wymagają praw dostępu)*

### **Karta Columns (Kolumny)**

Karta **Columns** (Kolumny) umożliwia dodawanie opcji wyszukiwania (na przykład Age (Wiek), Gender (Płeć), Notices (Uwagi)) do filtrowanej listy. Te opcje pokazują się jako kolumny w obszarze wyników. W celu dodania dodatkowych kolumn do filtrowanej listy należy wybrać kartę **Columns** (Kolumny), a następnie wybrać opcje.

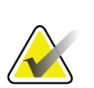

#### **Uwaga**

W celu zapisania tych nowych kolumn w filtrze rekordów pacjentów użytkownik musi dysponować dostępem na poziomie menedżera.

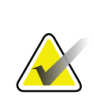

#### **Uwaga**

Wybranie wiersza na liście wyników, a następnie wybranie przycisku **Open** (Otwórz) spowoduje otwarcie ekranu *Procedure* (Procedura) dla wybranej pacjentki.

### **Przycisk Order Tabs (Kolejność kart)**

Przycisk **Order Tabs** (Kolejność kart) należy wybrać, aby zmienić kolejność kart na liście pacjentów.

### <span id="page-50-0"></span>**4.2.7 Odświeżanie listy roboczej**

Wybrać przycisk **Refresh Worklist** (Odśwież listę roboczą), aby zaktualizować listy pacjentów.

### <span id="page-50-1"></span>**4.2.8 Generowanie zapytań do listy roboczej**

Funkcji Query Worklist (Zapytanie do listy roboczej) należy użyć, aby wyszukać pacjenta lub listę pacjentów. Aby wygenerować zapytanie do dostawcy listy roboczej modalności, należy skorzystać z co najmniej jednego pola. Wszystkie pola zapytania mogą być konfigurowane. Pola domyślne są następujące: Patient name (Nazwisko pacjenta), Patient ID (Identyfikator pacjenta), Accession Number (Numer przyjęcia), Requested Procedure ID (Identyfikator żądanej procedury), Scheduled Procedure Date (Zaplanowana data procedury). Zostanie wyświetlona zaplanowana procedura, a rekord pacjenta zostanie dodany do lokalnej bazy danych.

## **4.2.9 Admin (Administrator)**

Przycisk **Admin** (Administrator) umożliwia dostęp do ekranu *Admin* (Administrator) oraz do funkcji administracyjnych systemu. Więcej informacji zawiera sekcja *[Interfejs](#page-88-0)  [administracji systemu](#page-88-0)* na stronie [77.](#page-88-0)

# **4.2.10 Zamykanie listy pacjentów**

Wybrać przycisk **Close** (Zamknij), aby wyjść z listy pacjentów i wrócić do ekranu *startowego*.

# **4.3 Ekran Procedure (Procedura)**

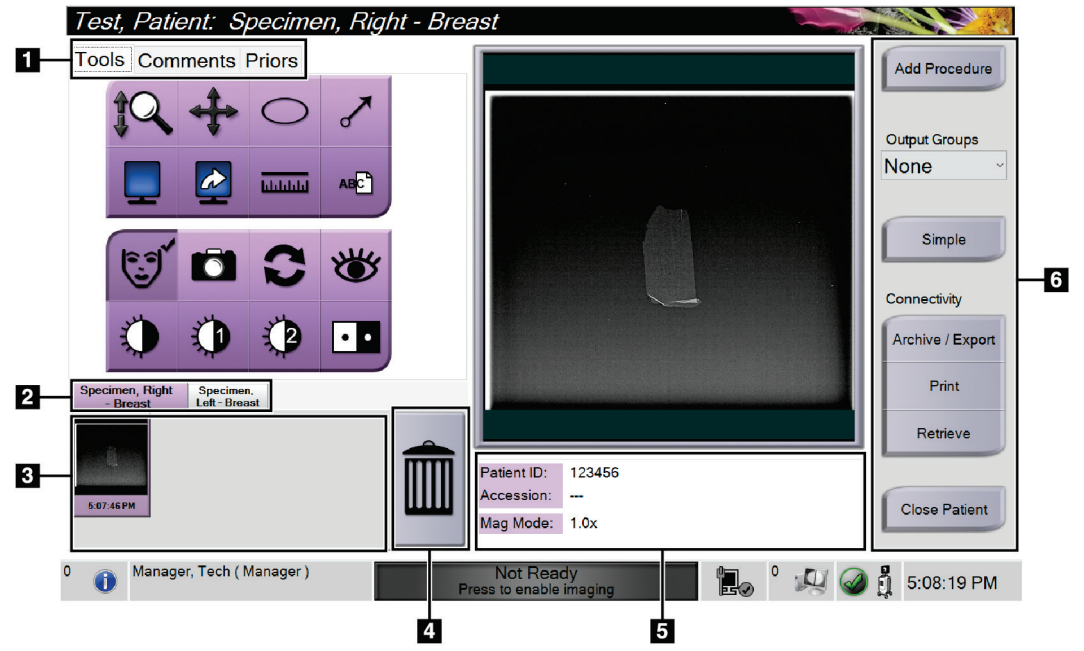

*Rycina 19: Ekran Procedure (Procedura)*

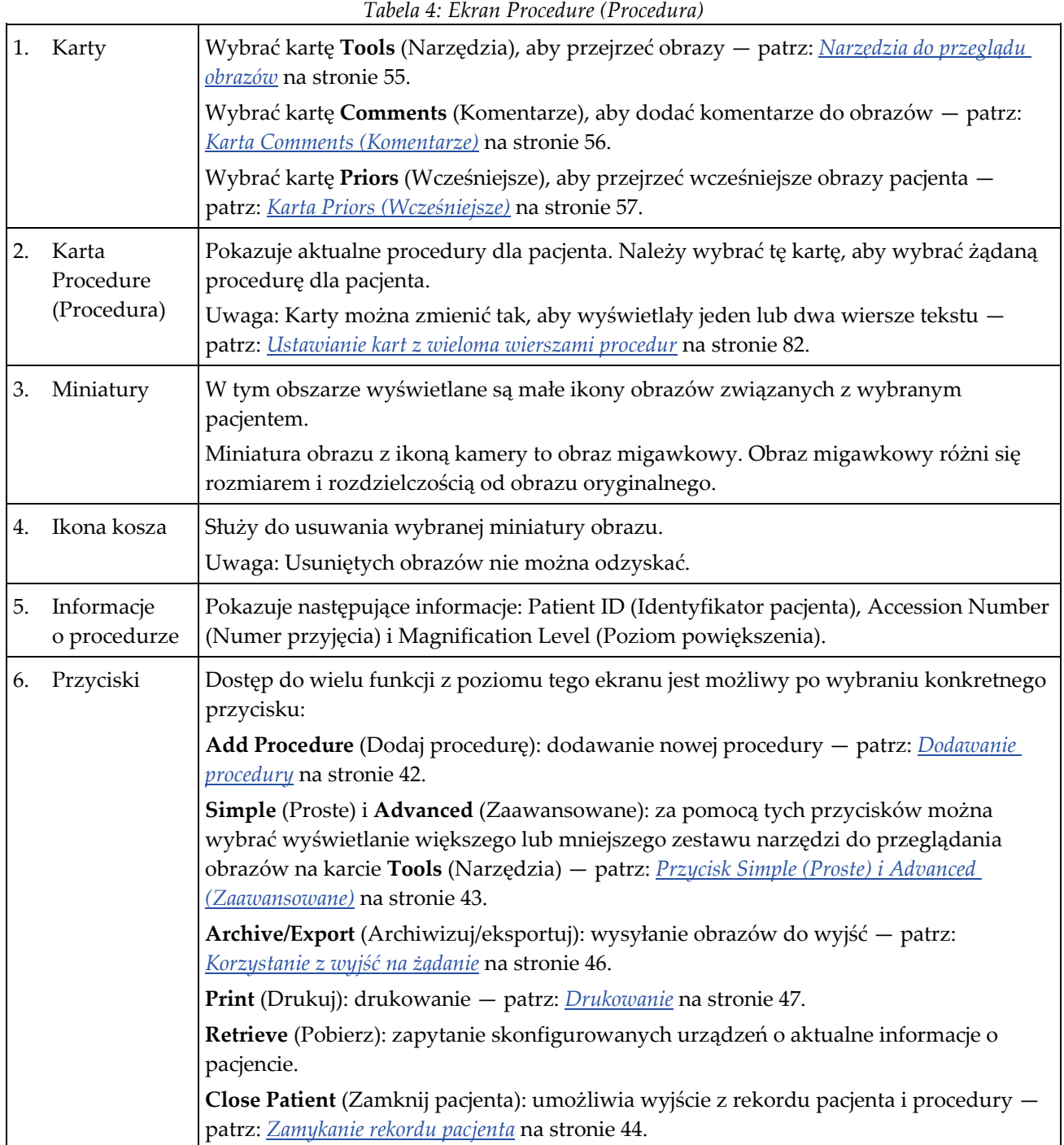

# <span id="page-53-0"></span>**4.3.1 Dodawanie procedury**

1. Aby dodać kolejną procedurę, należy wybrać przycisk **Add Procedure** (Dodaj procedurę) w celu uzyskania dostępu do okna dialogowego Add Procedure (Dodawanie procedury).

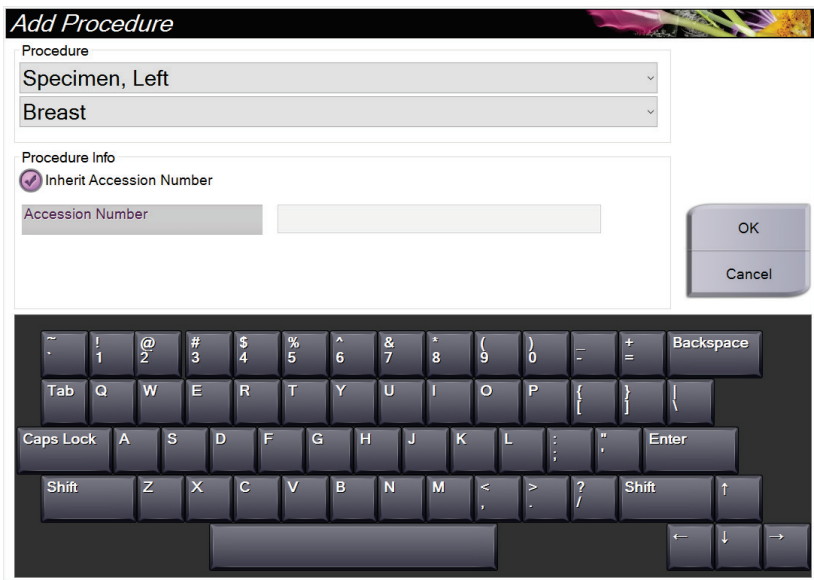

*Rycina 20: Okno dialogowe Add Procedure (Dodawanie procedury)*

- 2. Użyć list rozwijanych, aby wybrać typ procedury do dodania.
- 3. Zostanie automatycznie użyty aktualny numer przyjęcia. Aby użyć innego numeru przyjęcia, usunąć zaznaczenie pola wyboru Inherit Accession Number (Przejmij numer przyjęcia) i wprowadzić żądany numer.
- 4. Wybrać przycisk **OK** (OK). Dla wybranej procedury zostanie dodana nowa karta procedury.

# <span id="page-54-0"></span>**4.3.2 Przycisk Simple (Proste) i Advanced (Zaawansowane)**

Na karcie **Tools** (Narzędzia) można wyświetlić mniejszy lub większy zestaw narzędzi do przeglądania obrazów. Ten przycisk służy do przełączania wyświetlanych zestawów narzędzi.

Wybranie przycisku **Simple** (Proste) powoduje wyświetlenie uproszczonej wersji karty **Tools** (Narzędzia) z mniejszą liczbą narzędzi do przeglądania obrazów.

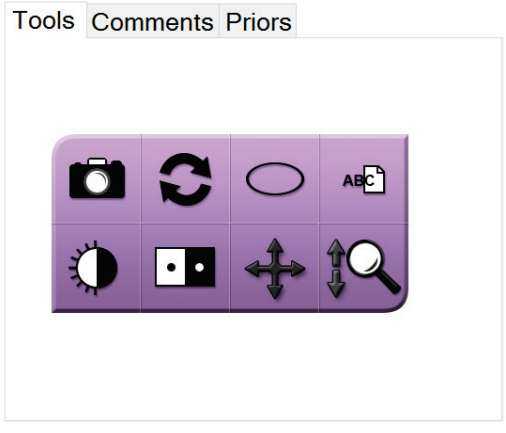

*Rycina 21: Karta Tools (Narzędzia), po wybraniu przycisku Simple (Proste)*

Wybranie przycisku **Advanced** (Zaawansowane) powoduje wyświetlenie bardziej zaawansowane wersji karty **Tools** (Narzędzia) z większą liczbą narzędzi do przeglądania obrazów.

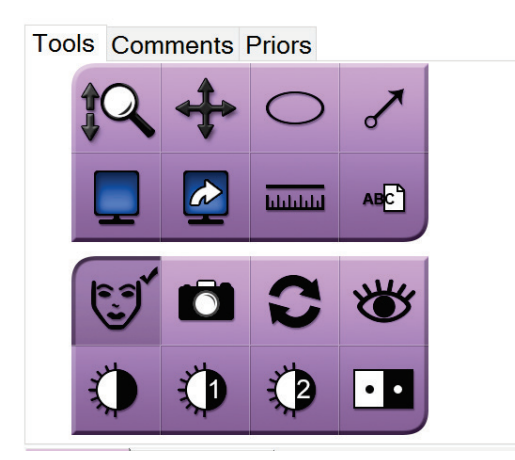

*Rycina 22: Karta Tools (Narzędzia), po wybraniu przycisku Advanced (Zaawansowane)*

Informacje na temat narzędzi do przeglądania obrazów można znaleźć w punkcie *[Karta](#page-66-1)  [Tools \(Narzędzia\)](#page-66-1)* na stronie [55.](#page-66-1)

# **4.3.3 Pobierz**

Przycisk **Retrieve** (Pobierz) umożliwia wygenerowanie zapytania do skonfigurowanych urządzeń w sprawie informacji o bieżącym pacjencie. Wybranie przycisku **Retrieve** (Pobierz) powoduje wykonanie tej samej funkcji, jak w przypadku przycisku **Query Retrieve** (Zapytanie/pobieranie) na ekranie *Admin* (Administrator).

### <span id="page-55-0"></span>**4.3.4 Zamykanie rekordu pacjenta**

Wybrać przycisk **Close Patient** (Zamknij rekord pacjenta). System wróci do ekranu *Select Patient* (Wybór pacjenta) i automatycznie zapisze na skonfigurowanych urządzeniach wyjściowych wszystkie obrazy, które nie zostały wcześniej wysłane.

# **4.3.5 Wybór grupy wyjściowej**

Z listy rozwijanej Output Groups (Grupy wyjściowe) na ekranie *Procedure* (Procedura) należy wybrać zestaw urządzeń wyjściowych.

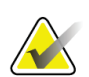

#### **Uwaga**

Jeśli grupa wyjściowa nie jest wybrana, obrazy nie są wysyłane.

# **4.4 Dostęp do funkcji przeglądu obrazu**

Wybrać kartę **Tools** (Narzędzia) na ekranie *Procedure* (Procedura), aby uzyskać dostęp do funkcji i narzędzi przeglądu obrazów. Informacje zawiera sekcja *[Karta Tools \(Narzędzia\)](#page-66-1)* na stronie [55.](#page-66-1)

# <span id="page-56-0"></span>**4.5 Użytkowanie grup wyjściowych**

Po zamknięciu rekordu pacjenta obrazy są automatycznie wysyłane do urządzeń wyjściowych w wybranej grupie wyjściowej.

# **4.5.1 Dodawanie i edycja grupy wyjściowej**

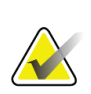

## **Uwaga**

Grupy wyjściowe są konfigurowane podczas instalacji, ale można edytować istniejące grupy i dodawać nowe.

#### **Aby dodać nową grupę wyjściową:**

- 1. Uzyskaj dostęp do ekranu *Admin* (Administrator).
- 2. Wybierz przycisk **Manage Output Groups** (Zarządzaj grupami wyjściowymi).
- 3. Wybierz przycisk **New** (Nowe), wprowadź informacje, a następnie wybierz urządzenia wyjściowe.
- 4. Wybierz przycisk **Add** (Dodaj), a następnie przycisk **OK** w komunikacie *Update Successful* (Aktualizacja zakończona pomyślnie).
- 5. Możesz wybrać dowolną grupę jako domyślną.

#### **Aby edytować grupę wyjściową:**

- 1. Uzyskaj dostęp do ekranu *Admin* (Administrator).
- 2. Wybierz przycisk **Manage Output Groups** (Zarządzaj grupami wyjściowymi).
- 3. Wybierz przycisk **Edit** (Edytuj), a następnie wprowadź zmiany.
- 4. Wybierz przycisk **Save** (Zapisz), a następnie przycisk **OK** w komunikacie *Update Successful* (Aktualizacja zakończona pomyślnie).

# <span id="page-57-0"></span>**4.6 Korzystanie z wyjść na żądanie**

Wyjścia na żądanie są następujące: Archive (Archiwizuj), Print (Drukuj) lub Export (Eksportuj). Dane można ręcznie zarchiwizować, drukować lub eksportować do czasu zamknięcia procedury.

Naciśnięcie przycisku On-Demand output (Wyjścia na żądanie) umożliwia wysłanie obrazów do dowolnych skonfigurowanych wyjść.

### **4.6.1 Sposób archiwizowania**

- 1. Wybrać przycisk **Archive** (Archiwum).
- 2. Wybrać urządzenie pamięci masowej:
	- Wybrać przycisk **List Store Device** (Wyświetl listę narzędzi pamięci masowej) i dokonać wyboru spośród wyświetlonych opcji.
	- $-$  LUB  $-$
	- Wybrać przycisk **List Output Group** (Wyświetl listę grupy wyjściowej) i dokonać wyboru spośród wyświetlonych opcji.
- 3. Wybrać przycisk **Send** (Wyślij), aby skopiować wszystkie wybrane obrazy z otwartego przypadku do wybranego urządzenia.

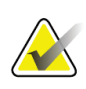

#### **Uwaga**

Aby sprawdzić status archiwum, należy skorzystać z narzędzia Manage Queue (Zarządzaj kolejkami) na pasku zadań.

# **4.6.2 Sposób eksportowania**

- 1. Wybrać przycisk **Export** (Eksport).
- 2. Z listy rozwijanej wybrać urządzenie (miejsce docelowe).
- 3. Wybrać przycisk **START** (Rozpocznij), aby skopiować wszystkie wybrane obrazy z otwartej procedury do wybranego urządzenia.

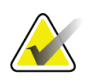

#### **Uwaga**

Aby ustawić informacje dotyczące pacjenta jako nieznane na obrazie wyjściowym, należy zaznaczyć pole wyboru Anonymized (Zanonimizowane).

## <span id="page-58-0"></span>**4.6.3 Drukowanie**

- 1. Na ekranie *Procedure* (Procedura) wybrać przycisk **Print** (Drukuj). Zostanie otwarty ekran *Print* (Drukuj). Informacje o przygotowywaniu wydruku zawiera rysunek.
- 2. Wybrać format kliszy z obszaru opcji na stronie.
- 3. Wybrać miniaturę obrazu.
- 4. Wybrać pole wyświetlania obrazu po prawej stronie ekranu, aby umieścić miniaturę wybranego obrazu na kliszy.
- 5. Aby umieścić miniatury innych obrazów na tej samej kliszy, powtarzać czynności od 2 do 4.
- 6. Aby wydrukować inny format kliszy tych samych obrazów, wybrać przycisk **New Film** (Nowa klisza) i powtórzyć czynności od 1 do 4.
- 7. Wybrać przycisk **Print** (Drukuj), aby wydrukować klisze.

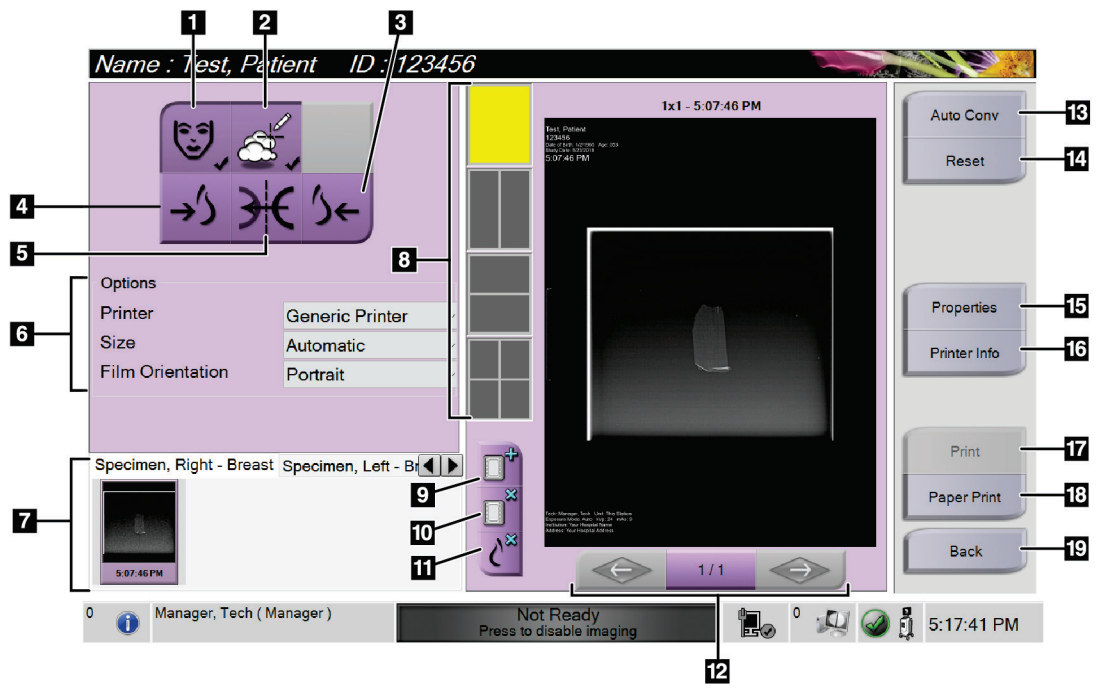

*Rycina 23: Ekran Print (Drukuj)*

#### **Legenda rysunku**

- 1. Wyświetlanie lub ukrywanie danych pacjenta.
- 2. Wyświetlanie lub ukrywanie oznaczeń i adnotacji.
- 3. Drukowanie obrazów z perspektywy brzusznej.
- 4. Drukowanie obrazu z perspektywy grzbietowej.
- 5. Odwracanie obrazu (odbicie lustrzane).
- 6. Wybór opcji drukarki.
- 7. Wyświetlanie miniatur.
- 8. Wybór formatu kliszy (liczba zdjęć umieszczonych sąsiadująco na kliszy).
- 9. Tworzenie nowej kliszy.
- 10. Usuwanie bieżącej kliszy.
- 11. Usuwanie obrazu z bieżącej kliszy.
- 12. Przechodzenie przez strony kliszy.
- 13. Tworzenie (automatycznie) jednej kliszy dla każdego obrazu konwencjonalnego.
- 14. Przywrócenie poprzednich ustawień na ekranie.
- 15. Otwieranie ekranu *Properties* (Właściwości) w celu wybrania domyślnych ustawień drukarki.
- 16. Wybranie tej opcji powoduje wyświetlenie adresu IP drukarki, nazwy AE, portu i opcji drukowania w formacie True Size.
- 17. Rozpoczęcie procesu drukowania.
- 18. Drukowanie obrazu na papierze.
- 19. Powrót do ekranu *Procedure* (Procedura).

# **5:Obrazy Rozdział 5**

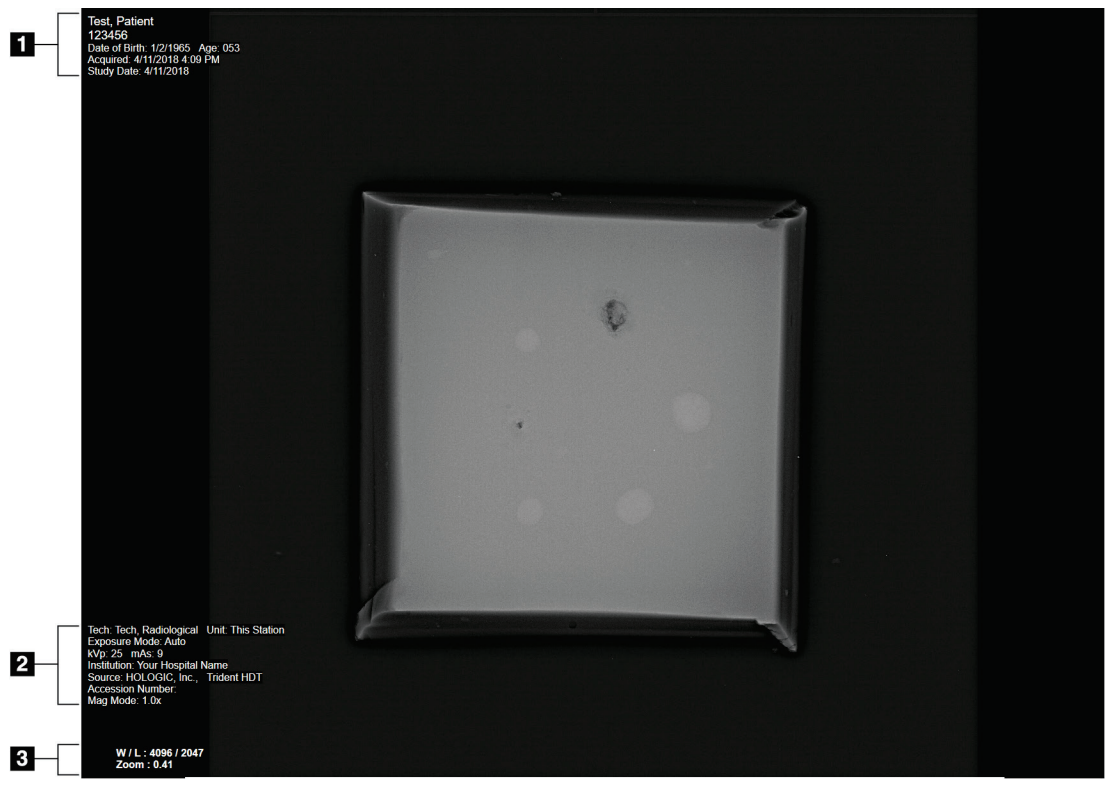

# **5.1 Ekran do wyświetlania obrazów**

*Rycina 24: Ekran do wyświetlania obrazów*

Po wykonaniu ekspozycji zarejestrowany obraz jest otwierany na monitorze do wyświetlania obrazów. Informacje o pacjencie i procedurze można wyświetlić na ekranie *Image Display* (Wyświetlacz obrazów). Aby włączyć lub wyłączyć wyświetlanie określonych informacji na temat pacjenta i procedury, należy przejść do karty **Tools** (Narzędzia) na ekranie *Procedure* (Procedura) i wybrać przycisk **Patient Information** (Informacje o pacjencie).

#### **Legenda rysunku**

- 1. Informacje o pacjencie i dane badania
- 2. Informacje o procedurze i placówce, w tym techniki naświetlania i dane dotyczące technika.
- 3. Informacje o narzędziu do przeglądania obrazów, takie jak wartości okna/poziomu i powiększenia.

# <span id="page-61-0"></span>**5.2 Ustawianie technik ekspozycji**

Do wyboru techniki ekspozycji dostępne są dwa tryby kontroli ekspozycji (lub tryby AEC).

- Tryb automatyczny jest zalecanym trybem techniki ekspozycji. W trybie automatycznym system automatycznie wybiera wartości kV i mAs.
- W razie potrzeby można użyć trybu ręcznego. W trybie ręcznym użytkownik wybiera wartości kV i mAs.

#### **Aby zmienić tryb ekspozycji:**

- 1. Wybrać ikonę **konsoli** na pasku zadań, aby otworzyć menu Faults (Usterki).
- 2. W menu Faults (Usterki) wybrać opcję **Exposure Settings** (Ustawienia ekspozycji). Zostanie otwarty ekran *Exposure Settings* (Ustawienia ekspozycji).
- 3. W obszarze "AEC Mode" (Tryb AEC) użyć przycisków **+** lub **–** w celu wybrania trybu.
- 4. W trybie ręcznym należy wybrać wartości kV i mAs.
	- Aby zwiększać lub zmniejszać wartości w technice ekspozycji co jeden krok, należy wybrać i zwolnić przycisk **+** lub **–**.
	- Aby szybko zmieniać wartości dla techniki ekspozycji, należy wybrać i przytrzymać przycisk **+** lub **–**.
- 5. Wybrać przycisk **Back** (Wstecz), aby wrócić do pierwotnego ekranu.

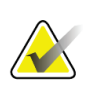

#### **Uwaga**

W przypadku zmiany ustawień ekspozycji nowe techniki ekspozycji stają się wartościami domyślnymi do czasu zamknięcia rekordu pacjenta.

# **5.3 Akwizycja obrazu**

- 1. Wyśrodkować próbkę na tacy na próbki w obrębie oznaczeń dla wymaganego poziomu powiększenia.
- 2. Umieścić tacę na próbki w szafce obrazowania dla wymaganego poziomu powiększenia.
- 3. Zamknąć drzwi szafki obrazowania.
- 4. Wybrać pasek **X-ray Enable** (Włącz promieniowanie RTG), aby włączyć promieniowanie rentgenowskie. Kolor paska ulegnie zmianie na zielony i pojawi się status Ready (Gotowy). Przycisk **X-RAY** (Promieniowanie RTG) zostanie podświetlony na zielono w prawej dolnej części wyświetlacza kontrolnego.

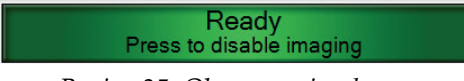

*Rycina 25: Obrazowanie włączone*

5. Nacisnąć i zwolnić przycisk **X-RAY** (Promieniowanie RTG).

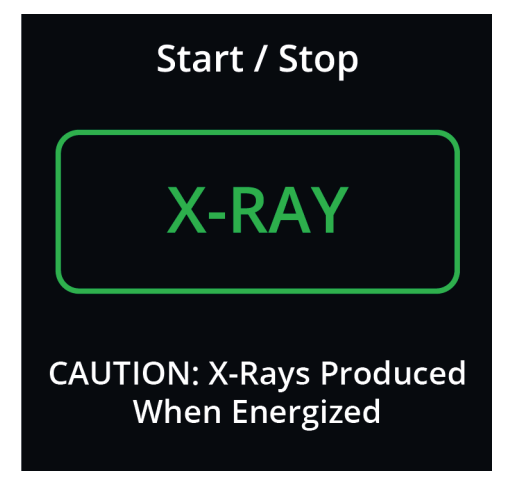

*Rycina 26: Przycisk X-RAY (Promieniowanie RTG)*

Podczas ekspozycji:

• Kolor przycisku **X-RAY** (Promieniowanie RTG) ulega zmianie na żółty, co oznacza, że rozpoczęła się sekwencja emisji promieniowania rentgenowskiego. Pod przyciskiem **X-RAY** (Promieniowanie RTG) będzie widoczny podświetlony symbol promieniowania. (Zapoznać się z poprzednią ryciną).

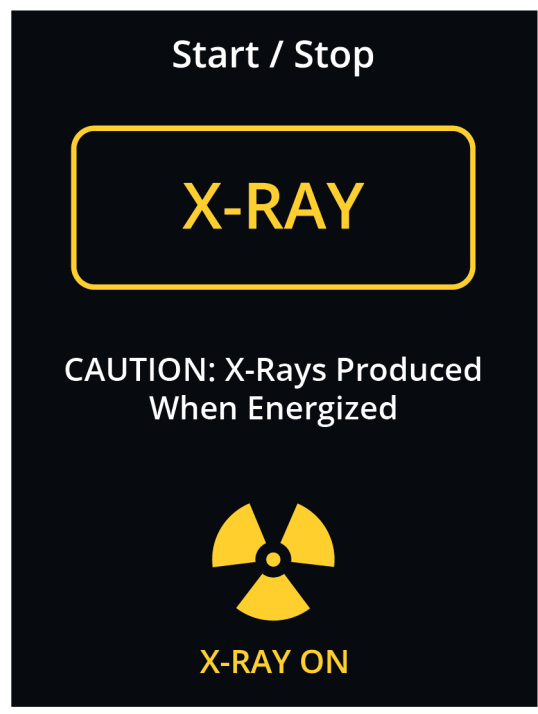

*Rycina 27: Przycisk X-RAY (Promieniowanie RTG) podczas ekspozycji*

• Przy każdej ekspozycji rozlega się sygnał dźwiękowy; podczas sekwencji ekspozycji słychać 10 pojedynczych sygnałów dźwiękowych.

Po zakończeniu ekspozycji:

- Obraz zostanie otwarty na monitorze wyświetlacza obrazowego, a w obszarze miniatur na ekranie *Procedure* (Procedura) pojawi się miniatura obrazu. Obraz zostanie automatycznie zaakceptowany.
- 6. Aby zarejestrować inny obraz, wybrać pasek **X-ray Enable** (Włącz promieniowanie RTG), a następnie nacisnąć przycisk **X-RAY** (Promieniowanie RTG).

Aby zatrzymać ekspozycję przed jej automatycznym zakończeniem, należy nacisnąć przycisk **X-RAY** (Promieniowanie RTG). Pojawi się komunikat o błędzie.

Aby rozpocząć kolejną ekspozycję po zatrzymaniu poprzedniej przed jej automatycznym zakończeniem:

- 1. W komunikacie o błędzie wybrać przycisk **OK** (OK).
- 2. Wybrać ikonę **konsoli** na pasku zadań.
- 3. Wybrać opcję **Clear All Faults** (Kasuj wszystkie usterki).
- 4. Włączyć promieniowanie rentgenowskie.
- 5. Nacisnąć przycisk **X-RAY** (Promieniowanie RTG).

Aby usunąć obraz, należy zaznaczyć jego miniaturę, a następnie wybrać ikonę **kosza**.

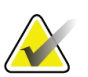

**Uwaga**

Usuniętego obrazu nie można przywrócić.

Dodatkowe informacje można znaleźć w punkcie *[Przykładowe sekwencje kliniczne](#page-70-0)* na stronie [59.](#page-70-0)

# **5.4 Przeglądanie obrazów**

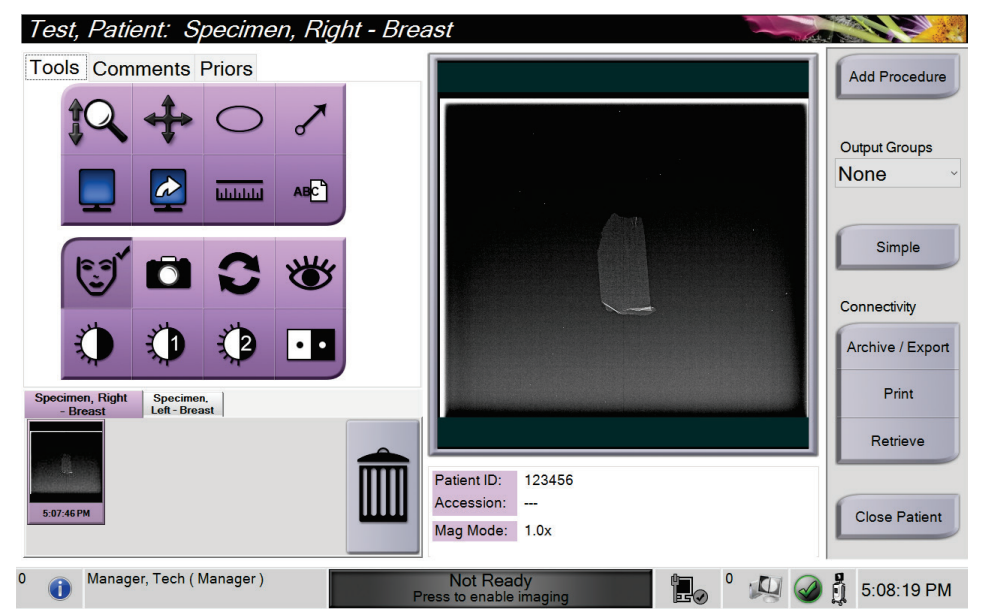

*Rycina 28: Karta Tools (Narzędzia) na ekranie procedury*

- 1. Wybrać miniaturę obrazu. Obraz zostanie otwarty w obszarze podglądu na ekranie *Procedure* (Procedura) i na monitorze wyświetlacza obrazowego.
	- Gdy używane są narzędzia do przeglądu obrazu, obraz podglądu pokazuje relacje między obszarem zaznaczonym za pomocą narzędzia a całym obrazem.
- 2. Narzędzia do przeglądu obrazów (patrz: *[Karta Tools \(Narzędzia\)](#page-66-1)* na stronie [55](#page-66-1)) umożliwiają ulepszanie całego obrazu albo obszarów zainteresowania na obrazie.

# <span id="page-66-1"></span><span id="page-66-0"></span>**5.4.1 Narzędzia do przeglądu obrazów**

**Karta Tools (Narzędzia)**

*Rycina 29: Narzędzia do przeglądu obrazów*

#### **Legenda rysunku**

- 1. Narzędzie **Zoom** (Powiększenie) powiększa cały obraz.
- 2. Narzędzie **Pan** (Przesuwanie) służy do przesuwania widoku do innego fragmentu obrazu poprzez przeciąganie.
- 3. Narzędzie **Ellipse** (Elipsa) umożliwia narysowanie eliptycznego wzoru na obrazie. Można zmienić rozmiar i przesunąć ten wzór w obszarze wyświetlania, a także dodać tekst do tego wzoru.
- 4. Narzędzie **Arrow** (Strzałka) służy do utworzenia strzałki do punktu na obszarze zainteresowania. Można zmieniać rozmiar strzałki, przesuwać ją po obszarze wyświetlania, a także dodać do niej tekst.
- 5. Narzędzie **Multi-Up Display** (Wyświetlacz z wieloma kafelkami) umożliwia wybranie liczby kafelków do wyświetlenia.
- 6. Narzędzie **Image Tile Advance** (Przesunięcie kafelka obrazu) powoduje ustawienie aktywnego kafelka z układu wielu kafelków.
- 7. Narzędzie **Ruler** (Linijka) wyświetla odległość między dwoma punktami. Aby przesunąć linię pomiarową, należy kliknąć i przeciągnąć linię do nowego miejsca.
- 8. Narzędzie **Text** (Tekst) umożliwia dodanie uwagi tekstowej do obrazu bez zaznaczenia.
- 9. Narzędzie **Patient Information** (Informacje o pacjencie) umożliwia aktywację wyświetlacza informacji o pacjencie.
- 10. Przycisk **Camera** (Kamera) służy do przechwytywania migawki obszaru wyświetlania obrazu i powoduje dodanie migawki do bieżącej procedury.
- 11. Narzędzie **Reset** (Resetuj) przywraca obraz, względem którego zastosowano narzędzia ulepszania, do stanu pierwotnego.
- 12. Narzędzie **Enhanced Visualization** (Poprawa wizualizacji) umożliwia dostosowanie ostrości obrazu za pomocą suwaka.
- 13. Narzędzie **Window/Level** (Okno/poziom) jest używane za pomocą myszy i służy do zmiany jasności i kontrastu. Aby przywrócić pierwotne wartości okna/poziomu, należy dwukrotnie kliknąć obraz.
- 14. Narzędzia **Pre-defined Window/Level** (Predefiniowane okno/poziom) powodują ustawienie najczęściej używanych wartości.
- 15. Narzędzia **Pre-defined Window/Level** (Predefiniowane okno/poziom) powodują ustawienie najczęściej używanych wartości.
- 16. Narzędzie **Invert** (Odwróć) powoduje zmianę koloru czarnego na biały, a białego na czarny.

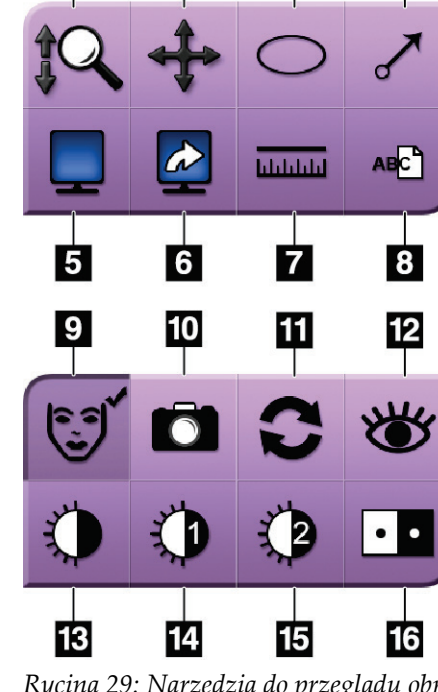

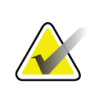

**Uwaga** Narzędzie Ruler (Linijka), ustawienia wstępne okna/poziomu oraz narzędzie Enhanced Visualization (Poprawa wizualizacji) są nieaktywne w przypadku miniatur.

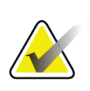

**Uwaga**

W celu zapisania oznaczeń i komentarzy należy użyć przycisku **Camera** (Kamera), aby utworzyć migawkę obrazu z oznaczeniami i komentarzami.

Na karcie **Tools** (Narzędzia) można przełączać dwa zestawy narzędzi do przeglądania obrazów. Wybranie przycisku **Advanced** (Zaawansowane) powoduje wyświetlenie wszystkich narzędzi do przeglądania obrazów. Przycisk **Simple** (Proste) służy do wyświetlenia tylko podstawowych narzędzi do przeglądania obrazów.

Gdy aktywne jest narzędzie do przeglądania obrazów, na przycisku tego narzędzia wyświetlany jest znacznik wyboru.

W celu zapisania oznaczeń i adnotacji na obrazie należy wybrać narzędzie **Camera** (Kamera), aby przechwycić obraz z ekranu *Image Display* (Wyświetlacz obrazowy). Miniatura migawki zostanie dodana do karty **Procedure** (Procedura), a obraz zrzutu zostanie zapisany w procedurze.

# **Tools Comments Priors** Image Comment Operator Operator Date Date Add Clear

<span id="page-67-0"></span>**Karta Comments (Komentarze)**

*Rycina 30: Karta Comments (Komentarze)*

Ta funkcja umożliwia sporządzanie notatek lub komentarzy dotyczących zawartości obrazu. Informacje te są zapisywane w nagłówku DICOM. Informacje nie są wyświetlane na monitorze wyświetlacza obrazowego.

Aby dodać komentarze do obrazu:

- 1. Wybrać przycisk **Add** (Dodaj). Otworzy się ekran z klawiaturą wirtualną.
- 2. W polu Image Comment (Komentarz do obrazu) wybrać opcję z listy.
- 3. Użyć klawiatury wirtualnej, aby dodać komentarze w obszarze Additional Item (Dodatkowa pozycja).
- 4. Wybrać przycisk **Close** (Zamknij), aby zapisać komentarze i wrócić do ekranu *startowego*.

<span id="page-68-0"></span>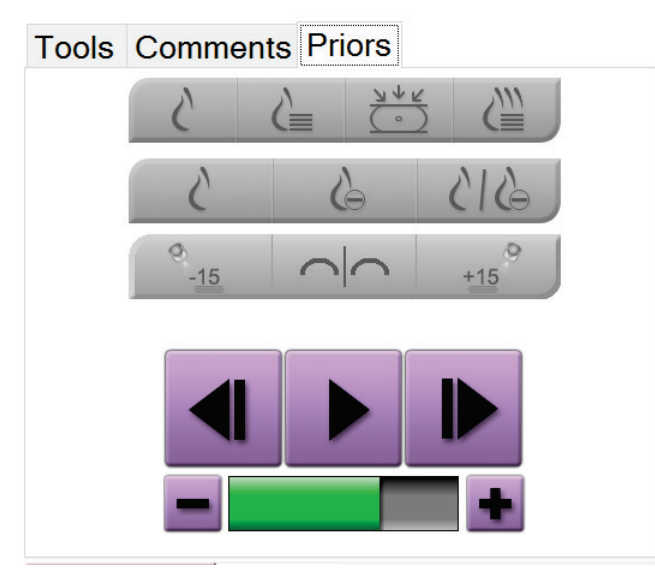

#### **Karta Priors (Wcześniejsze)**

*Rycina 31: Karta Priors (Wcześniejsze)*

Zarejestrowane wcześniej obrazy DICOM pacjenta można pobrać lub zaimportować, aby wyświetlić je w systemie. Typ wyświetlanego obrazu określa przyciski, które mogą być używane.

#### **Tryby wyświetlania**

Przyciski dostępne w obszarze trybów wyświetlania na ekranie umożliwiają wybór typu widoku do pokazania na monitorze do wyświetlania obrazów. W celu wyświetlania obrazów złożonych do wyboru dostępne są obrazy klasyczne 2D, zsyntetyzowane obrazy 2D, projekcje tomosyntezy oraz rekonstrukcje.

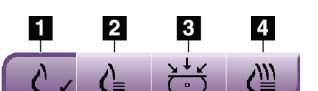

#### **Legenda rysunku**

1. Przycisk **Conventional** (Klasyczne) umożliwia

- *Rycina 32: Tryby wyświetlania* wyświetlanie obrazów klasycznych 2D.
	- 2. Przycisk **Generated 2D** (Wygenerowane 2D) umożliwia wyświetlenie zsyntetyzowanego obrazu 2D wygenerowanego z zestawu obrazów tomosyntezy.
	- 3. Przycisk **Projections** (Projekcje) umożliwia wyświetlanie obrazów projekcji pod kątem 15°.
	- 4. Przycisk **Reconstructions** (Rekonstrukcje) umożliwia wyświetlanie warstw po rekonstrukcji.

#### **Widoki kontrastowe**

- Przycisk **Low Energy** (Niska energia)
- Przycisk **Subtracted** (Po subtrakcji)
- Przycisk **Low Energy/Subtracted Split** (Niska energia/podział po subtrakcji)

#### **Widoki par stereo**

- Wybranie przycisku –**15** powoduje wyświetlenie odpowiadającego obrazu stereo.
- Wybranie przycisku **+15** powoduje wyświetlenie odpowiadającego obrazu stereo.
- Wybranie środkowego przycisku powoduje utworzenie poziomego układu z obrazem +15 stopni u góry i obrazem –15 stopni u dołu.

#### **Widoki animacji**

- Należy użyć przycisków ze strzałkami, aby ręcznie przechodzić przez poszczególne obrazy z zestawu obrazów z tomosyntezy.
- Aby wyświetlić zestaw obrazów jako animację, należy użyć przycisku odtwarzania/pauzy.
- Zielony pasek pokazuje szybkość odtwarzania animacji. Za pomocą przycisków **+** oraz **–** można dostosowywać szybkość odtwarzania animacji.

# **5.5 Wysyłanie obrazów do urządzeń wyjściowych**

Obrazy można wysyłać do urządzeń wyjściowych albo można używać funkcji Export (Eksportuj) w celu kopiowania obrazów do tymczasowego urządzenia pamięci masowej. Instrukcje zawiera punkt *[Użytkowanie grup wyjściowych](#page-56-0)* na stronie [45.](#page-56-0)

# **6:Przykładowe sekwencje kliniczne Rozdział 6**

<span id="page-70-0"></span>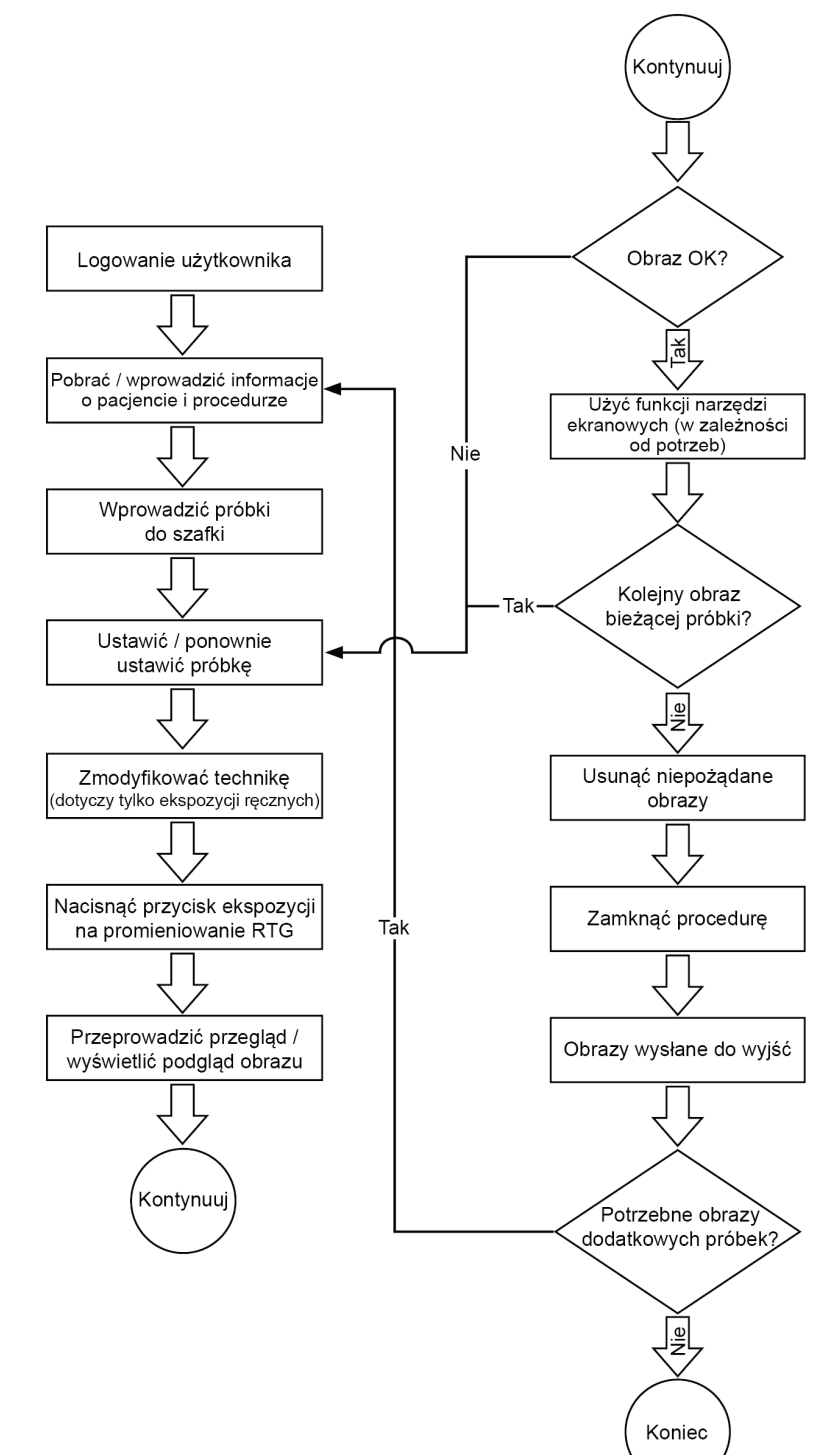

# **6.1 Przykładowy przepływ pracy obrazowania**

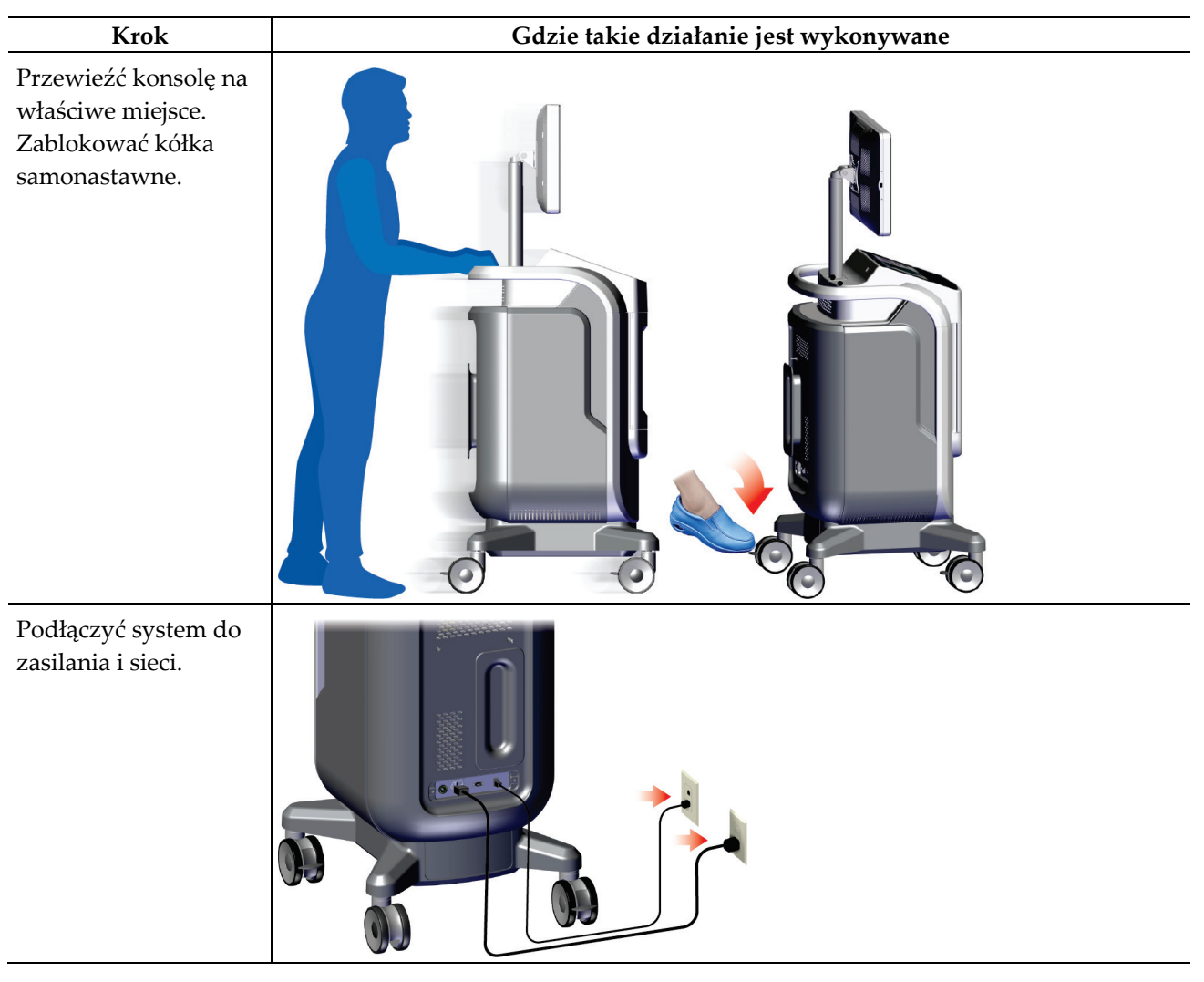

# **6.2 Przykładowa sekwencja działań**
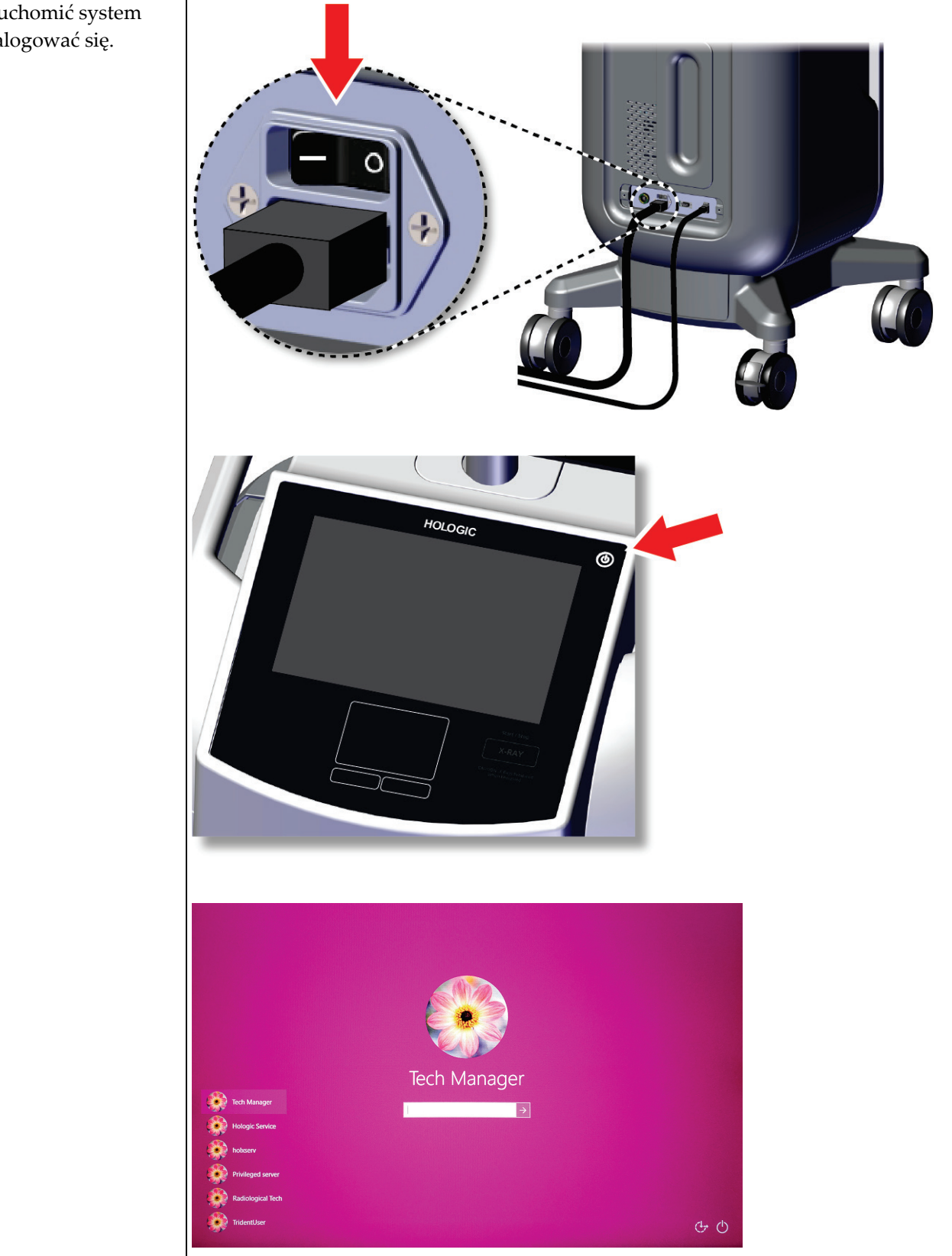

#### **System Trident HD do radiograficznego badania próbek — przewodnik użytkownika** Rozdział 6: Przykładowe sekwencje kliniczne

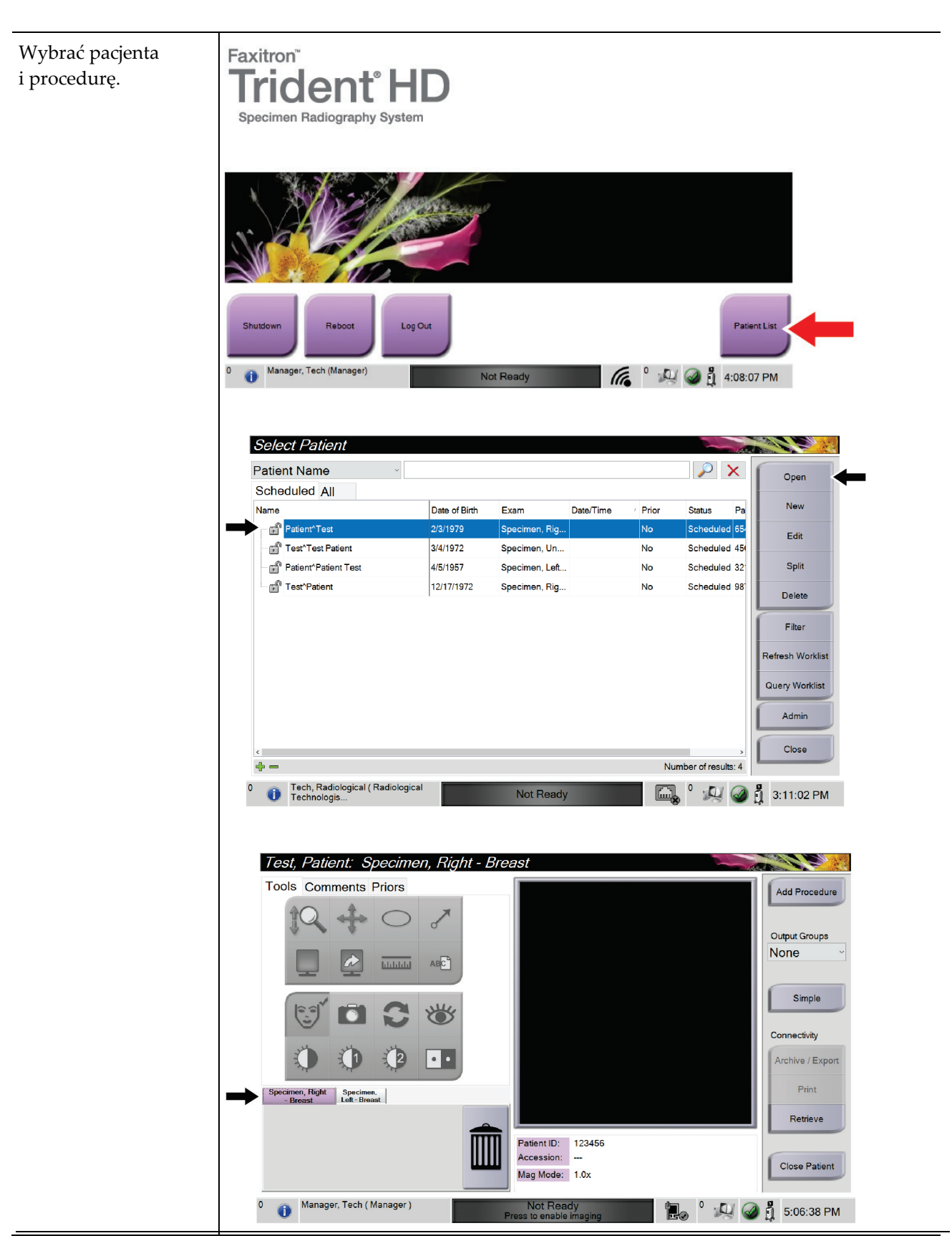

#### **System Trident HD do radiograficznego badania próbek — przewodnik użytkownika** Rozdział 6: Przykładowe sekwencje kliniczne

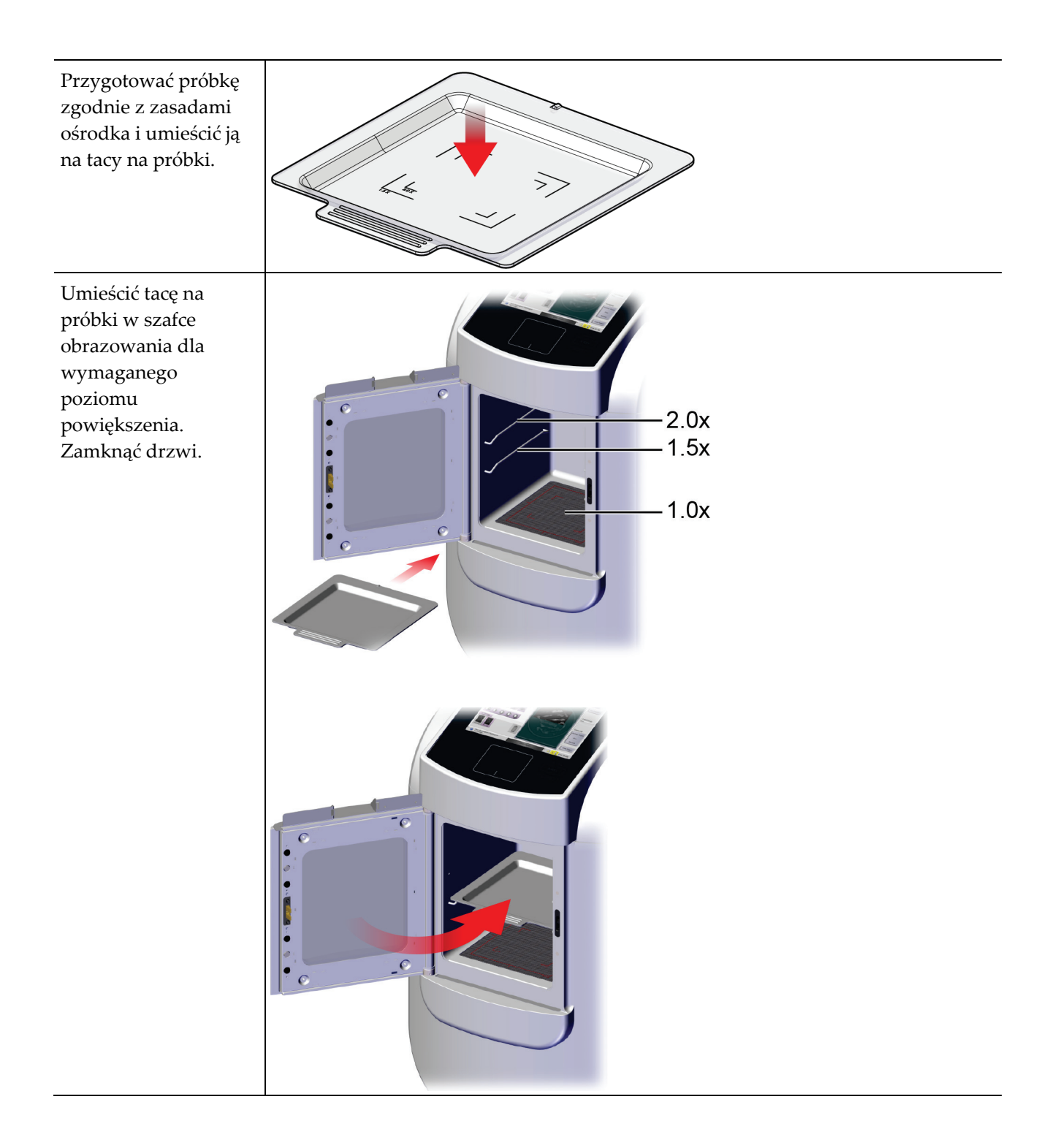

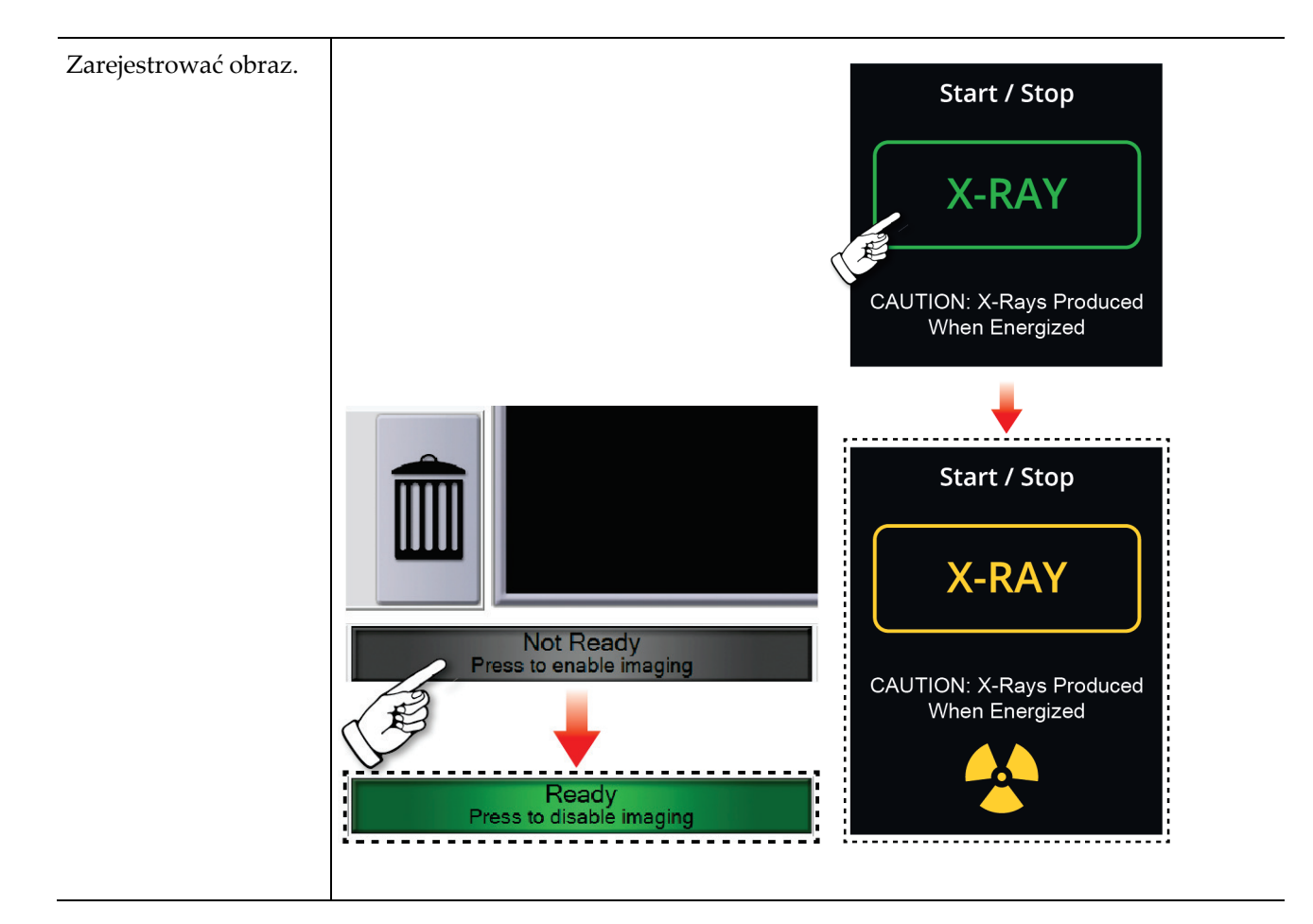

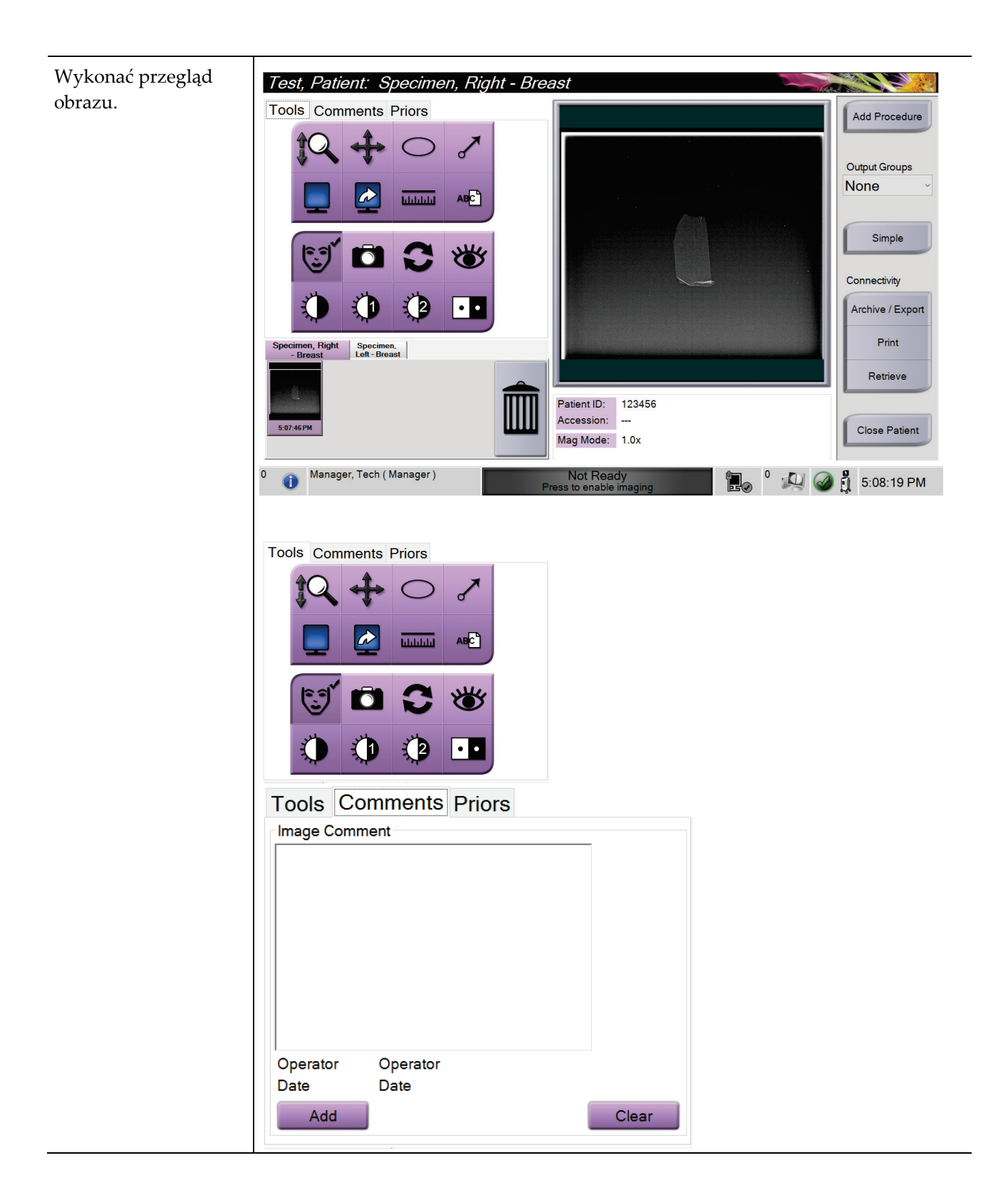

#### **System Trident HD do radiograficznego badania próbek — przewodnik użytkownika** Rozdział 6: Przykładowe sekwencje kliniczne

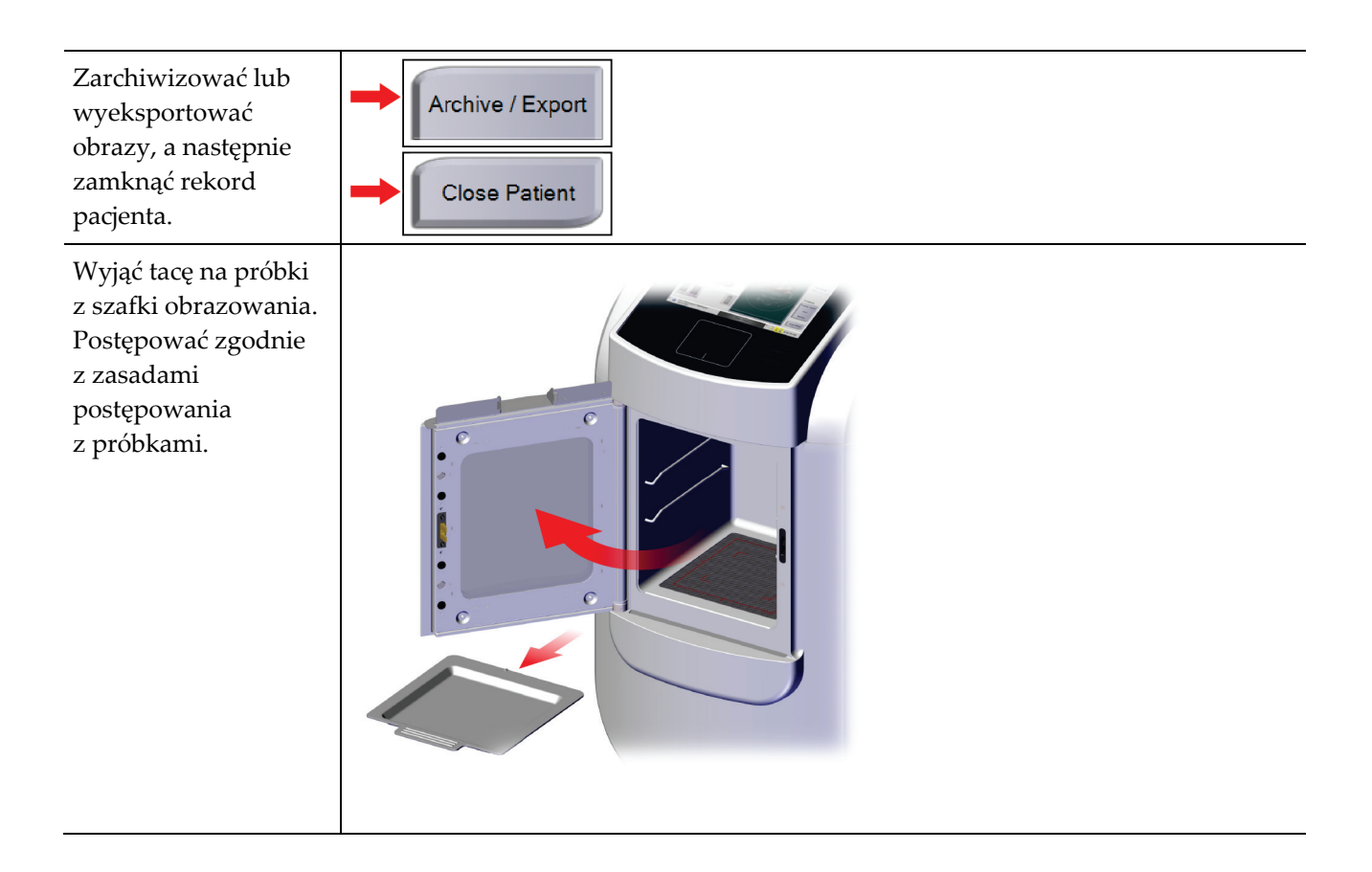

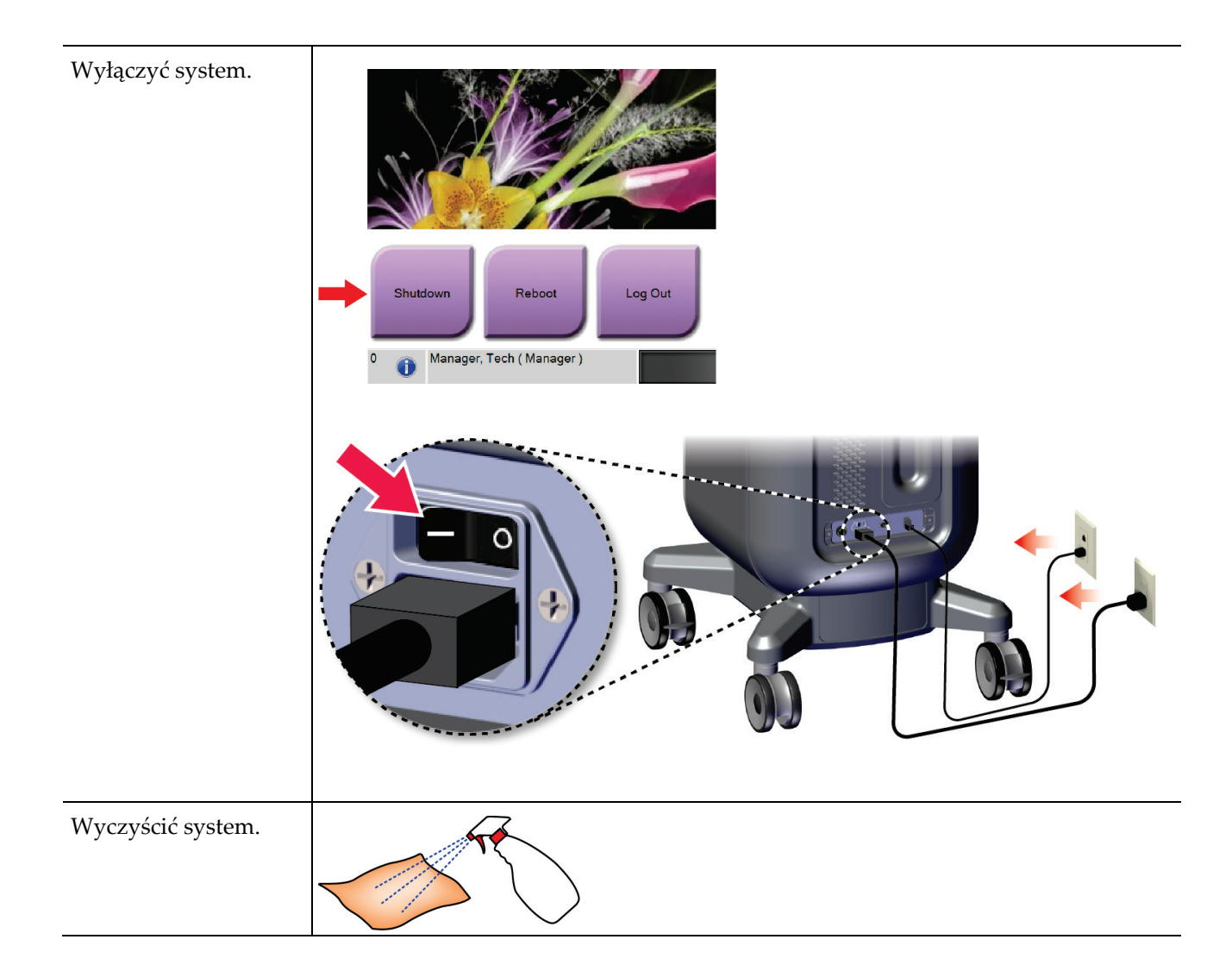

# **7:Kontrola jakości Rozdział 7**

### **7.1 Wymagane procedury kontroli jakości**

Poniższe procedury są niezbędne do prawidłowego działania systemu.

*Tabela 5: Wymagane procedury*

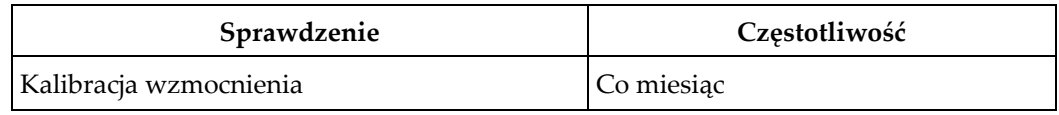

### **7.2 Uzyskiwanie dostępu do zadań kontroli jakości**

Na ekranie *Admin* (Administracja) należy wybrać jeden z przycisków: **Gain Calibration** (Kalibracja wzmocnienia) lub **Test Patterns** (Wzorce badań). W każdym momencie można w ten sposób uzyskiwać dostęp do wszystkich zadań kontroli jakości.

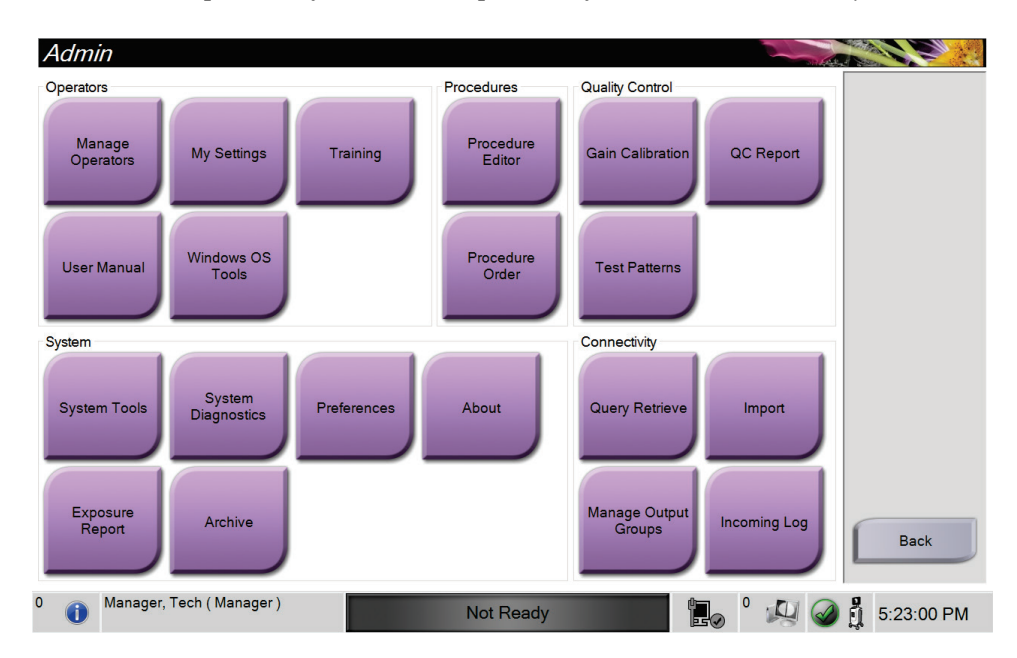

### **7.2.1 Kalibracja wzmocnienia**

**Uwaga**

Kalibrację wzmocnienia należy przeprowadzać co miesiąc lub w przypadku pojawienia się artefaktów.

Gdy w systemie pojawi się komunikat Gain Calibration (Kalibracja wzmocnienia), należy przeprowadzić kalibrację przed wyłączeniem systemu. W przypadku wykonywania kalibracji wzmocnienia w innym terminie należy przejść do procedury z ekranu *Admin* (Administracja).

- 1. Wybrać przycisk **Yes** (Tak), aby wykonać kalibrację w tym momencie.
- 2. W przypadku wybrania opcji wykonania kalibracji w danym momencie pojawi się monit z prośbą o wybranie trybu kalibracji wzmocnienia (*Automatic* (Automatyczny), *Automatic with Shutdown* (Automatyczny z wyłączeniem) lub *Manual* (Ręczny)).
- 3. Wybrać tryb kalibracji wzmocnienia.
- 4. Upewnić się, że blok akrylowy i powierzchnia styku (spód) szafki obrazowania są czyste. Gdy pojawi się komunikat o konieczności włożenia stolika na próbkę, należy wyjąć tackę na próbki i umieścić blok akrylowy w szafce obrazowania.

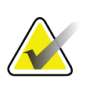

#### **Uwaga**

Artefakty, jakie występują na bloku akrylowym zapewnionym przez producenta systemu, nie powinny być ignorowane. Te artefakty będą miały wpływ na kalibrację detektora.

- 5. Upewnić się, że w szafce obrazowania nie ma innych przedmiotów, a następnie zamknąć drzwiczki szafki.
- 6. Obrazy są rejestrowane w następujący sposób:
	- *Automatyczna kalibracja wzmocnienia:* system rejestruje sześć obrazów i automatycznie przeprowadza kalibrację wzmocnienia, a następnie wylogowuje użytkownika.
	- *Automatyczna kalibracja wzmocnienia z wyłączaniem:* system rejestruje sześć obrazów i automatycznie wykonuje kalibrację wzmocnienia, następnie następuje jego wyłączenie.
	- *Ręczna kalibracja wzmocnienia*:
	- a. Nacisnąć przycisk **X-RAY** (Promieniowanie RTG).
	- b. Poczekać do momentu powrotu systemu do stanu READY (Gotowy), a następnie nacisnąć przycisk **X-RAY** (Promieniowanie RTG).
	- c. Powtarzać krok b do momentu zarejestrowania sześciu obrazów.
- 7. Gdy kalibracja wzmocnienia zostanie zakończona, zostanie wyświetlony komunikat o pomyślnym zakończeniu.

# **8:Konserwacja, czyszczenie i dezynfekcja Rozdział 8**

### **8.1 Informacje ogólne**

### **8.1.1 Czyszczenie ogólne**

Procedura ta obejmuje czyszczenie urządzenia oraz powierzchni, z którymi próbki nie mają kontaktu.

Do czyszczenia elementów i powierzchni należy używać niestrzępiącej się ściereczki i rozcieńczonego płynu do mycia naczyń.

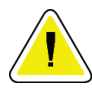

**Przestroga:**

**Należy używać jak najmniejszej ilości płynów czyszczących. Używane pływy nie powinny nigdzie spływać ani przepływać.**

### **8.1.2 Do dezynfekcji**

Do dezynfekcji elementów i powierzchni systemu firma Hologic zaleca następujące roztwory dezynfekujące:

- 10% roztwór chlorowego wybielacza z wodą wykonany przez zmieszanie jednej części dostępnego w sprzedaży roztworu wybielacza chlorowego (zwykle 5,25% chloru i 94,75% wody) z dziewięcioma częściami wody. W celu osiągnięcia najlepszych rezultatów taki roztwór należy wykonywać codziennie.
- Dostępny w sprzedaży roztwór alkoholu izopropylowego (70% alkoholu izopropylowego objętościowo, nierozcieńczonego).
- Roztwór wody utlenionej o stężeniu maksymalnie 3%.

Po zastosowaniu któregokolwiek z powyższych roztworów należy wyczyścić system czystą szmatką, zachowując odpowiedni czas kontaktu (zwilżania).

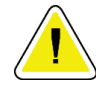

#### **Przestroga:**

**Aby zapobiec uszkodzeniom elementów elektronicznych, względem systemu nie należy używać środka dezynfekującego.**

### **8.1.3 Aby zapobiec ewentualnym obrażeniom ciała i uszkodzeniom sprzętu**

Nie używać rozpuszczalnika o właściwościach żrących, detergentu o właściwościach ściernych ani środka do polerowania. Wybrać środek czyszczący/dezynfekcyjny, który nie uszkadza tworzyw sztucznych, aluminium ani włókna węglowego.

Nie używać silnych detergentów, środków czyszczących o właściwościach ściernych, alkoholu w wysokich stężeniach ani alkoholu metylowego w żadnym stężeniu.

Nie poddawać odsłoniętych części systemu sterylizacji parowej ani wysokotemperaturowej.

Nie dopuszczać do tego, aby płyny wnikały do wewnętrznych części sprzętu. Względem sprzętu nie stosować sprejów ani płynów czyszczących. Zawsze należy używać czystej ściereczki i nałożyć sprej lub płyn na ściereczkę. Jeśli do systemu wniknie płyn, należy odłączyć zasilanie elektryczne i sprawdzić system przed jego ponownym użyciem.

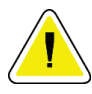

#### **Przestroga:**

**Niewłaściwe metody czyszczenia mogą uszkodzić sprzęt, zmniejszyć wydajność obrazowania lub zwiększyć ryzyko porażenia prądem.**

Zawsze przestrzegać instrukcji producenta produktu używanego do czyszczenia. Instrukcje obejmują wskazówki i środki ostrożności dotyczące nakładania, czasu kontaktu i przechowywania, a także wymagania dotyczących spłukiwania, ubioru ochronnego, utylizacji oraz okresu ważności produktu. Należy przestrzegać tych instrukcji i stosować produkt w możliwie najbardziej bezpieczny i skuteczny sposób.

### **8.2 Sposób dbania o poszczególne podzespoły**

#### **8.2.1 Czyszczenie monitora wyświetlacza obrazowego**

- Nie dotykać wyświetlacza podczas pracy z próbkami.
- Zachować ostrożność podczas czyszczenia zewnętrznej powierzchni wyświetlacza.
- W celu czyszczenia obszaru wyświetlacza zawsze używać czystej, miękkiej niestrzępiącej się ściereczki. Zalecane są ściereczki z mikrofibry, dostępne w większości sklepów.
- Silne środki chemiczne i materiały ścierne mogą uszkodzić wyświetlacz i nie powinny być nigdy używane.
- Nigdy nie rozpylać spreju ani nie wylewać żadnego płynu na wyświetlacz.
- Nigdy nie wywierać nacisku na obszar wyświetlacza.
- Nigdy nie używać detergentu zawierającego fluorki, amoniak, alkohol ani substancje o właściwościach ściernych.
- Nigdy nie używać wybielacza.
- Nigdy nie używać wełny stalowej.
- Nigdy nie używać gąbki o powierzchni ściernej.

W handlu dostępnych jest wiele produktów przeznaczonych do czyszczenia wyświetlaczy LCD. Można bezpiecznie używać produktów, które nie zawierają wspomnianych powyżej składników ani środków ściernych i są stosowane zgodnie ze wskazówkami ich producenta.

### **8.2.2 Kabel zasilający**

#### **Kontrola kabla zasilającego**

- 1. Raz na kwartał należy wizualnie sprawdzić, czy kabel zasilający nie jest przecięty, nie ma uszkodzonej osłony lub strefy zmniejszania obciążeń.
- 2. Jeśli kabel zasilający wygląda na uszkodzony, należy skontaktować się z firmą Hologic w celu wymiany przewodu zasilającego.

### **8.3 Konserwacja**

### **8.3.1 Harmonogramy konserwacji zapobiegawczej**

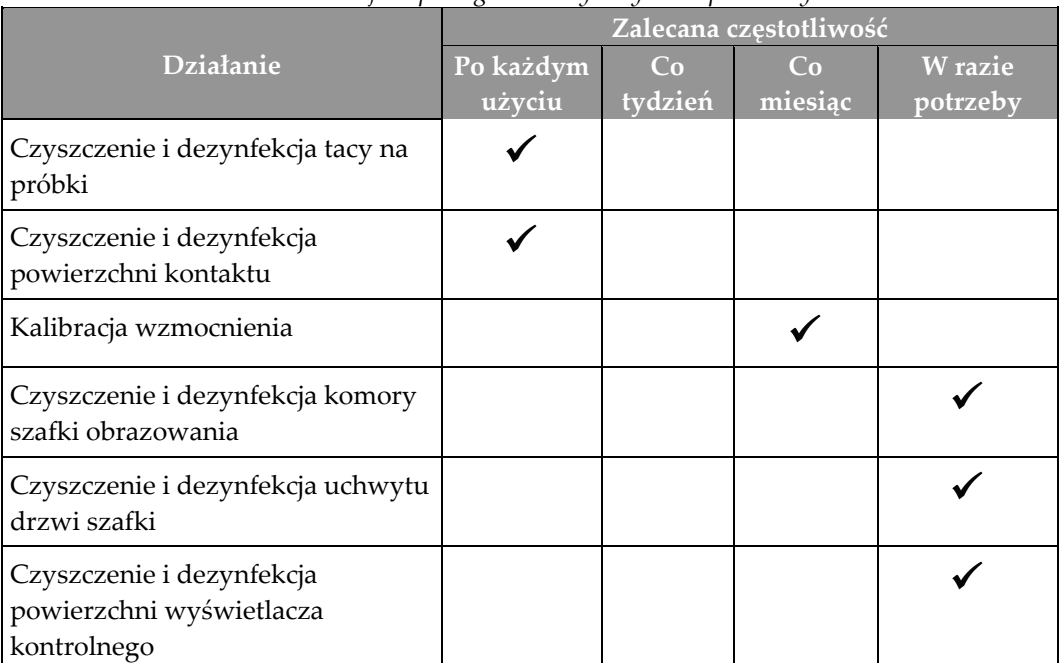

*Tabela 6: Konserwacja zapobiegawcza wykonywana przez użytkownika*

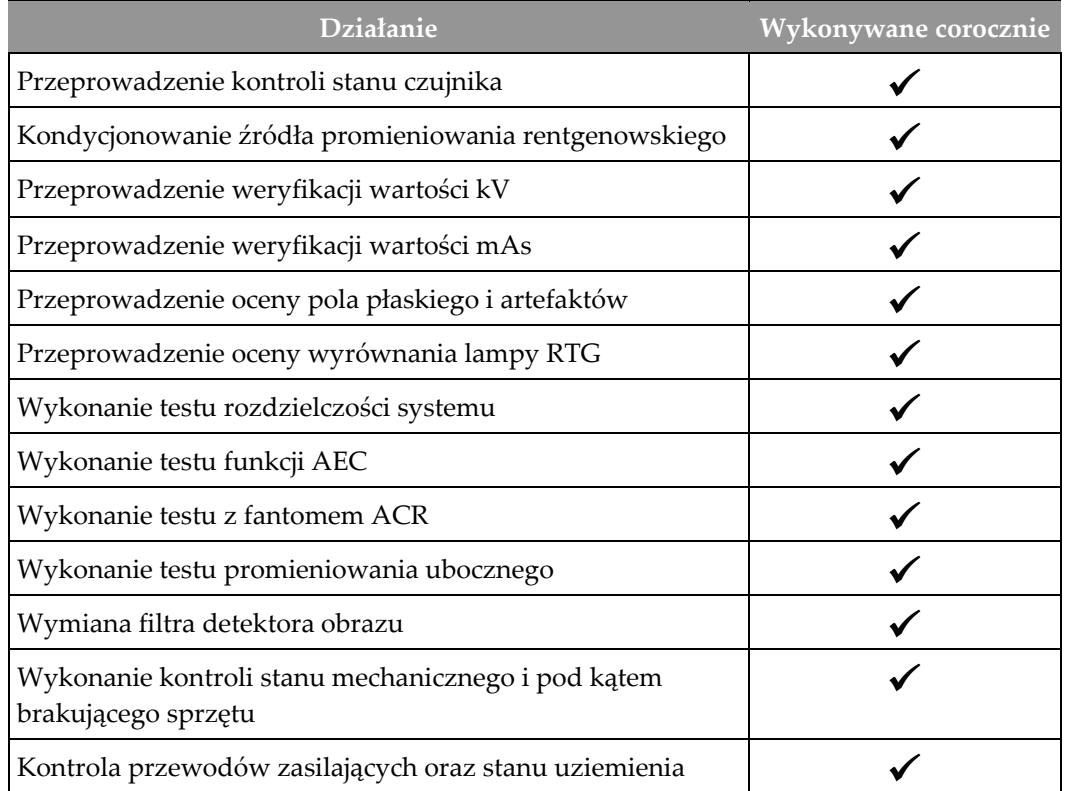

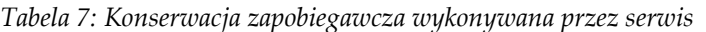

### **8.3.2 Informacje o odzyskiwaniu miejsca na dysku**

Odzyskiwanie jest funkcją automatyczną, która powoduje, że miejsce na dysku staje się dostępne do zapisu nowo zarejestrowanych obrazów. Parametry konfigurowane umożliwiają zgromadzenie określonej liczby obrazów przed rozpoczęciem odzyskiwania, a podczas odzyskiwania starsze obrazy są usuwane z systemu.

# **9: Interfejs administracji systemu Rozdział 9**

### **9.1 Ekran Admin (Administracja)**

W tej sekcji opisano funkcje dostępne na ekranie *Admin* (Administracja). Aby przejść do tego ekranu, należy wybrać przycisk **Admin** (Administracja) na ekranie *Select Patient* (Wybór pacjenta).

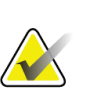

#### **Uwaga**

Administrator i użytkownik z działu serwisowego firmy Hologic mają dostęp do wszystkich funkcji na ekranie Admin (Administracja). Główny użytkownik próbek ma dostęp do niektórych funkcji.

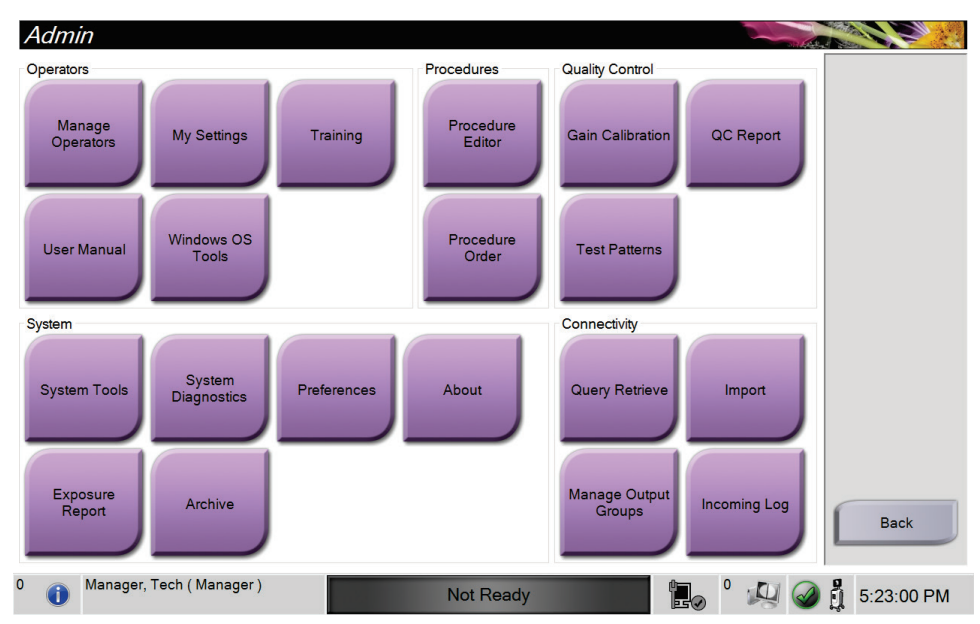

*Rycina 33: Ekran Admin (Administracja)*

| Sekcja                    | Przycisk                                                                  | Funkcje na ekranie                                                                       |
|---------------------------|---------------------------------------------------------------------------|------------------------------------------------------------------------------------------|
| Operators<br>(Operatorzy) | <b>Manage Operators</b><br>(Zarządzaj operatorami)                        | Dodawanie, usuwanie lub zmiana danych operatorów.                                        |
|                           | My Settings (Moje<br>ustawienia)                                          | Zmiana danych bieżącego operatora.                                                       |
|                           | <b>Training (Szkolenie)</b>                                               | Dostęp do filmów szkoleniowych.                                                          |
|                           | <b>User Manual</b><br>(Podręcznik<br>użytkownika)                         | Dostęp do przewodnika użytkownika i innych dokumentów dla<br>użytkownika.                |
|                           | <b>Windows OS Tools</b><br>(Narzędzia systemu<br>operacyjnego<br>Windows) | Dostęp do użytkowników i grup lokalnych, polityki<br>bezpieczeństwa i polityki grupowej. |
| Procedury                 | <b>Procedure Editor</b><br>(Edytor procedur)                              | Umożliwia dodawanie, edycję lub usuwanie procedur.                                       |
|                           | <b>Procedure Order</b><br>(Kolejność procedur)                            | Zmiana kolejności na liście procedur.                                                    |
| (Kontrola<br>jakości)     | Quality Control   Gain Calibration<br>(Kalibracja<br>wzmocnienia)         | Wykonywanie procedury Gain Calibration (Kalibracja<br>wzmocnienia).                      |
|                           | QC Report (Raport QC)                                                     | Tworzenie raportu kontroli jakości.                                                      |
|                           | <b>Test Patterns (Wzorce</b><br>badań)                                    | Wybór i wysyłanie wzorców badań do urządzeń wyjściowych.                                 |

*Tabela 8: Funkcje ekranu Admin (Administracja)*

| Sekcja                                                                                                    | Przycisk                                                          | Funkcje na ekranie                                                                                                    |  |
|----------------------------------------------------------------------------------------------------|-------------------------------------------------------------------|----------------------------------------------------------------------------------------------------|--|
| System                                                                                                    | <b>System Tools</b><br>(Narzędzia systemowe)                      | Interfejs dla działu serwisowego służący do konfiguracji i<br>identyfikacji problemów.                                           |  |
|                                                                                                    | <b>System Diagnostics</b><br>(Diagnostyka systemu)                | Wyświetlanie stanu wszystkich podsystemów.                                                                                       |  |
|                                                                                                    | Preferences<br>(Preferencje)                                      | Ustawianie preferencji systemu.                                                                                                  |  |
|                                                                                                    | About (Informacje)                                                | Wyświetla informacje o systemie.                                                                                                 |  |
|                                                                                                    | <b>Exposure Report</b><br>(Raport o ekspozycji)                   | Tworzenie raportu dotyczącego liczby ekspozycji.                                                                                 |  |
|                                                                                                    | Archive (Archiwizuj)                                              | Wysyłanie lokalnych badań do sieciowej pamięci masowej lub<br>eksport do urządzeń z nośnikami wymiennymi.                        |  |
| Connectivity<br>(Opcje<br>połączeń)                                                                                                    | <b>Query Retrieve</b><br>(Zapytanie/pobieranie)                   | Generowanie zapytań do skonfigurowanych urządzeń.                                                                                |  |
|                                                                                                    | Import (Importuj)                                                 | Importowanie obrazów i danych.                                                                                                   |  |
|                                                                                                    | <b>Manage Output Groups</b><br>(Zarządzaj grupami<br>wyjściowymi) | Dodawanie, usuwanie lub edycja grup wyjściowych.                                                                                 |  |
|                                                                                                    | <b>Incoming Log</b><br>(Dziennik<br>przychodzących)               | Wyświetlanie wpisów dziennika dla obrazów, które nie zostały<br>zaimportowane podczas importu ręcznego lub zapisywania<br>DICOM. |  |
| Dostęp do wszystkich funkcji wymaga posiadania uprawnień. Poziom uprawień decyduje o możliwości<br>wprowadzenia zmian w ramach poszczególnych funkcji. |                                                                   |                                                                                                    |  |

*Tabela 8: Funkcje ekranu Admin (Administracja)*

### **9.2 Ekran About (Informacje)**

Ekran *About* (Informacje) zawiera informacje o urządzeniu, takie jak poziom systemu, adres IP i numer seryjny. Tego typu dane mogą być przydatne podczas współpracy z firmą Hologic w celu skonfigurowania systemu lub rozwiązania problemu z systemem.

Dostęp do ekranu można uzyskiwać na dwa sposoby:

- Z ekranu *Select Patient* (Wybór pacjenta), wybierając ikonę **System Status** (Stan systemu) [ ] na pasku zadań, a następnie opcję **About** (Informacje o).
- Z ekranu *Admin* (Administracja) po wybraniu przycisku **About** (Informacje o) w grupie systemu.

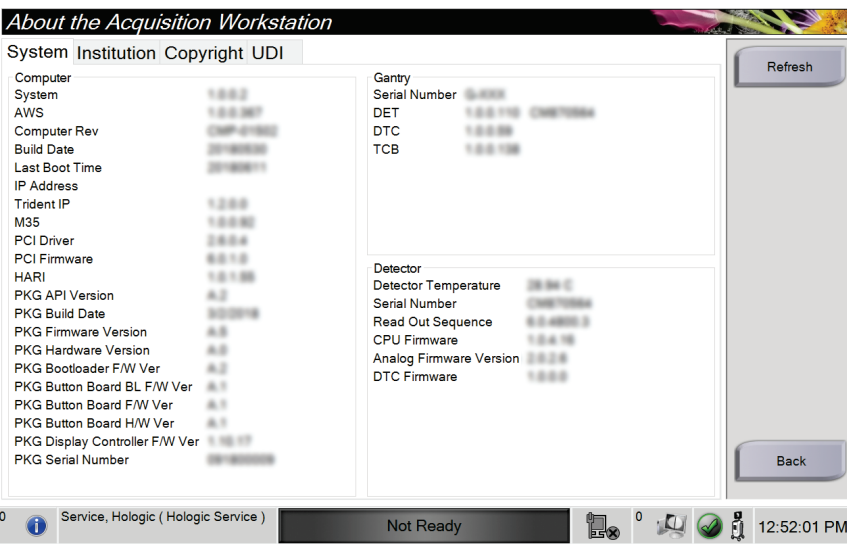

*Rycina 34: Karta System ekranu About (Informacje o)*

Ekran *About* (Informacje o) obejmuje cztery karty:

- **System** (System) zawiera listę informacji dotyczących konfiguracji systemu.
- **Institution** (Placówka) nazwa i adres organizacji przypisanej do tego urządzenia.
- **Copyright** (Prawa autorskie) prawa autorskie należące do firmy Hologic oraz dotyczące oprogramowania innych producentów zainstalowanego na tym urządzeniu.
- **UDI** (Unikatowe identyfikatory) lista unikatowych identyfikatorów urządzenia.

### **9.3 Zmiana preferencji dotyczących języka użytkownika**

W systemie można ustawić interfejs użytkownika na język, który będzie automatycznie ustawiany w momencie zalogowania się użytkownika.

1. Na ekranie *Select Patient* (Wybór pacjenta) wybrać przycisk **Admin** (Administracja).

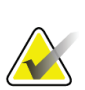

**Uwaga**

Dostęp do obszaru **My Settings** (Moje ustawienia) można także uzyskać za pośrednictwem paska zadań. Wybrać obszar nazwy użytkownika, a następnie opcję **My Settings** (Moje ustawienia) w menu rozwijanym.

- 2. W grupie Operators (Operatorzy) na ekranie *Admin* (Administracja) wybrać opcję **My Settings** (Moje ustawienia). Zostanie otwarty ekran *Edit Operator* (Edytuj operatora).
- 3. Użyć przycisku ze **strzałką w prawo**, aby przejść do czwartej strony ekranu Edit Operator (Edytuj operatora). (Aby wybrać czwartą stronę, można również użyć okrągłych przycisków nad wirtualną klawiaturą).
- 4. W polu Locale (Ustawienia regionalne) wybrać język z listy rozwijanej.
- 5. Wybrać opcję **Save** (Zapisz), a następnie przycisk **OK** (OK), aby wyświetlić komunikat *Update Successful* (Aktualizacja powiodła się). Język interfejsu użytkownika zostanie zmieniony na wybrany język.

### **9.4 Ustawianie kart z wieloma wierszami procedur**

W preferencjach operatora dostępne jest ustawienie, które można skonfigurować, aby informacje wyświetlane w górnej części kart procedury zawierały więcej informacji niż tylko nazwę procedury. Aby zmienić karty procedury z jednowierszowych na wielowierszowe:

1. Na ekranie *Select Patient* (Wybór pacjenta) wybrać przycisk **Admin** (Administracja).

### **Uwaga**

Dostęp do obszaru **My Settings** (Moje ustawienia) można także uzyskać za pośrednictwem paska zadań. Wybrać obszar nazwy użytkownika, a następnie opcję **My Settings** (Moje ustawienia) w menu rozwijanym.

- 2. W grupie Operators (Operatorzy) na ekranie *Admin* (Administracja) wybrać opcję **My Settings** (Moje ustawienia). Zostanie otwarty ekran *Edit Operator* (Edytuj operatora).
- 3. Użyć przycisku ze **strzałką w prawo**, aby przejść do czwartej strony ekranu Edit Operator (Edytuj operatora). (Aby wybrać czwartą stronę, można również użyć okrągłych przycisków nad wirtualną klawiaturą).
- 4. Zaznaczyć opcję Use Multi Line Procedure Tabs (Używaj kart procedur z wieloma wierszami). Gdy opcja wielu wierszy zostanie zaznaczona, pojawi się znacznik wyboru.
- 5. Wybrać opcję **Save** (Zapisz), a następnie przycisk **OK** (OK), aby wyświetlić komunikat *Update Successful* (Aktualizacja powiodła się). Na kartach **Procedure** (Procedura) liczba wierszy ulegnie zmianie na wybraną.

### **9.5 System Tools (Narzędzia systemowe)**

Menedżerowie i użytkownicy, którzy posiadają odpowiednie uprawnienia, mogą uzyskiwać dostęp do programu narzędziowego System Tools (Narzędzia systemowe). Program narzędziowy System Tools (Narzędzia systemowe) zawiera informacje o konfiguracji systemu. Aby uzyskać dostęp do tego programu narzędziowego, należy wybrać przycisk **System Tools** (Narzędzia systemowe) z grupy System na ekranie *Admin* (Administrator).

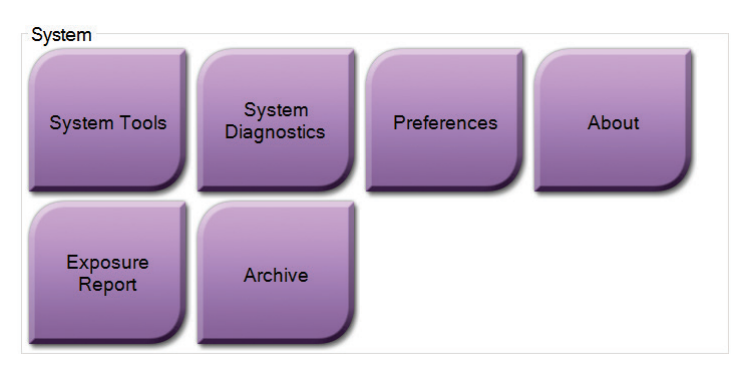

*Rycina 35: Przycisk System Tools (Narzędzia systemowe)*

**9.5.1 Narzędzia systemowe dla menedżera w roli technologa radiologicznego**

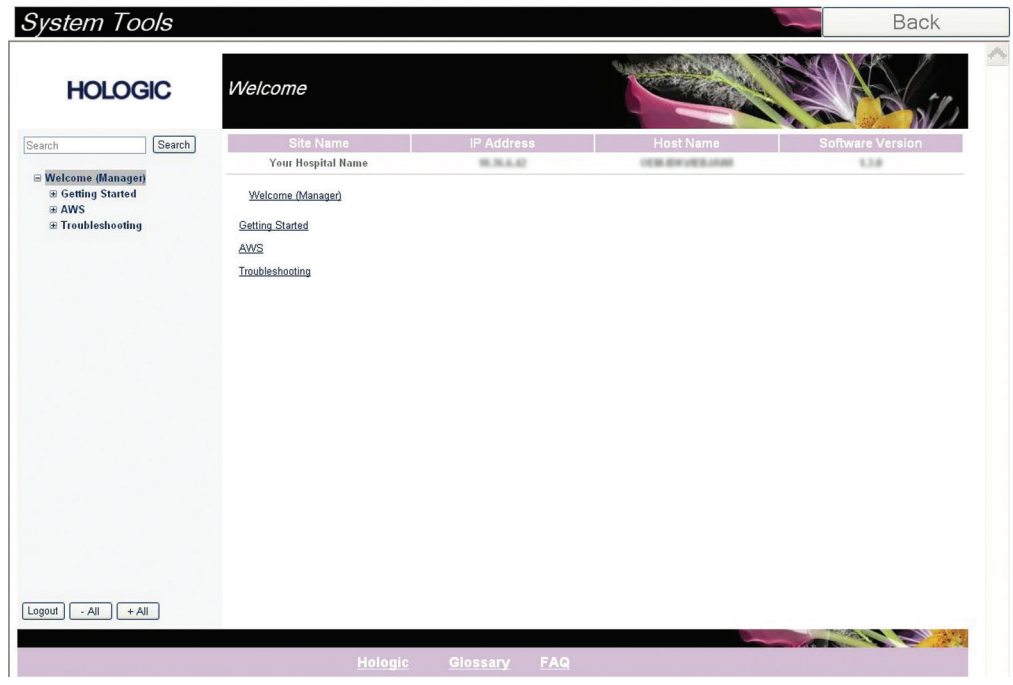

*Rycina 36: Ekran System Tools (Narzędzia systemowe)*

| Sekcja                                           | тиости э. тепенден и той испиютози нипогозиднизо — ринкерсттациди бубистом усп<br>Funkcje na ekranie                                                                                                    |
|--------------------------------------------------|----------------------------------------------------------------------------------------------------|
| <b>Getting Started</b><br>(Rozpoczęcie<br>pracy) | About (Informacje o): wprowadzenie do narzędzia serwisowego.<br>FAQ (Często zadawane pytania): lista najczęstszych pytań.<br>Glossary (Glosariusz): lista terminów i opisów.<br>Platform (Platforma): lista katalogów, numerów wersji<br>oprogramowania i statystyk dotyczących oprogramowania systemu.<br>Shortcuts (Skróty): lista skrótów systemu Windows.                                            |
| AWS (Stacja<br>robocza<br>akwizycji)             | Connectivity (Opcje połączeń): lista zainstalowanych urządzeń.<br>Film & Image Information (Informacje o kliszy i obrazie): tworzenie<br>raportu z ekspozycji lub raportu z kontroli jakości.<br>User Interface (Interfejs użytkownika): umożliwia zmianę opcji w<br>aplikacji oprogramowania.<br>Internationalization (Umiędzynarodowienie): umożliwia wybór<br>języka lokalnego oraz kultury lokalnej. |
| Troubleshooting<br>(Rozwiązywani<br>e problemów) | AWS (Stacja robocza akwizycji): umożliwia pobieranie obrazów.<br>Computer (Komputer): informacje o zarządzaniu systemem oraz o sieci.<br>Log (Dziennik): opcje zmiany rejestru zdarzeń.<br>Backups (Kopie zapasowe): kontrola kopii zapasowych dla systemu.                                                                                                    |

*Tabela 9: Menedżer w roli technologa radiologicznego — funkcje narzędzi systemowych*

### **9.6 Narzędzie archiwizacji**

Funkcja archiwizacji na ekranie *Admin* (Administrator) umożliwia:

- wysyłanie lokalnych badań do archiwum,
- eksport badań na nośniki wymienne.

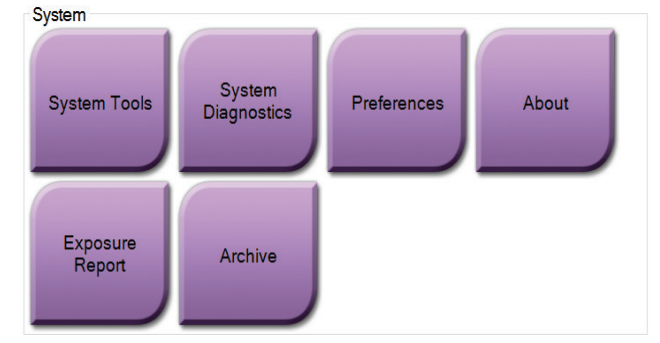

*Rycina 37: Przycisk Archive (Archiwizuj)*

- 1. Z grupy System Tools (Narzędzia systemowe) na ekranie *Admin* (Administracja) wybrać przycisk **Archive** (Archiwizuj). Nastąpi otwarcie ekranu *Multi Patient On Demand Archive* (Archiwum wielu pacjentów na żądanie).
- 2. Aby wyszukać pacjenta, wprowadzić co najmniej dwa znaki w obszarze parametrów wyszukiwania i wybrać lupę.

Zostanie wyświetlona lista pacjentów odpowiadających kryteriom wyszukiwania.

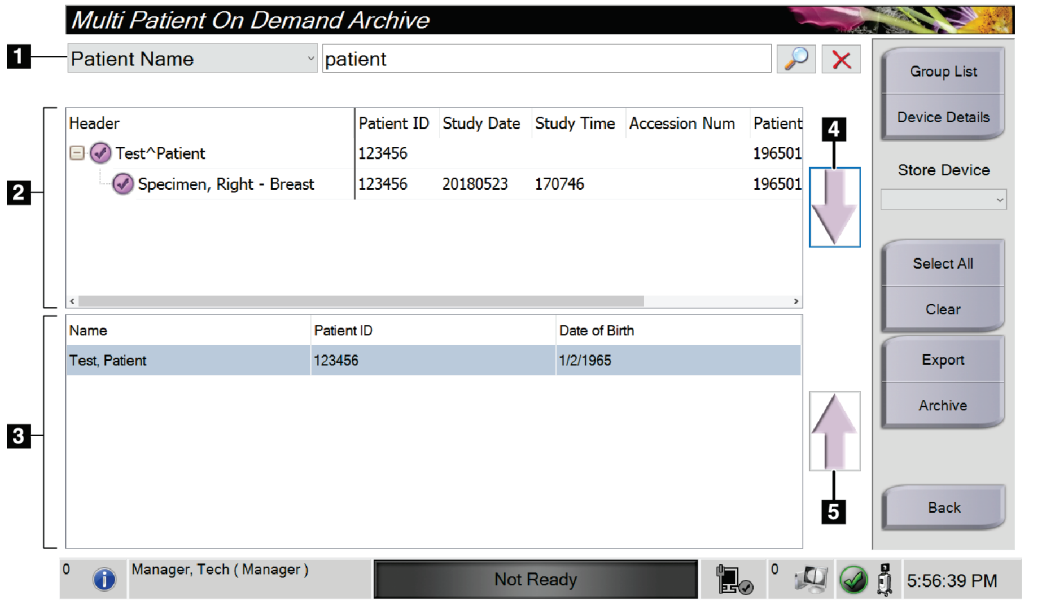

*Rycina 38: Ekran Multi Patient On Demand Archive (Archiwum wielu pacjentów na żądanie)*

#### **Legenda rysunku**

- 1. Parametry wyszukiwania
- 2. Obszar listy pacjentów
- 3. Obszar pacjentów do archiwizacji
- 4. Dodawanie pozycji z obszaru listy pacjentów do obszaru pacjentów przeznaczonych do archiwizacji
- 5. Usuwanie pozycji z obszaru pacjentów przeznaczonych do archiwizacji

#### **Aby przenieść do archiwum**:

- 1. Wybrać pacjentów i procedury przeznaczone do archiwizacji.
	- Wybrać pacjentów z listy pacjentów lub wykonać wyszukiwanie za pomocą parametrów wyszukiwania (poz. 1) oraz wybrać pacjentów z listy wyników wyszukiwania.

#### **Uwaga**

Przycisk **Select All** (Wybierz wszystko) (w panelu po prawej stronie ekranu) umożliwia wybór wszystkich pacjentów w obszarze listy pacjentów. Przycisk **Clear** (Wyczyść) (w panelu po prawej stronie ekranu) powoduje usunięcie zaznaczeń.

- Wybrać procedury dla każdego pacjenta.
- Wybrać przycisk **Strzałka w dół** (poz. 4) na ekranie, aby przenieść wybranych pacjentów do obszaru pacjentów przeznaczonych do archiwizacji (poz. 3).
- Wybrać przycisk **Strzałka w górę** (poz. 5) na ekranie, aby usunąć wybranych pacjentów z obszaru pacjentów przeznaczonych do archiwizacji (poz. 3).
- 2. Wybrać urządzenie pamięci masowej.
	- Wybrać opcję z listy rozwijanej Store Device (Urządzenie pamięci masowej).
	- $-$  LUB  $-$
	- Wybrać przycisk **Group List** (Lista grup), a następnie wybrać opcję.
- 3. Wybrać przycisk **Archive** (Archiwizuj). Lista w obszarze pacjentów przeznaczonych do archiwizacji kopiuje się do wybranych urządzeń archiwizacyjnych.

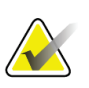

#### **Uwaga**

Aby sprawdzić status archiwum, należy skorzystać z narzędzia Manage Queue (Zarządzaj kolejkami) na pasku zadań.

#### **Aby wyeksportować**:

- 1. Wybrać pacjentów i procedury przeznaczone do eksportu.
	- Wybrać pacjentów z listy pacjentów lub wykonać wyszukiwanie za pomocą jednego z parametrów wyszukiwania (poz. 1) oraz wybrać pacjentów z listy wyników wyszukiwania.

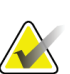

#### **Uwaga**

Przycisk **Select All** (Wybierz wszystko) (w panelu po prawej stronie ekranu) umożliwia wybór wszystkich pacjentów w obszarze listy pacjentów. Przycisk **Clear** (Wyczyść) (w panelu po prawej stronie ekranu) powoduje usunięcie zaznaczeń.

- Wybrać procedury dla każdego pacjenta.
- Wybrać przycisk **Strzałka w dół** (poz. 4) na ekranie, aby przenieść wybranych pacjentów do obszaru pacjentów przeznaczonych do archiwizacji (poz. 3).
- Wybrać przycisk **Strzałka w górę** (poz. 5) na ekranie, aby usunąć wybranych pacjentów z obszaru pacjentów przeznaczonych do archiwizacji (poz. 3).
- 2. Wybrać przycisk **Export** (Eksportuj).
- 3. W oknie dialogowym *Export* (Eksportuj) wybrać cel z listy rozwijanej urządzeń multimedialnych.

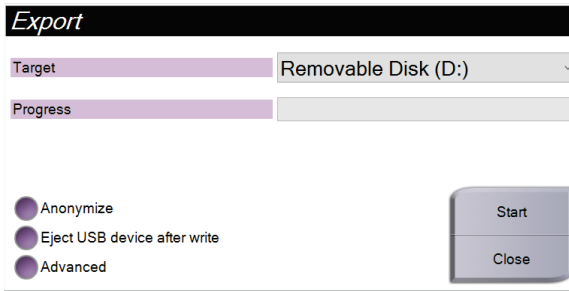

*Rycina 39: Ekran Export (Eksport)*

- 4. W razie potrzeby wybrać inne opcje:
	- **Anonymize** (Anonimizuj): anonimizacja danych pacjenta.
	- **Eject USB device after write** (Wysuń urządzenie USB po zapisie): powoduje wysunięcie urządzenia USB po wyeksportowaniu danych pacjenta.
	- **Advanced** (Zaawansowane): umożliwia wybranie folderu w systemach lokalnych w celu zachowania wybranych pozycji, a także wybranie typów eksportu.
- 5. Wybrać przycisk **Start** (Start), aby skopiować wybrane obrazy do wskazanego urządzenia.

### **9.7 Zmiana domyślnego czasu blokady**

Po upływie ustawionego czasu bezczynności system "zablokuje" konto użytkownika. W takiej sytuacji użytkownik musi się ponownie zalogować, zanim wróci do miejsca w procedurze, z którego został wylogowany. Ilość czasu bezczynności jest konfigurowalna. Domyślny czas wynosi 60 minut.

- 1. Wybrać ikonę Windows, aby otworzyć menu Start systemu Windows.
- 2. Przeprowadzić wyszukiwanie "Local Security Policy" (Zasady zabezpieczeń lokalnych).
- 3. Wybrać kolejno opcje **Security Settings > Local Policies > Security Options** (Ustawienia zabezpieczeń > Zasady lokalne > Opcje zabezpieczeń).
- 4. Odszukać "Interactive logon: Machine inactivity limit" (Logowanie interakcyjne: limit nieaktywności komputera).
- 5. Dostosować czas odpowiednio do potrzeb.

#### **Dane techniczne systemu Załącznik A**

## **A.1 Wymiary produktu**

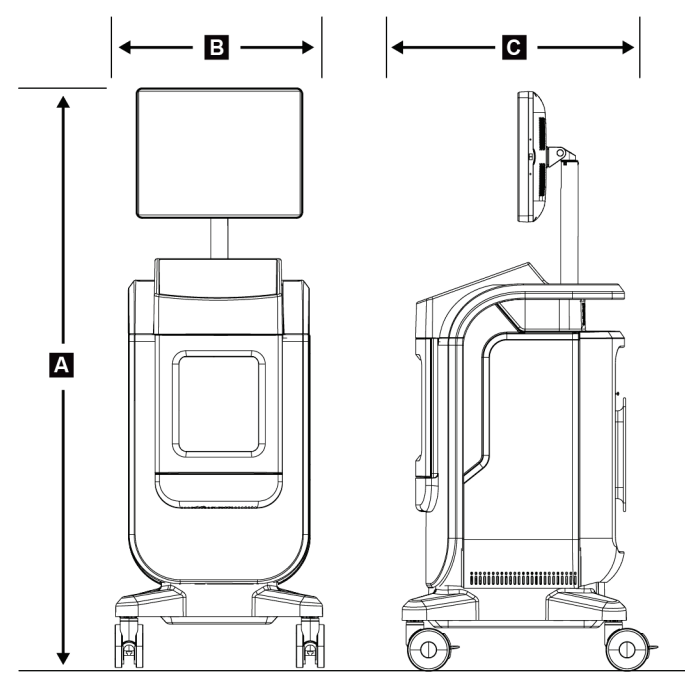

*Rycina 40: Wymiary konsoli*

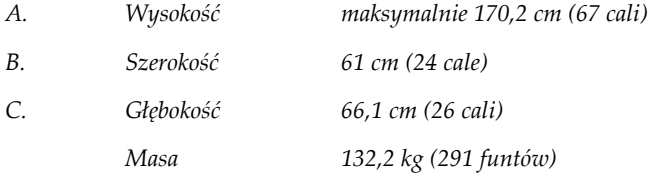

### **A.2 Warunki eksploatacji i przechowywania**

### **A.2.1 Ogólne warunki eksploatacji**

Ten sprzęt został zaprojektowany do bezpiecznej i efektywnej pracy w następujących warunkach w pomieszczeniach zamkniętych:

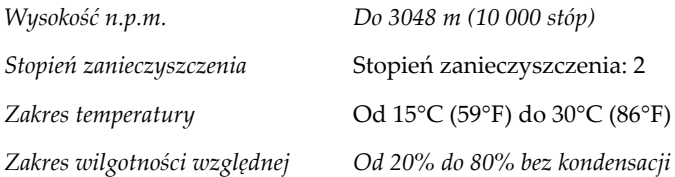

### **A.2.2 Ogólne warunki transportu i przechowywania**

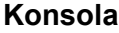

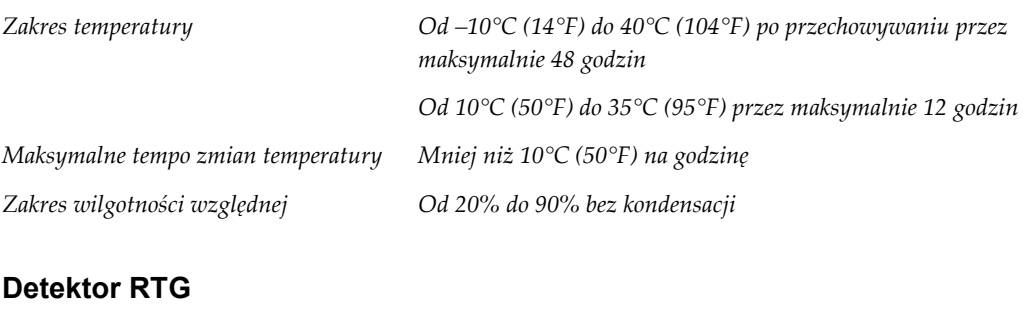

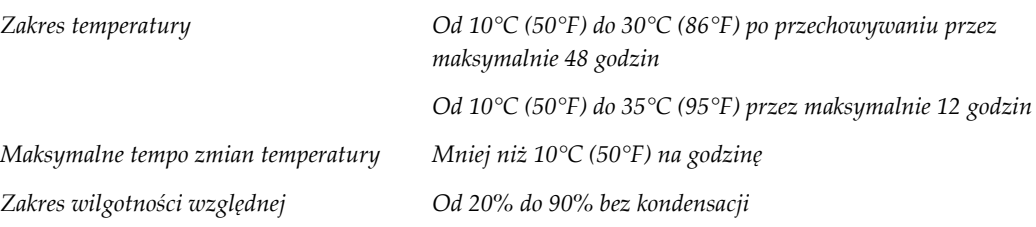

*(Umieścić w opakowaniu do przechowywania w budynku).*

### **A.3 Dane techniczne konsoli**

### **A.3.1 Informacje ogólne**

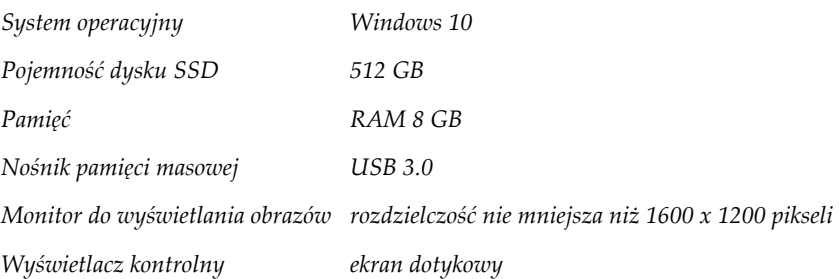

### **A.3.2 Środowisko sieciowe**

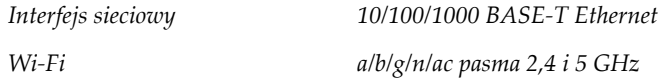

### **A.4 Wejściowe parametry elektryczne**

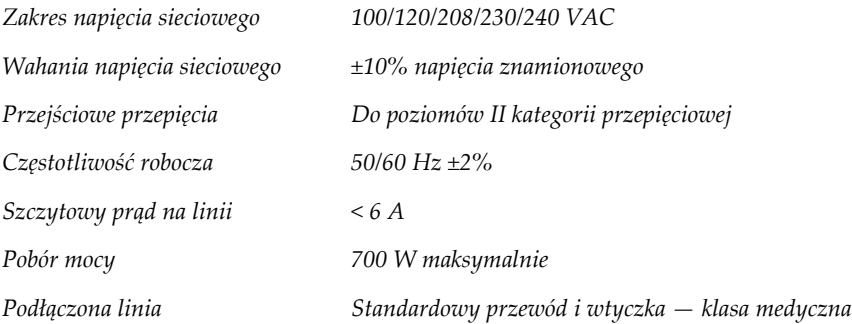

### **A.5 Dane techniczne lampy rentgenowskiej**

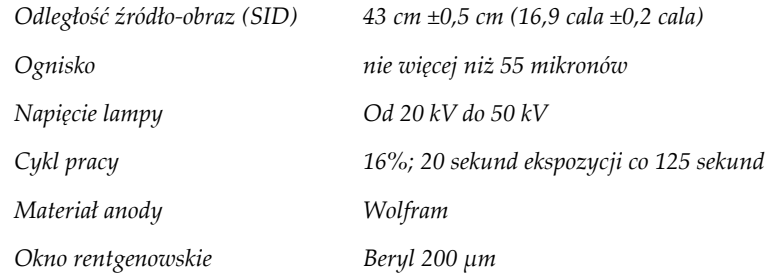

### **A.5.1 Generator promieniowania RTG**

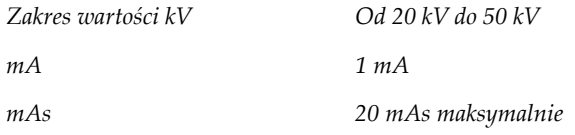

### **A.6 Dane techniczne systemu obrazowania**

### **A.6.1 Detektor obrazu**

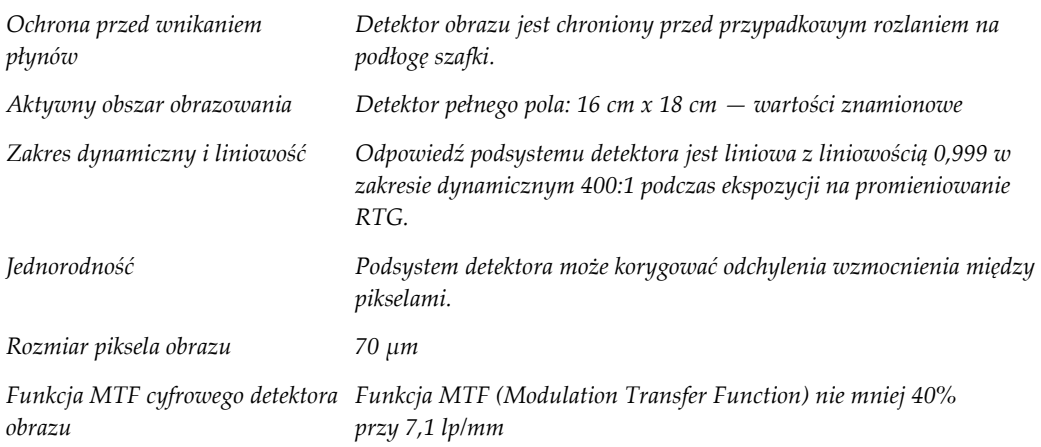

#### **Załącznik B: Komunikaty systemowe i alerty Załącznik B**

### **B.1 Przywracanie sprawności po błędzie i rozwiązywanie problemów**

Większość komunikatów o usterkach i alertów jest kasowanych bez wpływu na proces pracy użytkownika. Należy postępować zgodnie z instrukcjami na ekranie lub wyeliminować przyczynę, a następnie skasować status na pasku zadań. Niektóre sytuacje wymagają restartu systemu lub wskazują, że konieczne jest podjęcie dalszych działań (na przykład kontakt z działem wsparcia technicznego firmy Hologic). W niniejszym rozdziale opisano kategorie komunikatów oraz działania, jakie należy podjąć, aby przywrócić normalne działanie systemu. Jeśli konkretny błąd wystąpi ponownie, należy skontaktować się z działem wsparcia technicznego firmy Hologic.

### **B.2 Typy komunikatów i komunikaty alarmowe**

#### **B.2.1 Poziomy usterek**

W systemie istnieje pięć poziomów usterek: ostrzegawcze, drobne, poważne, krytyczne i alerty.

#### **Usterki ostrzegawcze**

Usterki ostrzegawcze nie są wyświetlane dla użytkownika. Te usterki są zapisywane w plikach dziennika.

Cechy usterek ostrzegawczych:

- do ich rozwiązywania służą polecenia w oprogramowaniu lub komunikacyjne;
- nie powodują anulowania trwającej ekspozycji;
- nie blokują rozpoczęcia nowej ekspozycji.

#### **Drobne usterki**

Cechy usterek drobnych:

- do ich rozwiązywania służą polecenia w oprogramowaniu lub komunikacyjne;
- nie powodują anulowania trwającej ekspozycji;
- wymagają reakcji przed rozpoczęciem nowej ekspozycji.

#### **Poważne usterki**

Cechy usterek poważnych:

- do ich rozwiązywania służą polecenia w oprogramowaniu lub komunikacyjne;
- powodują anulowanie trwającej ekspozycji;
- blokują rozpoczęcie nowej ekspozycji.

### **Krytyczne usterki**

Cechy usterek krytycznych:

- do ich rozwiązywania nie służą polecenia w oprogramowania lub komunikacyjne;
- powodują anulowanie trwającej ekspozycji;
- blokują rozpoczęcie nowej ekspozycji.

#### **Komunikaty alarmowe**

Komunikaty alarmowe to rutynowe komunikaty, które mogą zapobiec ekspozycji. Komunikat alarmowy pozostaje aktywny do momentu zakończenia wymaganego działania lub ustania stanu.

### **B.2.2 Komunikaty systemowe**

Należy wybrać ikonę stanu systemu na pasku zadań, aby uzyskać informacje o przyczynie i sposobie rozwiązania problemu z systemem. Po usunięciu problemu w obszarze komunikatów systemowych wyświetlany jest stan Ready (Gotowość).

### **B.3 Rozwiązywanie problemów**

- Aby ponownie uruchomić system po wystąpieniu usterki krytycznej, należy wybrać przycisk **Start**, który jest wyświetlany na pulpicie.
- W przypadku wybraniu przycisku Exit (Zakończ) pojawi się komunikat informujący, że opcja ta wyłącza komputer.

# **Glosariusz terminów**

#### **Adnotacje**

Oznaczenia na obrazie lub w tekście służące do wskazania obszaru zainteresowania.

#### **AEC**

Automatyczna kontrola ekspozycji (ang. Automatic Exposure Control).

#### **DICOM**

Norma obrazowania cyfrowego i wymiany obrazów w medycynie (ang. Digital Imaging and Communications in Medicine).

#### **PACS**

System archiwizacji obrazu i komunikacji (ang. Picture Archiving and Communications System). Komputerowy i sieciowy system, który przesyła i archiwizuje cyfrowe obrazy medyczne.

#### **ROI**

Obszar zainteresowania (ang. Region of Interest).

#### **SID**

Odległość źródło-obraz (ang. Source to Image Distance).
# **Indeks**

# **A**

administrator, ekran - 77 akwizycja obrazów - 51 alerty - 93, 94 archiwizacja - 46, 85

#### **B**

bezpieczeństwo informacje ogólne - 8 blokady - 13 blokady, kółka samonastawne - 22

## **C**

czas blokady - 88

#### **D**

dodawanie dodawanie pacjenta - 32 dodawanie procedury - 42 dostęp kontrola jakości - 2, 69 drukowanie - 47

### **E**

ekran administrator, ekran - 77 dodawanie pacjenta - 32 dodawanie procedury - 42 drukowanie - 47 ekran informacyjny - 80 ekran procedury - 40 filtry dla pacjentów - 37 generowanie zapytań do listy roboczej - 39 ekran informacyjny - 80 eksport, obrazy - 46 elementy - 19 szafka - 20 taca na próbki - 21 elementy sterujące i wskaźniki - 19 elementy sterujące zasilaniem - 19 elementy sterujące, system - 19

#### **F**

filtry dla pacjentów - 37 filtr, karta - 38 kolumny, karta - 39

#### **G**

generowanie zapytań do listy roboczej - 39 grupy wyjściowe, zarządzanie - 58

#### **I**

interfejs użytkownika - 27

# **J**

język - 81

#### **K**

kalibracja wzmocnienia - 70 karta z wieloma wierszami procedur - 82 komunikaty i alerty - 93, 94 konserwacja ogólne - 71 kontrola jakości - 2, 69 kółka samonastawne - 22

#### **L**

lista robocza - 39 generowanie zapytań do listy roboczej - 39 odświeżanie listy roboczej - 39 logowanie - 23

#### **Ł**

łączność sieciowa - 27

#### **M**

moje ustawienia - 27, 81

#### **N**

na żądanie, urządzenia wyjściowe - 46 narzędzia, system - 83

## **O**

obrazy - 49 drukowanie - 47 opcje formatów wyjściowych - 58 odłączanie całego zasilania - 26 odświeżanie listy roboczej - 39 ostrzeżenia i środki ostrożności - 8 ostrzeżenia, przestrogi i uwagi, definicje - 5 oświadczenie deklaracje zgodności z przepisami - 15 oświadczenie dotyczące cyberbezpieczeństwa - 4 oświadczenie dotyczące gwarancji - 3 oświadczenie dotyczące cyberbezpieczeństwa - 4 oświadczenie dotyczące gwarancji - 3

#### **P**

pacjent dodawanie pacjenta - 32 edycja rekordu pacjenta - 33 filtry dla pacjentów - 37 podział rekordów pacjentów - 34 procedura otwierania rekordu pacjenta - 31 usuwanie rekordu pacjenta - 37 pasek zadań - 27 pobieranie - 44 podział rekordów pacjentów - 34 połączenia łączność sieciowa - 27 połączenia - 22 połączenie z siecią Wi-Fi - 22, 27 złącze USB - 19, 22 połączenie z siecią Wi-Fi - 22, 27 poziom okna - 55 procedura - 59 dodawanie procedury - 42 ekran procedury - 40 proste - 43 zaawansowane - 43 zamykanie procedury pacjenta - 44 procedura otwierania rekordu pacjenta - 31 promieniowanie RTG akwizycja obrazów - 51 roztwory czyszczące i metody czyszczenia - 71

wskaźniki - 20 proste - 43 przeznaczenie - 1 profile użytkowników - 2

#### **R**

reklamacje, produkt - 3 rozmieszczenie etykiet - 16 roztwory czyszczące i metody czyszczenia - 71

#### **S**

specyfikacje - 89 symbole - 4 system administracja - 77 elementy - 19 elementy sterujące zasilaniem - 19 elementy sterujące, system - 19 informacje ogólne - 7 komunikaty - 94 logowanie - 23 możliwości - 1 narzędzia, system - 83 połączenia - 22 specyfikacje - 89 uruchamianie - 23 Windows 10 - 26 włączanie systemu - 23 wskaźniki, system - 19 wylogowanie - 26 wyłączanie systemu - 26 szafka - 20 szafka na próbki - 20

#### **T**

taca - 21 taca na próbki - 21

#### **U**

uprawnienia, wg grup użytkowników - 2 uruchamianie - 23 urządzenia wyjściowe ikony - 27 zestaw wyjściowy - 58 usterki - 93, 94 usuwanie rekordu pacjenta - 37 utrata danych - 8

#### **W**

Windows 10 - 26 włączanie systemu - 23 workstation elementy sterujące i wskaźniki - 19 wskaźniki, system - 19 wsparcie techniczne - 3 wybór pacjent - 30 zestawy wyjściowe - 45 wylogowanie - 26 wyłączanie systemu - 26 wymagania kontrola jakości - 2, 69 wymagania dotyczące zgodności z przepisami - 14 wysyłanie obrazów do urządzeń wyjściowych - 58 wyświetlacz poziom okna - 55 wzmocnienie, kalibracja - 70

#### **Z**

zaawansowane - 43 zamykanie procedury pacjenta - 44 zestawy wyjściowe - 45 zgodność z przepisami - 13 deklaracje zgodności z przepisami - 15 wymagania dotyczące zgodności z przepisami - 14 złącze USB - 19, 22

# **HOLOGIC®**

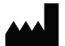

Hologic Inc. 36 Apple Ridge Road<br>Danbury, CT 06810 USA<br>1 800 447 1856

Brazylijskie dane kontaktowe:

Imex Medical Group do Brasil<br>Rua das Embaúbas, 601- Fazenda Santo Antônio<br>São José /SC - Brasil - 88104-561 +55 48 3251-8800 www.imexmedicalgroup.com.br

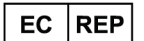

Hologic BVBA<br>Da Vincilaan 5<br>1930 Zaventem Belgium<br>Tel: +32 2 711 46 80<br>Fax: +32 2 725 20 87